# Aspire 3010/5010 Series Service Guide

PRINTED IN TAIWAN

### **Revision History**

Please refer to the table below for the updates made on Aspire 3010/5010 service guide.

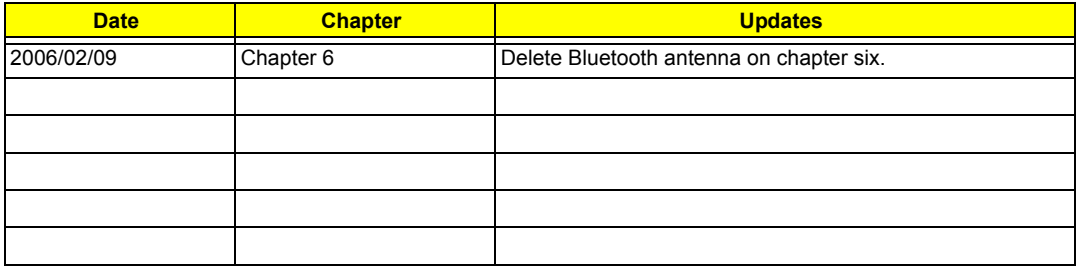

## **Copyright**

Copyright © 2005 by Acer Incorporated. All rights reserved. No part of this publication may be reproduced, transmitted, transcribed, stored in a retrieval system, or translated into any language or computer language, in any form or by any means, electronic, mechanical, magnetic, optical, chemical, manual or otherwise, without the prior written permission of Acer Incorporated.

### **Disclaimer**

The information in this guide is subject to change without notice.

Acer Incorporated makes no representations or warranties, either expressed or implied, with respect to the contents hereof and specifically disclaims any warranties of merchantability or fitness for any particular purpose. Any Acer Incorporated software described in this manual is sold or licensed "as is". Should the programs prove defective following their purchase, the buyer (and not Acer Incorporated, its distributor, or its dealer) assumes the entire cost of all necessary servicing, repair, and any incidental or consequential damages resulting from any defect in the software.

Intel is a registered trademark of Intel Corporation.

Pentium and Pentium II/III are trademarks of Intel Corporation.

Other brand and product names are trademarks and/or registered trademarks of their respective holders.

## **Conventions**

The following conventions are used in this manual:

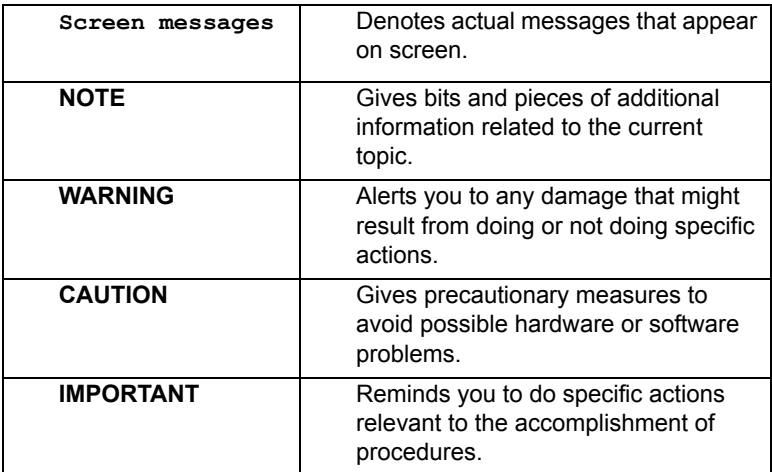

### **Preface**

Before using this information and the product it supports, please read the following general information.

- **1.** This Service Guide provides you with all technical information relating to the BASIC CONFIGURATION decided for Acer "global" product offering. To better fit local market requirements and enhance product competitiveness, your regional office MAY have decided to extend the functionality of a machine (e.g. add-on card, modem, or extra memory capability). These LOCALIZED FEATURES will NOT be covered in this generic service guide. In such cases, please contact your regional offices or the responsible personnel/channel to provide you with further technical details.
- **2.** Please note WHEN ORDERING FRU PARTS, that you should check the most up-to-date information available on your regional web or channel. If, for whatever reason, a part number change is made, it will not be noted in the printed Service Guide. For ACER AUTHORIZED SERVICE PROVIDERS, your Acer office may have a DIFFERENT part number code to those given in the FRU list of this printed Service Guide. You MUST use the list provided by your regional Acer office to order FRU parts for repair and service of customer machines.

# System Introduction

## Features

This computer was designed with the user in mind. Here are just a few of its many features:

#### Platform

- q Mobile AMD Sempron<sup>TM</sup> processor 3000+ to 3100+ or higher with 128/256 KB L2 cache, supporting AMD Power Now! Technology and AMD HyperTransport technology (for Aspire 3010)
- q Chipset: ATI RADEON<sup>™</sup> XPRESS 200M (for Aspire 3010)
- $\mu$  AMD Athlon<sup>TM</sup> 64 processor 3000+ to 3700+ or higher with 1 MB L2 cache, supporting AMD HyperTransport™ technology (for Aspire 5010)
- q Chipset: ATI RADEON<sup>TM</sup> XPRESS 200M (for Aspire 5010)

#### Memory

q 256/512 MB of DDR333 memory, upgradeable to 2 GB using dual soDIMM modules

#### Display

- q 15" XGA color TFT LCD with 1024x768 pixel resolution
- q 15.4" WXGA TFT LCD with 1280x800 pixel resolution, 16.7 million colors, supporting simulataneous multi-window viewing via Acer GridVista
- q 15.4" WXGA+ TFT LCD with 1680x1050 pixel resolution, 16.7 million colors, supporting simulataneous multi-window viewing via Acer GridVista

#### **Graphics**

- $q$  ATI MOBILITY<sup>TM</sup> RADEON(R) X600 with 64 MB of DDR video RAM (for Aspire 3010)
- $q = ATI MOBILITY<sup>TM</sup> RADEON(R) X700 with 6/1284 MB of DDR video RAM (for Aspire 5010)$
- q DualView<sup>™</sup> support
- q MPEG-2/DDVD hardware-assisted capability
- q S-video/TV-out (NTSC/PAL) support
- q DVI-D (true digital video interface) support (for Aspire 5010 only)
- q Aspire-cinema vision video encoded technology
- q Aspire clear vision video input optimization technology

#### Audio

- q Audio system with two built-in speakers
- q ATI MOBILITY<sup>TM</sup> RADEON(R) X700 with 6/1284 MB of DDR video RAM (for Aspire 5010)
- q DualView™ support

#### Storage

q 40/60/80/100 GB (4200rpm) or higher ATA/100 hard disk drive

#### Optical media drive

- q Optical drive options
	- --DVD-Dual
	- --DVD/CD-RW combo
- q Disc performance compatibility
	- --DVD-Dual

 Read: 4X DVD+R, 4X DVD+RW, 4X DVD-R, 4X DVD-RW, 8X DVD-ROM, 24X CD-ROM Write: 4X DVD+R, 2.4X DVD+RW, 2X DVD-R, 2X DVD-RW, 16X CD-R, 10X CD-RW

--DVD/CD-RW

Read: 8X DVD-ROM, 24X CD-ROM

Write: 24X CD-R, 10X CD-RW

#### Communication

- q Modem: 56K ITU V.92 with PTT approval; Wake-on-Ring ready
- q LAN: 10/100 Mbps Fast Ethernet (Aspire 3010) or gigabit Ethernet (Aspire 5010); Wake-on-LAN ready
- q WLAN (optional): integrated Acer InviLink™ 802.11g Wi-Fi CERTIFIED™ solution, supporting Acer SignalUp technology
- q WPAN (optional): integrated Bluetooth<sup>®</sup>

#### Special keys and controls

- q Standard 84-/85-/88-key keyboard, inverted "T" cursor layout with interrnational language support
- q Embedded numeric keypad
- q Four easy-launch keys: internet browser, email with LED, Empowering Key, and one userprogrammable button
- $q = A$ cer InviLink<sup>TM</sup> wireless button
- q Bluetooth<sup>®</sup> button
- q Built-in touchpad with 4-way integrated scroll button

#### I/O Ports

- q Four USB 2.0 ports
- q One IEEE 1394 port
- q Ethernet (RJ-45) port
- q Modem (RJ-11) port
- q S-video/TV-out (NTSC/PAL) port
- q External display (VGA) port
- q DVI-D port (only Aspire 5010)
- q Infrared (FIR) port
- q Microphone/line-in jack
- q Headphone/speaker/line-out port
- q PC card slot (one Type III or two Type II)
- q DC-in jack for AC adaptor

## System Block Diagram

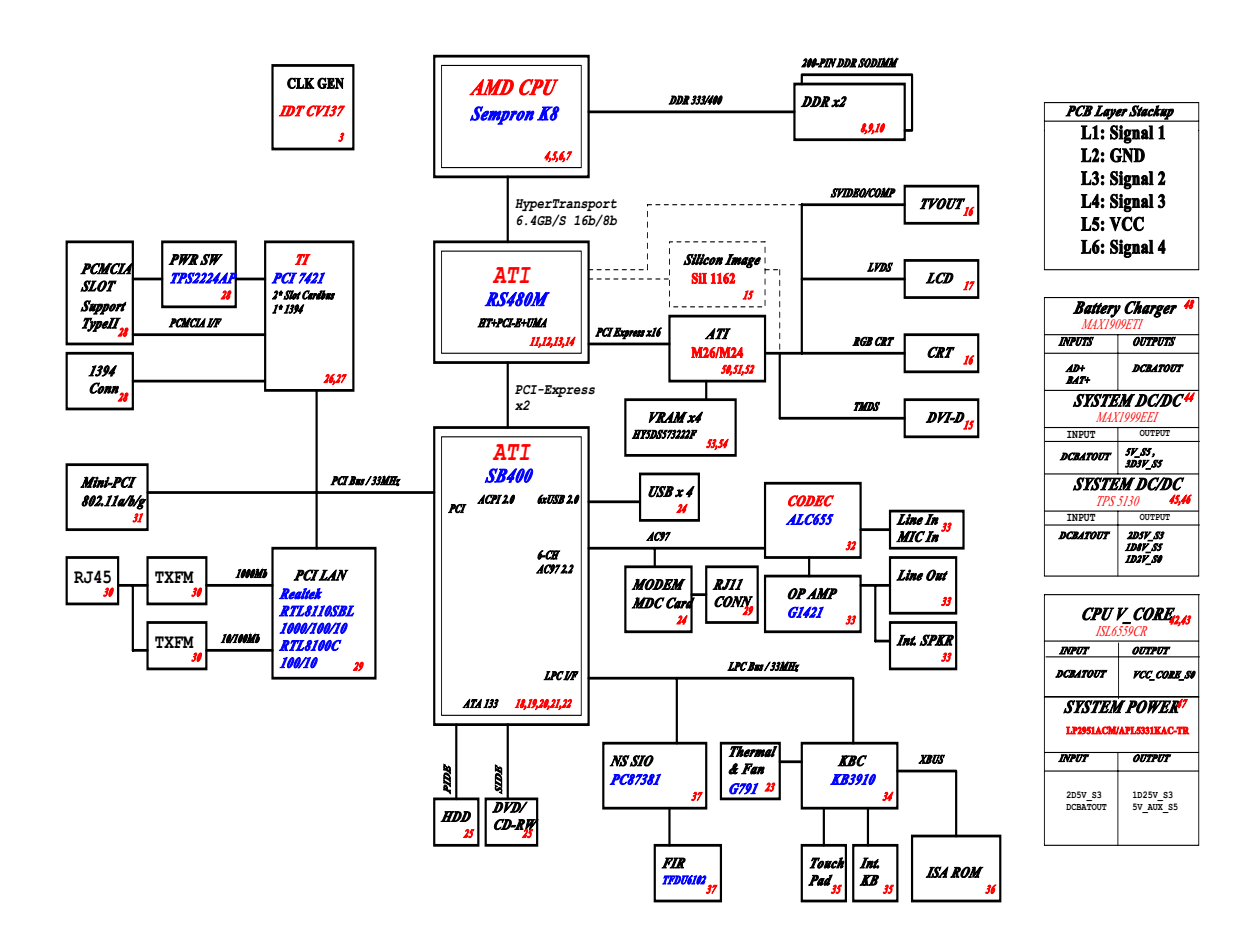

## Board Layout

### Top View

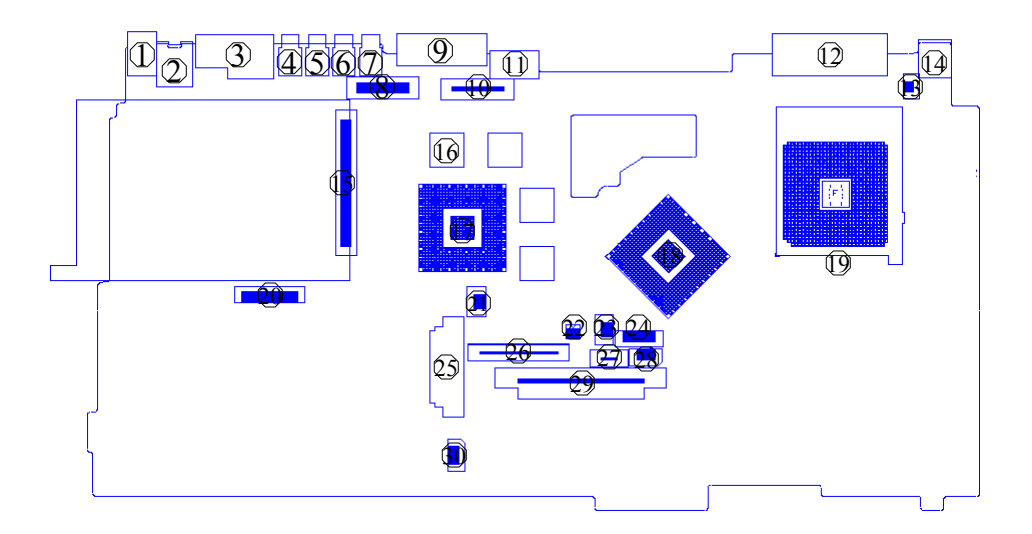

- 
- 2 Line-out Port 17 VGA Chip
- 
- 
- 
- 
- 
- 8 LCD Inverter Cable Connector 23 Fan Connector
- 
- 10 LCD Coaxial Cable Connector 25 Optical Drive Connector
- 
- 
- 
- 
- 
- 1 Line-in Port 16 Video Memory
	-
- 3 RJ45+RJ11 18 North Bridge
- 4 USB Port 19 CPU Socket
- 5 USB Port 20 Launch Board Cable Connector
- 6 USB Port 21 RTC Battery Connector
- 7 USB Port 22 Check Password Switch
	-
- 9 VGA Port 24 Bluetooh Cable Connector
	-
- 11 S-Video Port 26 Keyboard Connector
- 12 DVI Port 27 Touchpad Cable Connector
- 13 LCD Lid Switch 28 Fan 2 Connector
- 14 DC-in Port 29 HDD Connector
- 15 PCMCIA Slot 30 Speaker Cable Connector

### Bottom View

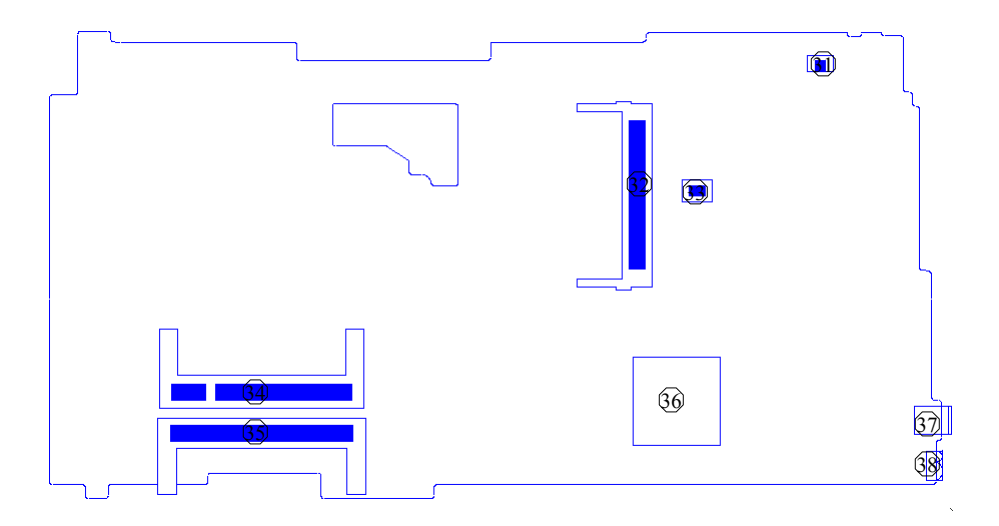

- 31 Modem Cable Connector 35 DIMM Socket 2
- 32 Wireless LAN Card Connector 36 South Bridge
- 33 Modem Board Connector 37 IEEE 1394 Port
- 34 DIMM Socket 1 38 FIR Port
- 
- 
- -

## Panel

Ports allow you to connect peripheral devices to your computer as you would with a desktop PC.

### Front View

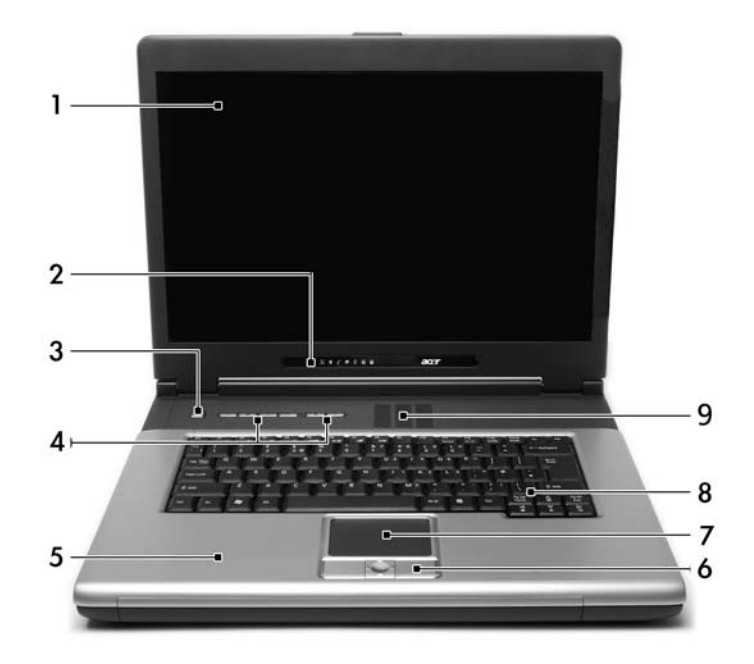

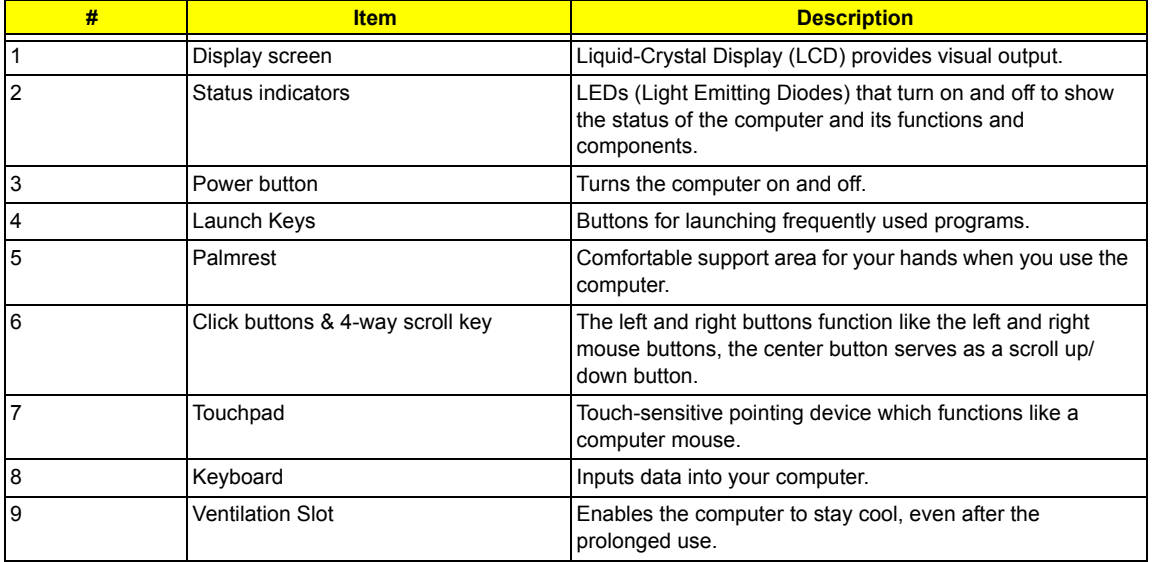

## Left view

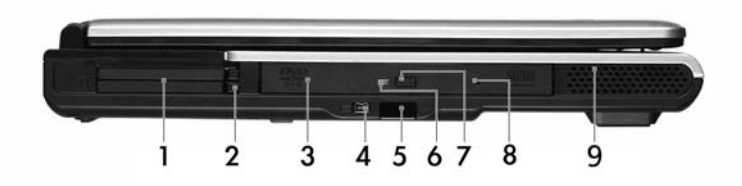

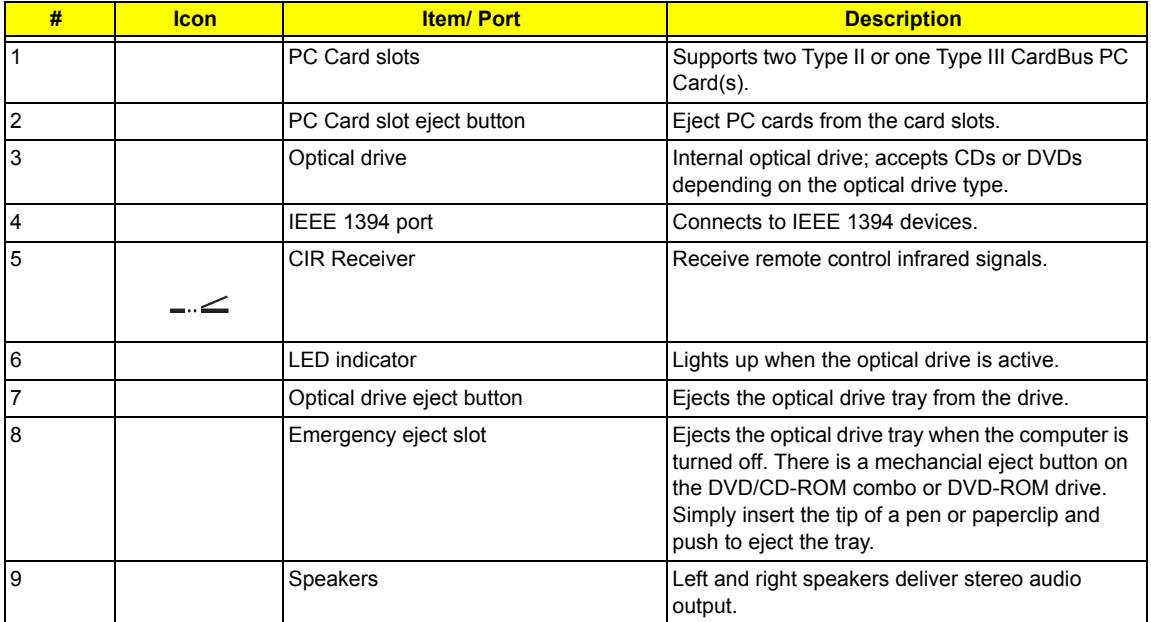

## Right View

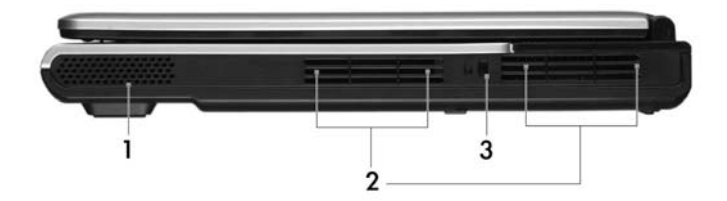

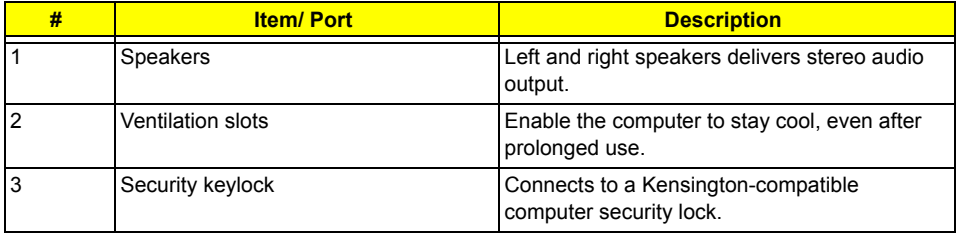

### Rear Panel

l

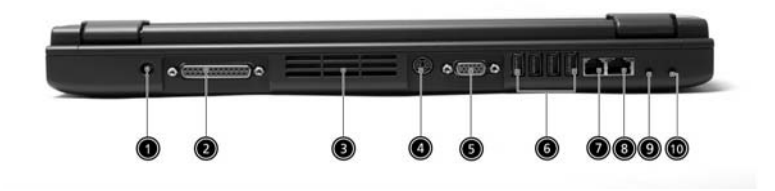

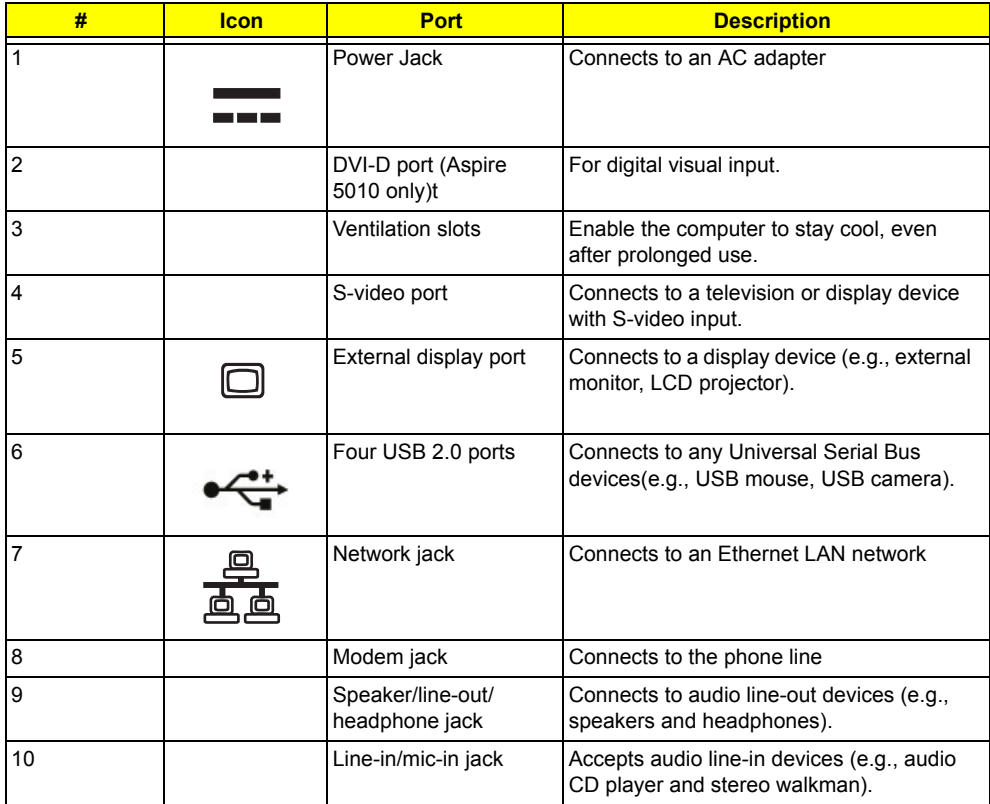

## Bottom View

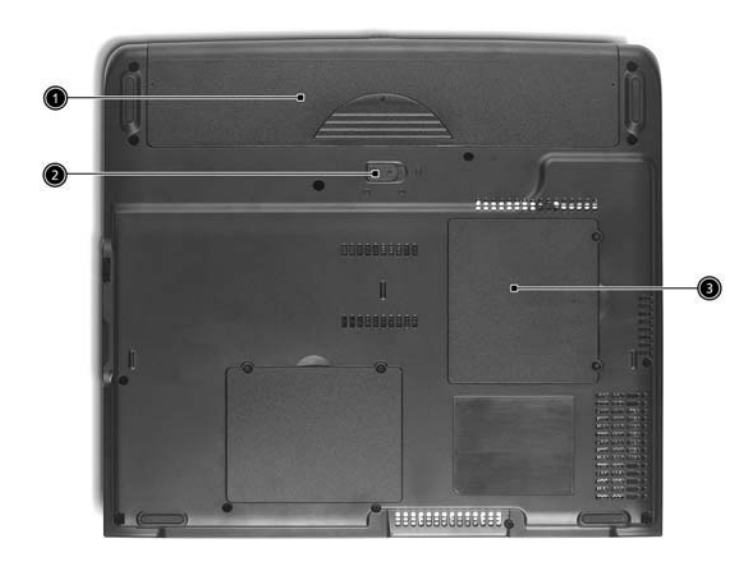

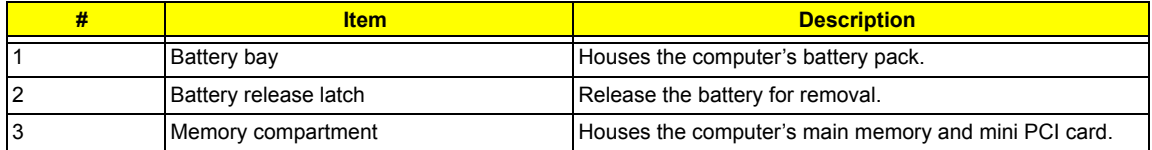

## Indicators

The computer provides an array of seven indicators located below the display screen, showing the status of the computer and its components.

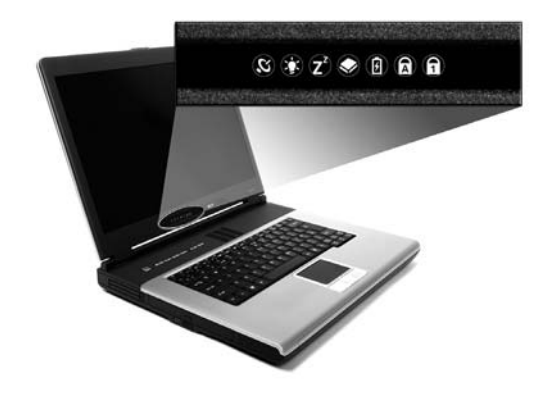

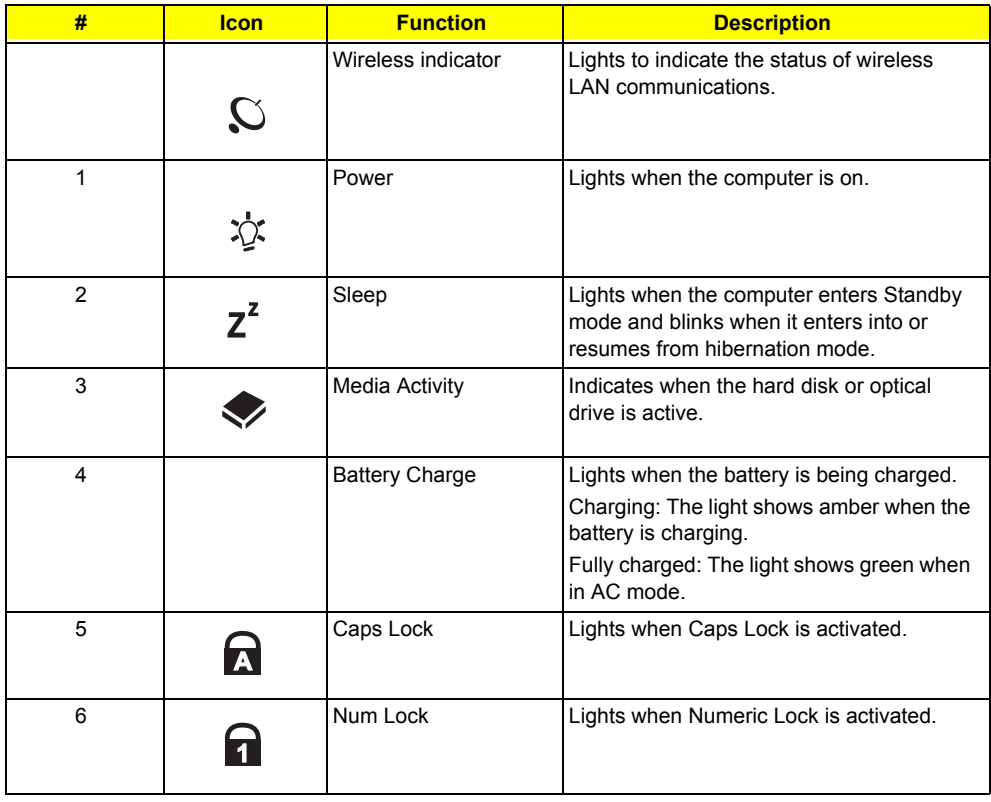

## Using the keyboard

The keyboard has full-sized keys and an embedded keypad, separate cursor keys, two Windows keys and twelve function keys.

#### Lock keys and embedded numeric keypad

The keyboard has three lock keys which you can toggle on and off.

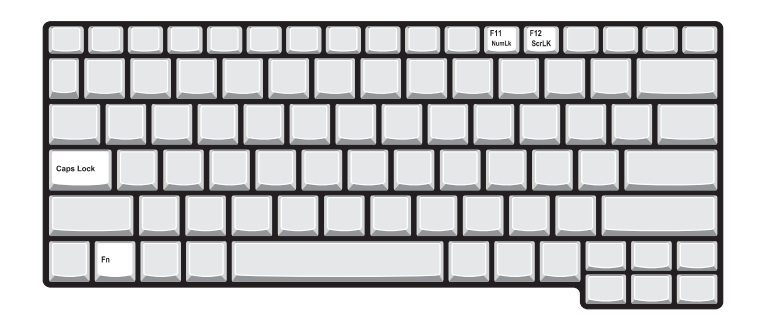

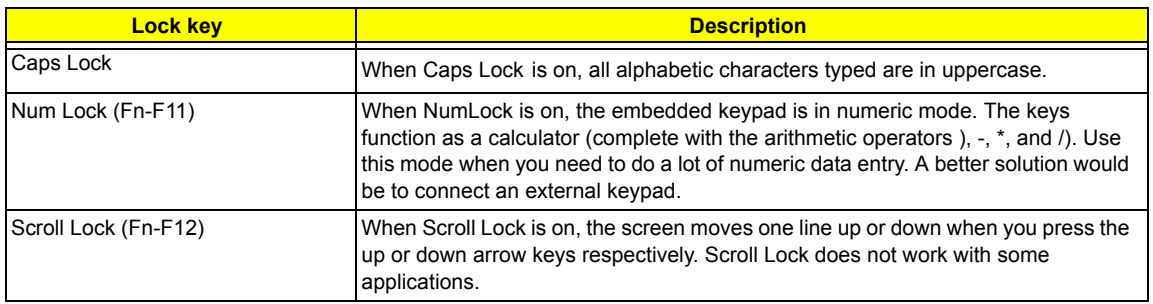

The embedded numeric keypad functions like a desktop numeric keypad. It is indicated by small characters located on the upper right corner of the keycaps. To simplify the keyboard legend, cursor-control key symbols are not printed on the keys.

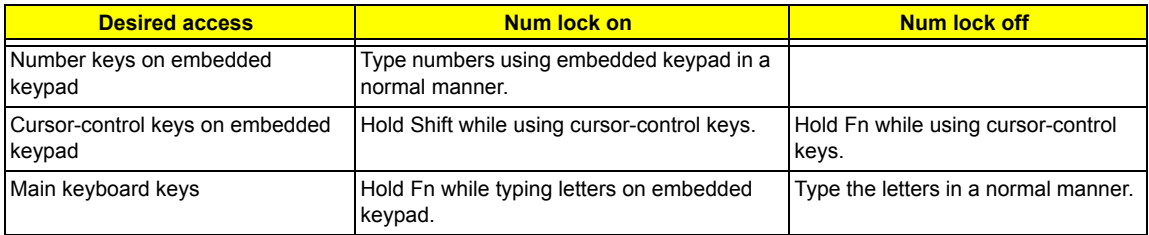

#### Windows keys

The keyboard has two keys that perform Windows-specific functions.

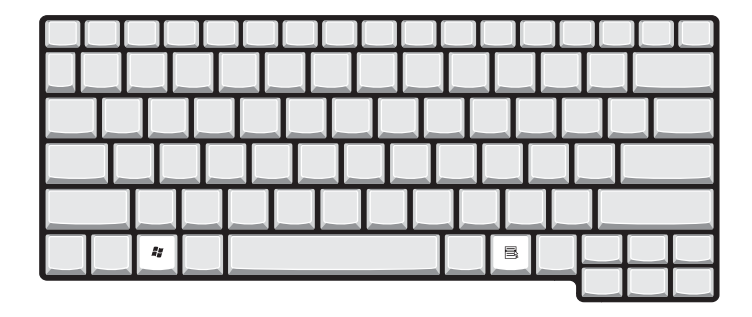

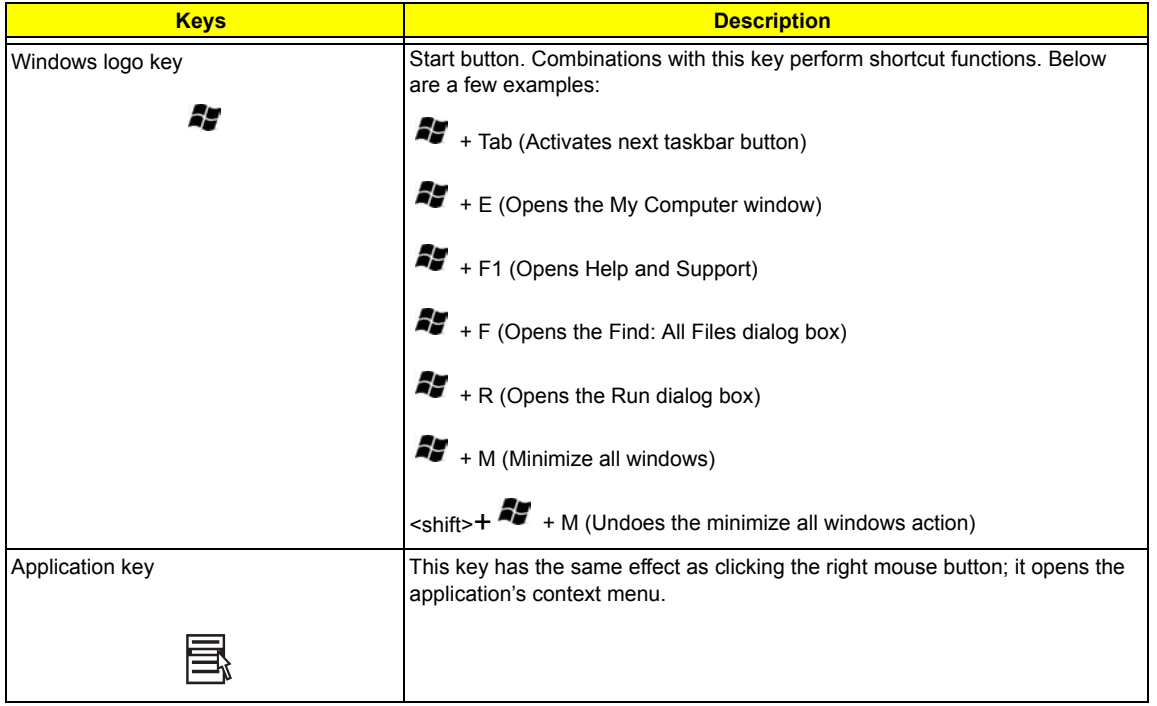

## Hot Keys

The computer employs hot keys or key combinations to access most of the computer's controls like screen contrast and brightness, volume output and the BIOS Utility.

To activate hot keys, press and hold the **Fn** key before pressing the other key in the hot key combination.

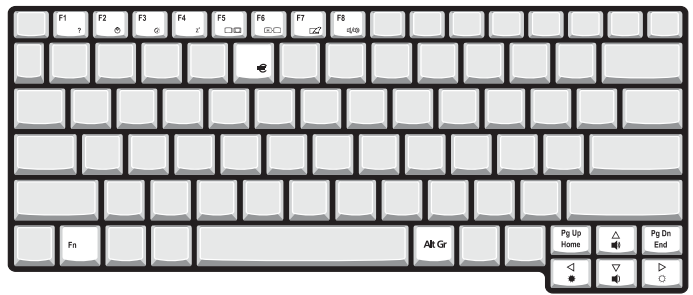

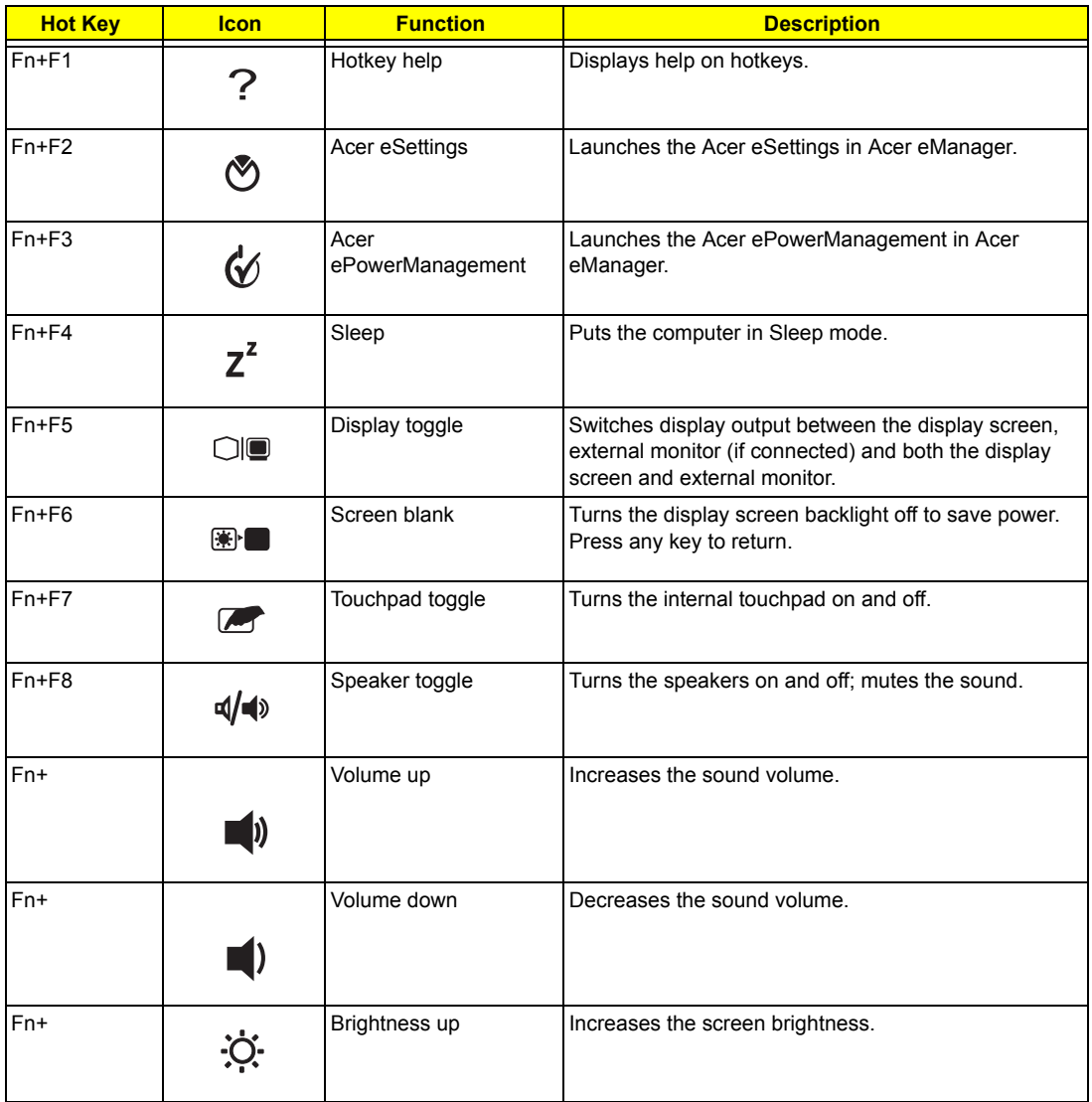

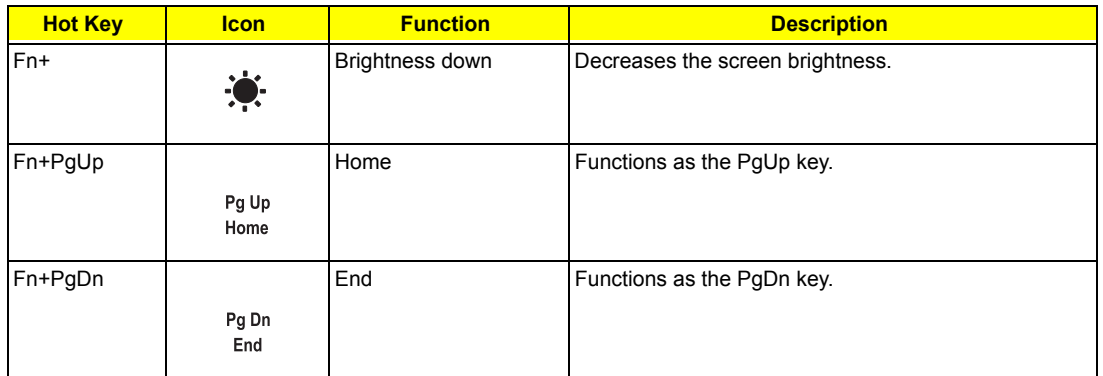

### Special keys

You can locate the Euro symbol at the upper-center and/or bottom-right of your keyboard. To type

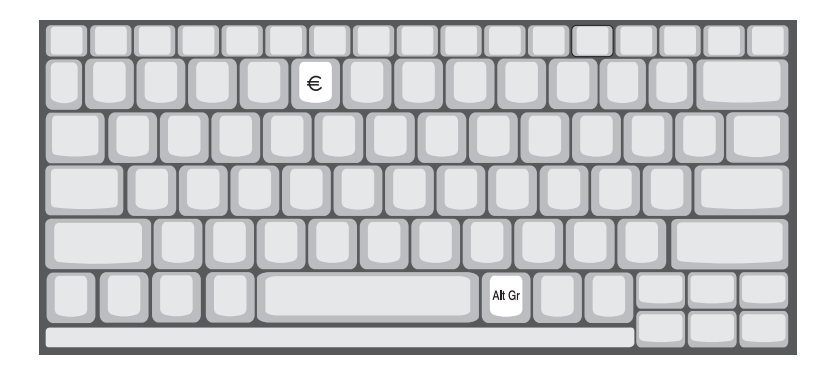

The Euro symbol

- **1.** Open a text editor or word processor.
- **2.** Either directly press the Euro key at the bottom-right of the keyboard, or hold <Alt Gr> and then press the Euro key at the upper-center of the keyboard.
- **NOTE:** Some of fonts and software do not support the Euro symbol. Please refer to www.microsoft.com/ typography/fag/faq12.htm. for more information.

### Launch Keys

Located at the upper-left above the keyboard are four buttons.These buttons are called launch keys. They are designated as mail, Web browser, Acer Empowering keys and one user-programmable button.

Press the Empowering key to run the Acer eManager. The mail and Web browser are default for Email and Internet programs, but can be reset by users. To set the Web browser, mail and programmable keys, run the Acer Launch Manager.

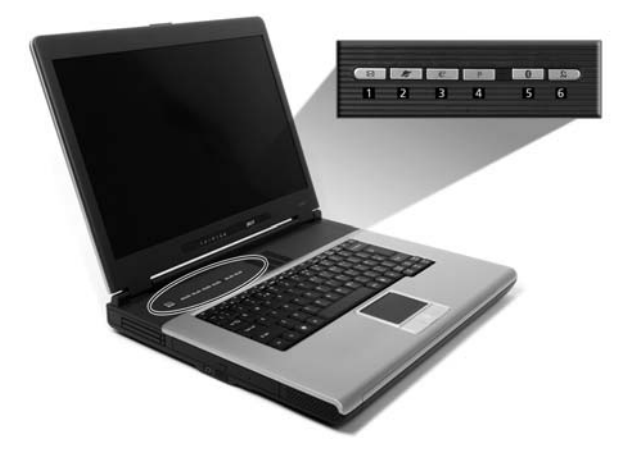

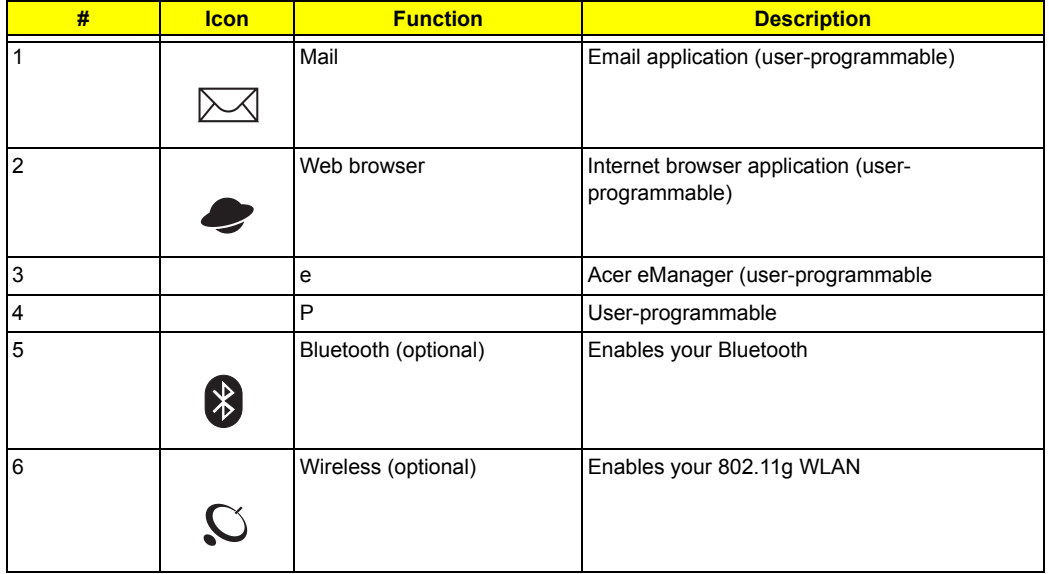

## Hardware Specifications and Configurations

#### **System Board Major Chips**

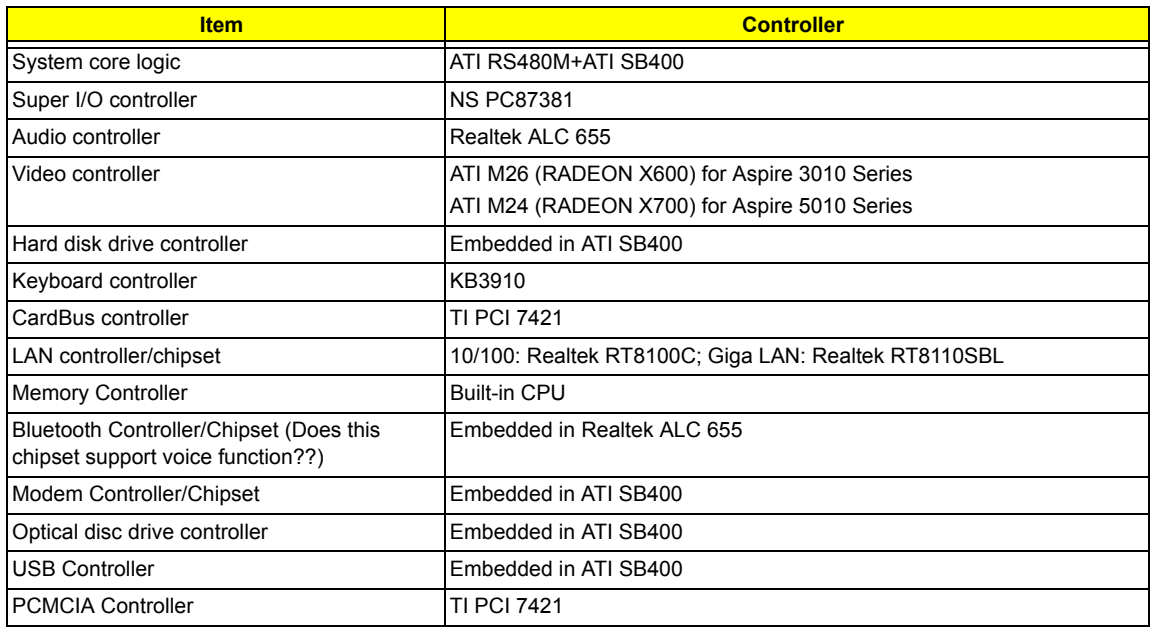

#### **Processor**

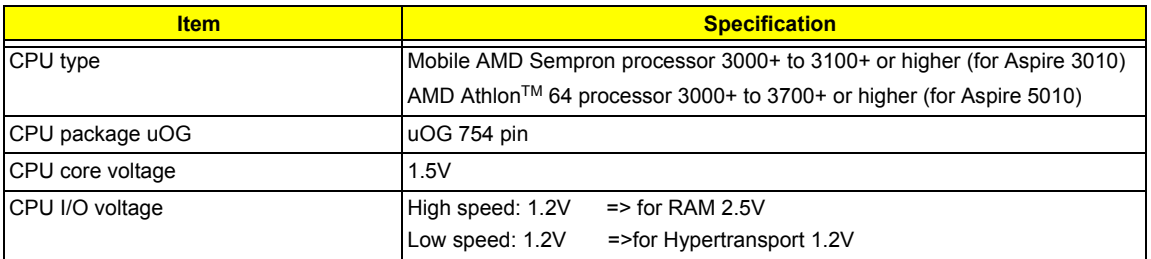

#### **BIOS**

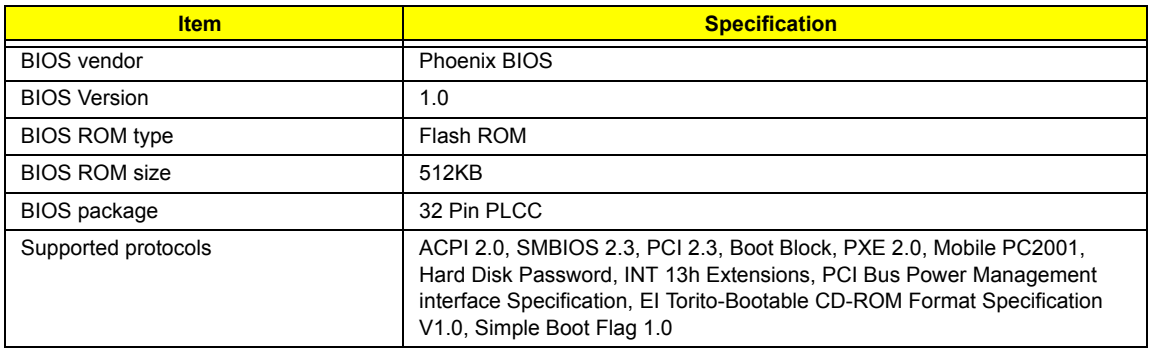

#### **Second Level Cache**

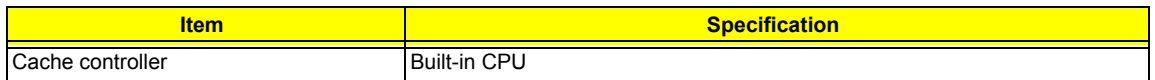

#### **Second Level Cache**

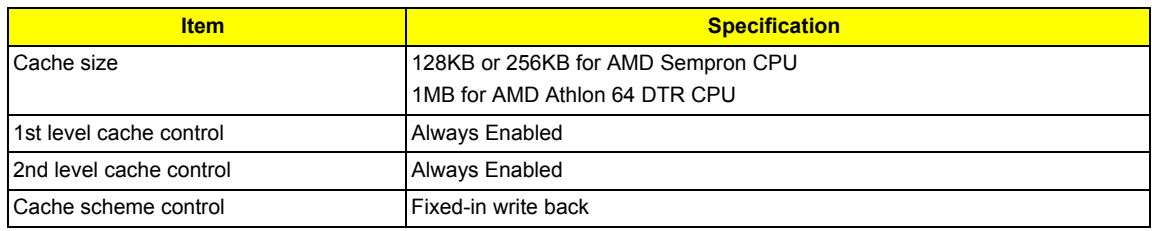

#### **System Memory**

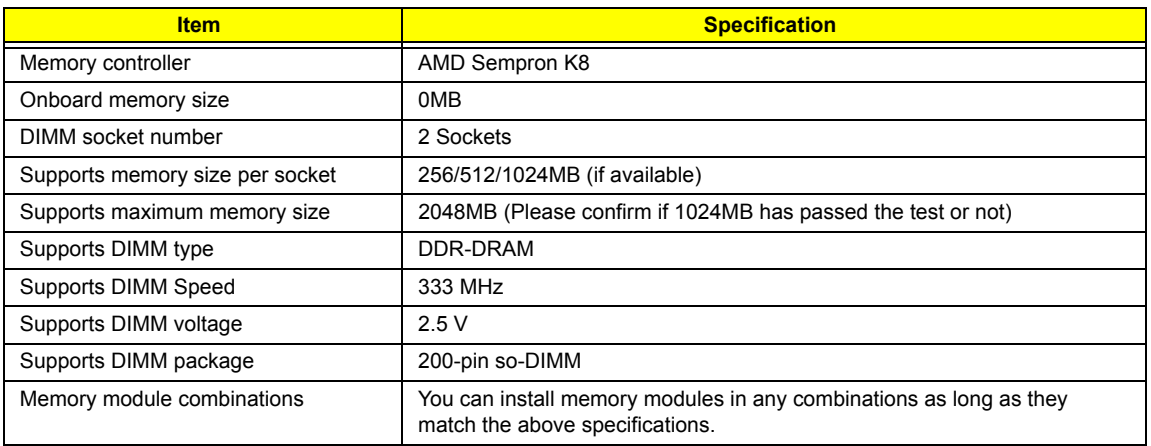

#### **Memory Combinations**

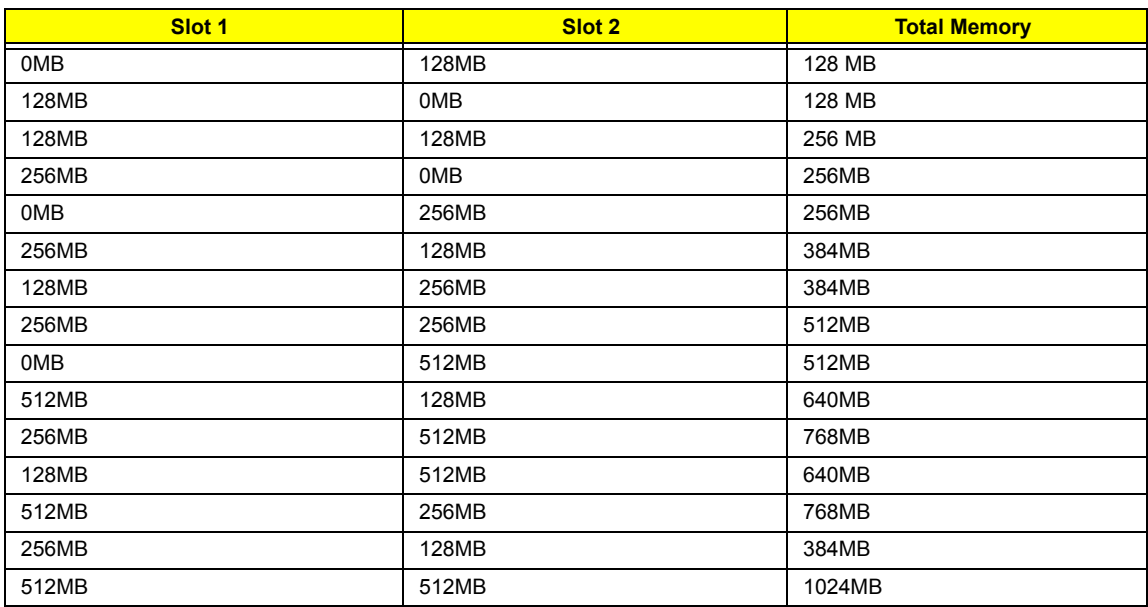

Above table lists some system memory configurations. You may combine DIMMs with various capacities to form other combinations.

#### **LAN Interface**

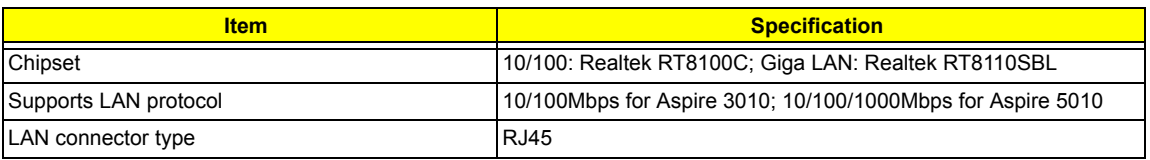

#### **LAN Interface**

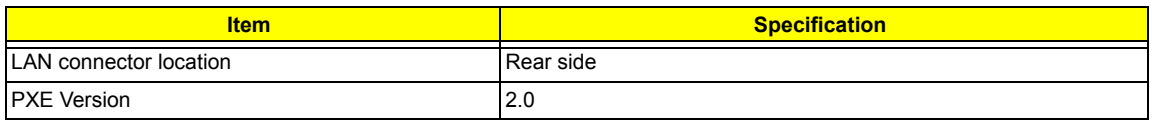

#### **Modem Interface**

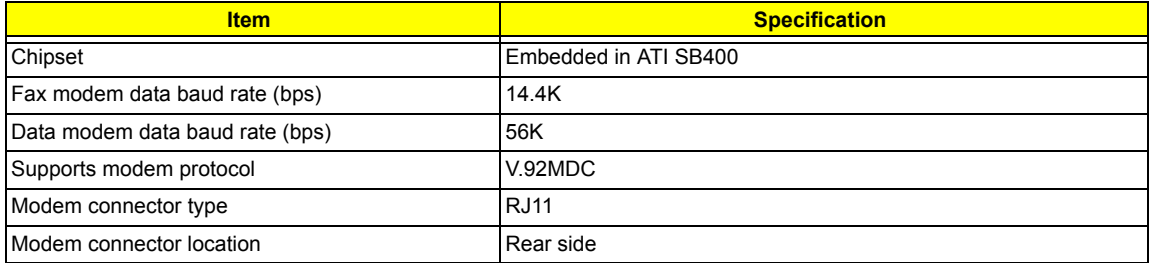

#### **Hard Disk Drive Interface**

.

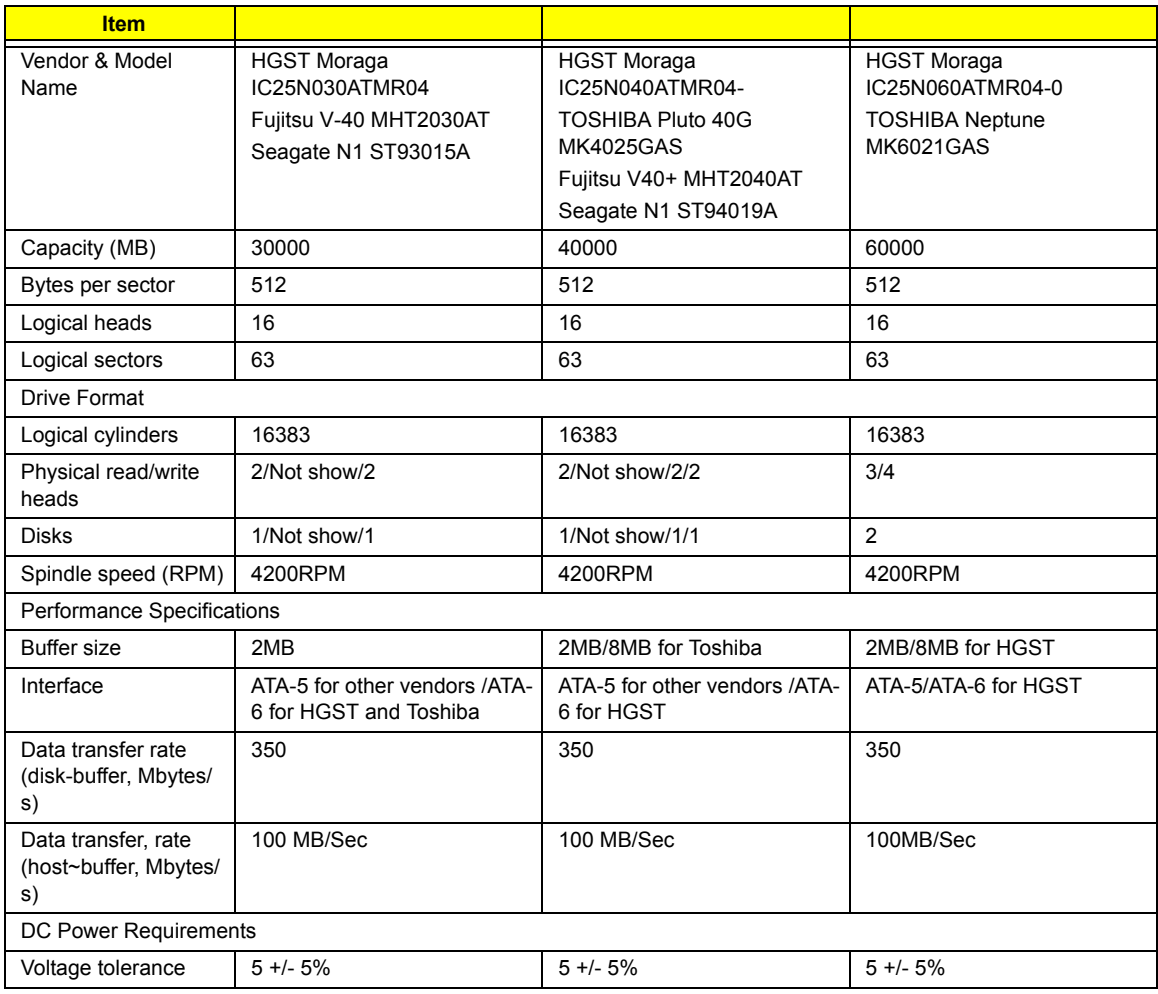

#### **CD-ROM Interface**

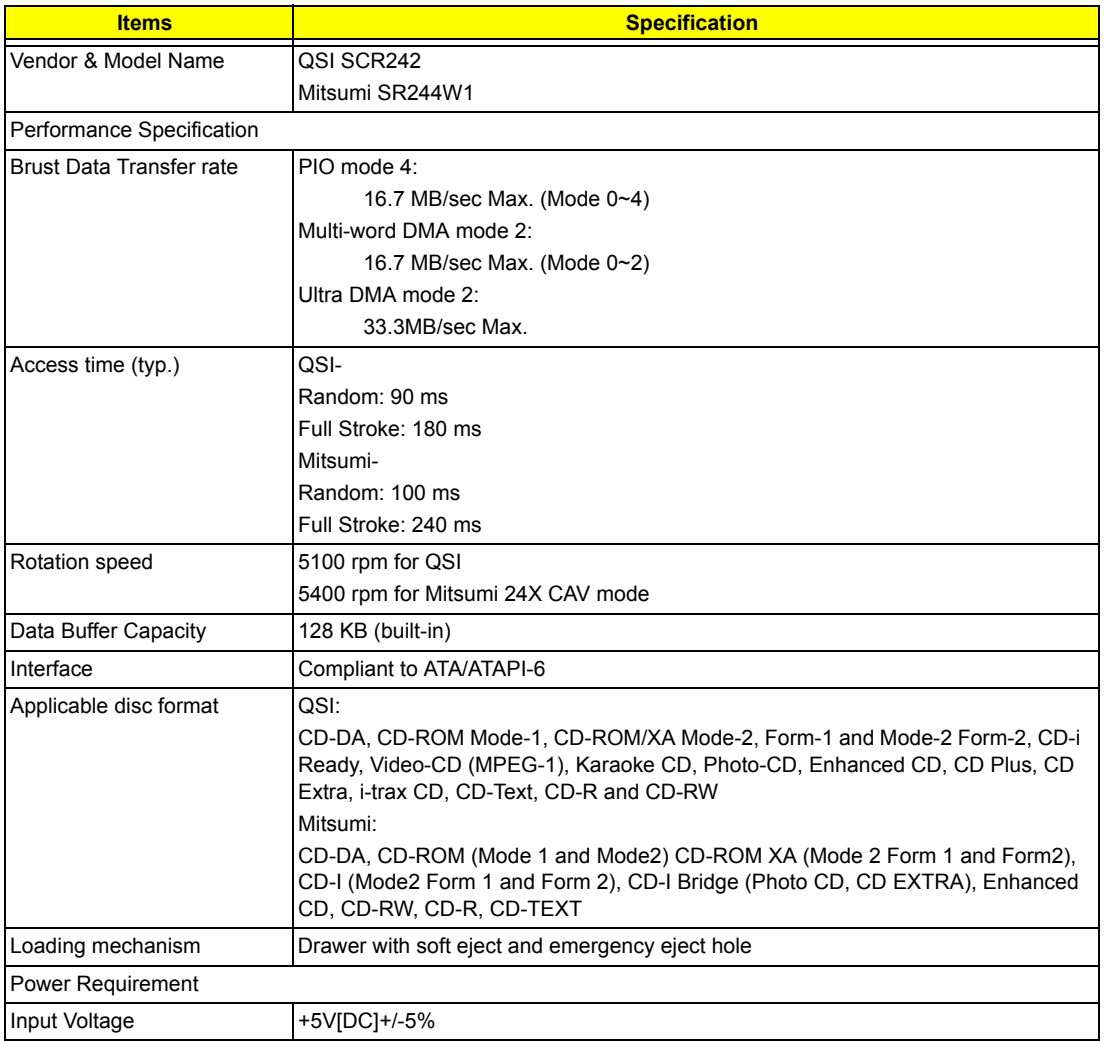

#### **DVD-ROM Interface**

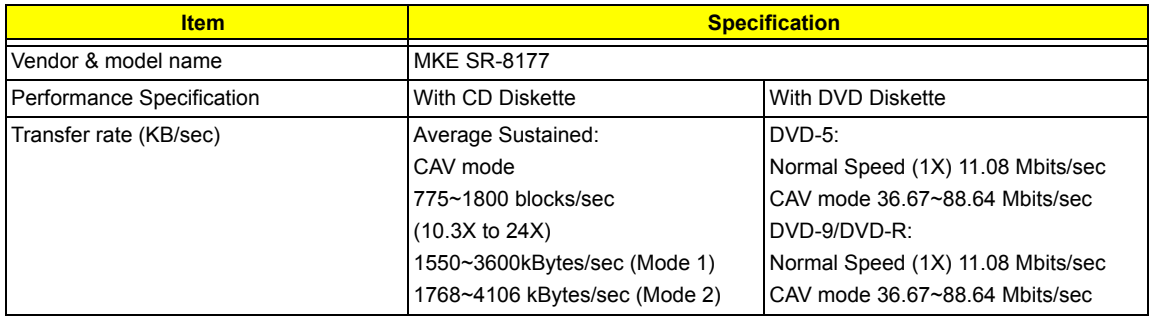

#### **DVD-ROM Interface**

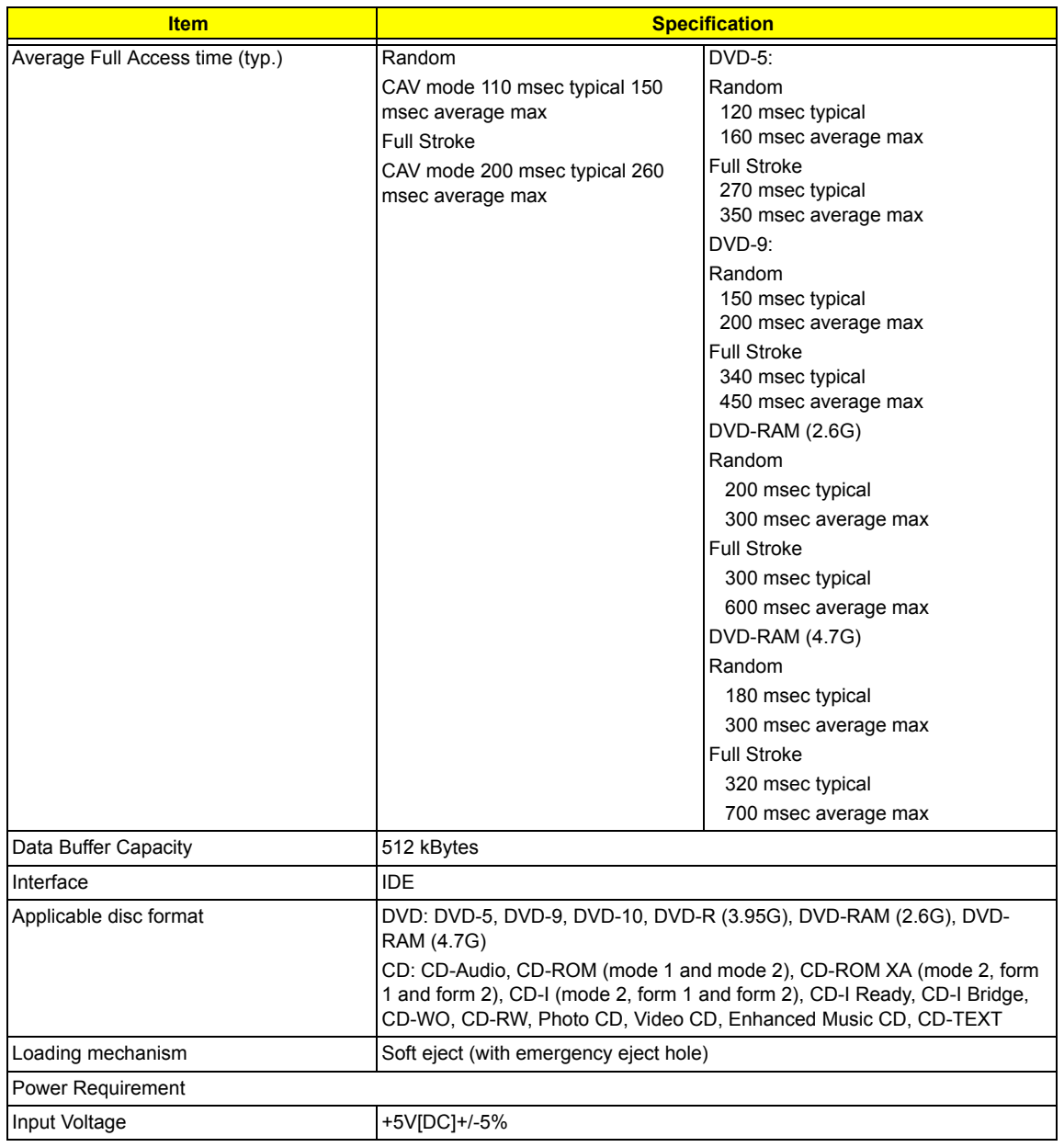

#### **Combo Drive Interface**

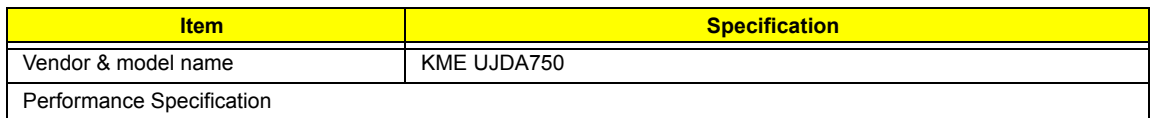

#### **Combo Drive Interface**

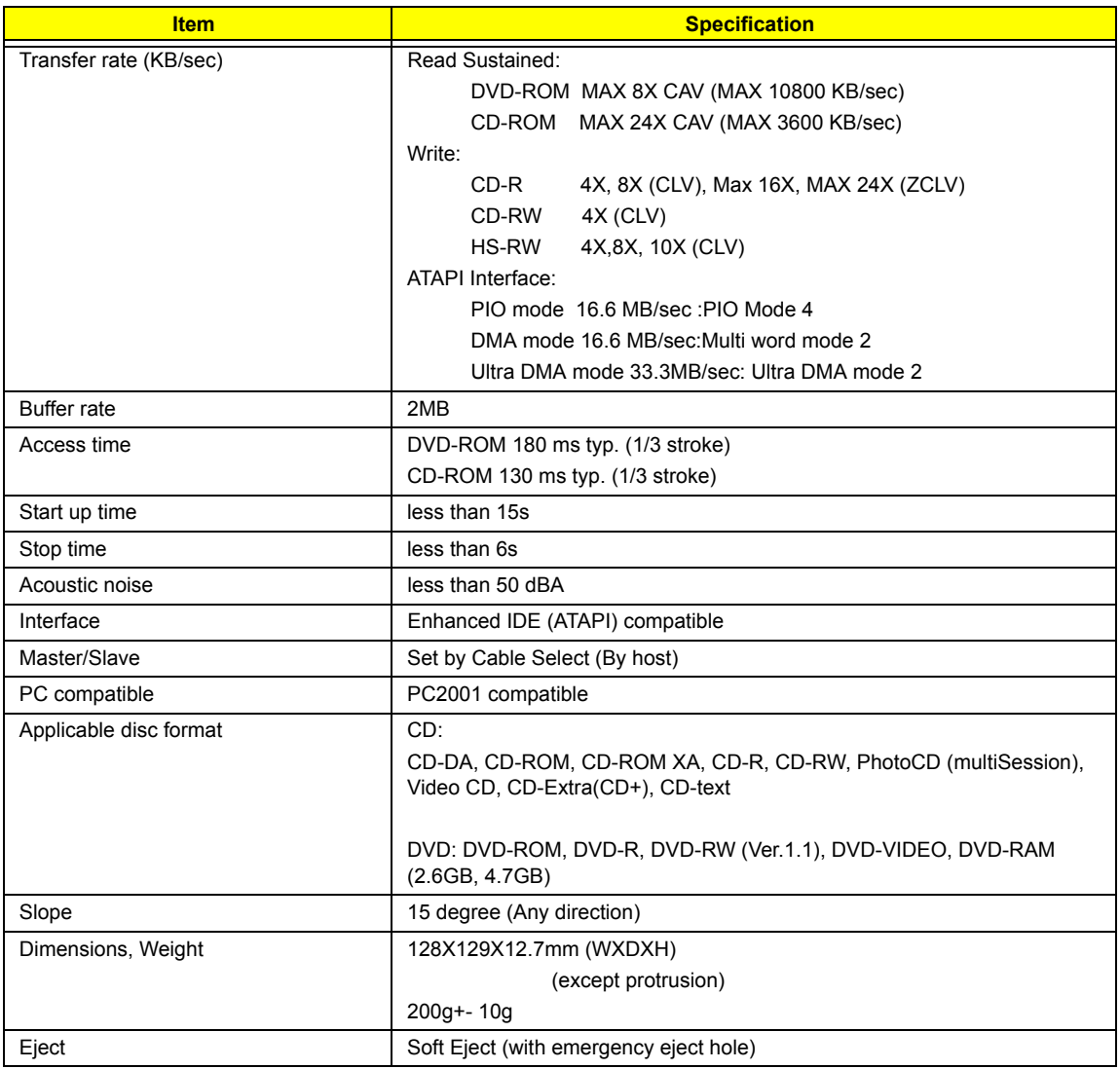

#### **DVD Dual Interface**

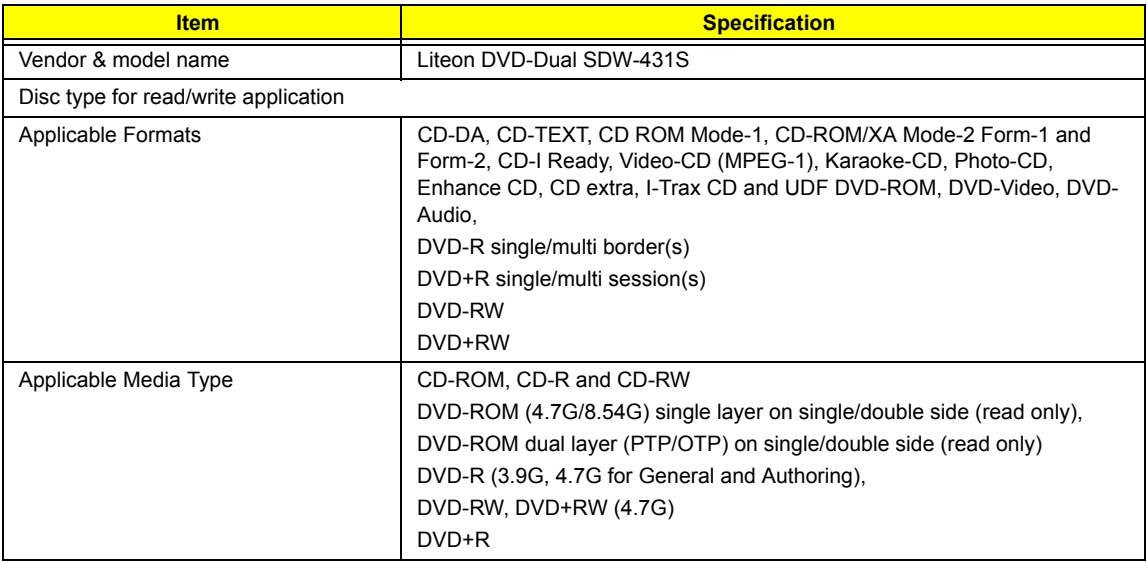

#### **DVD Dual Interface**

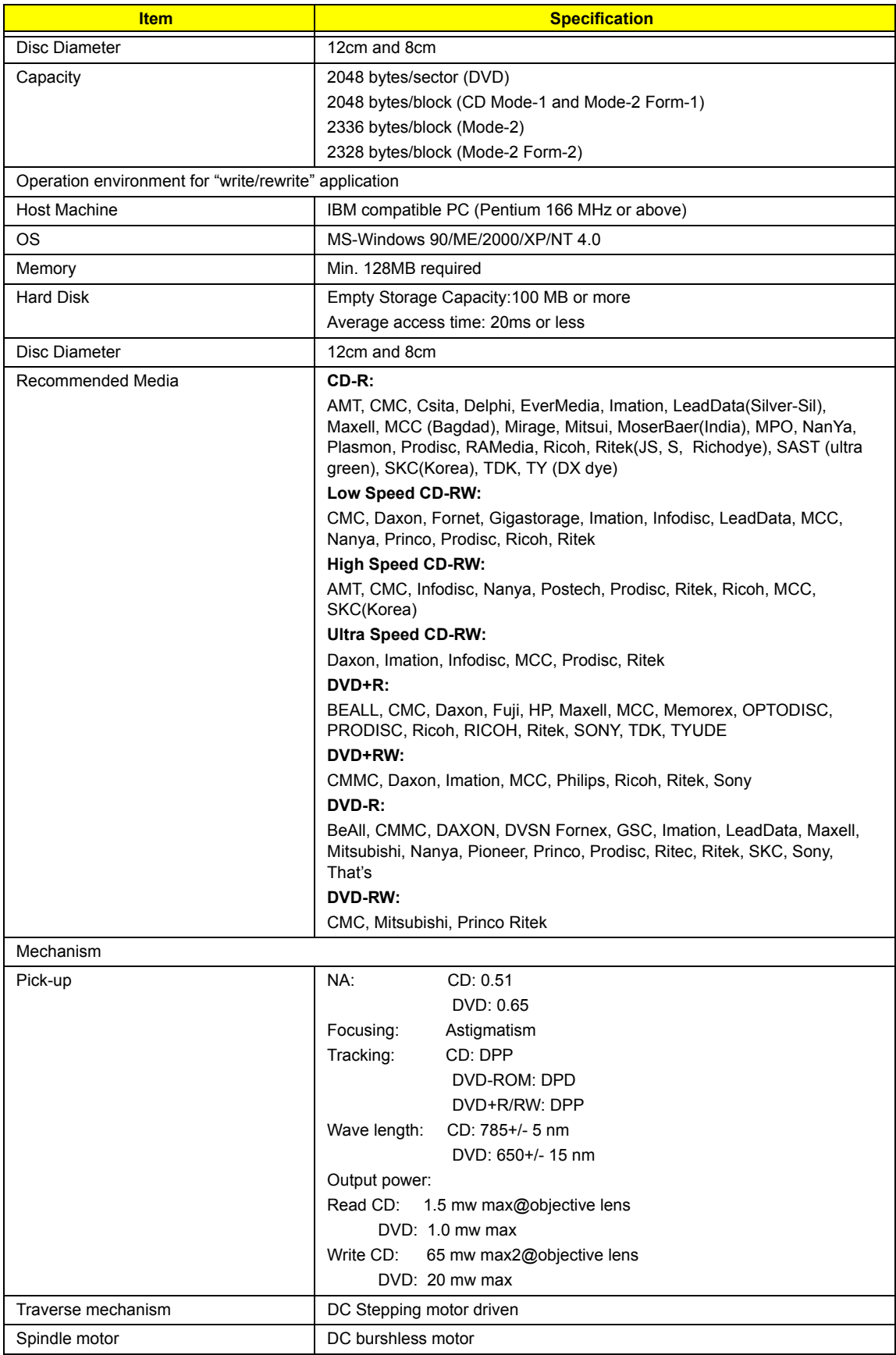

#### **DVD Dual Interface**

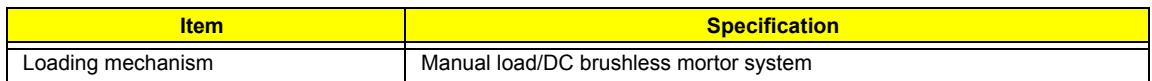

#### **Audio Interface**

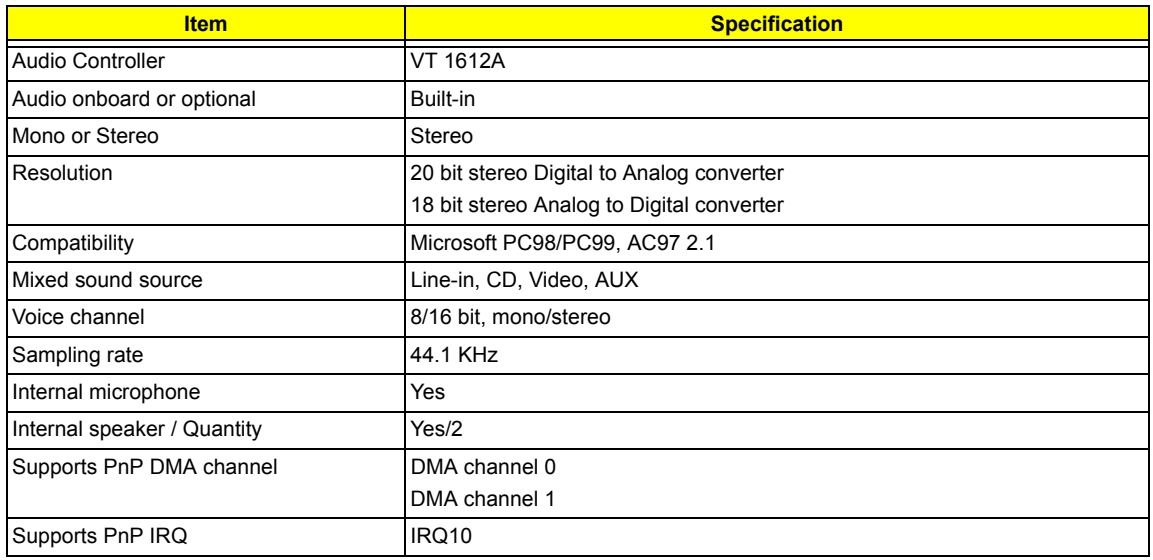

#### **Video Interface**

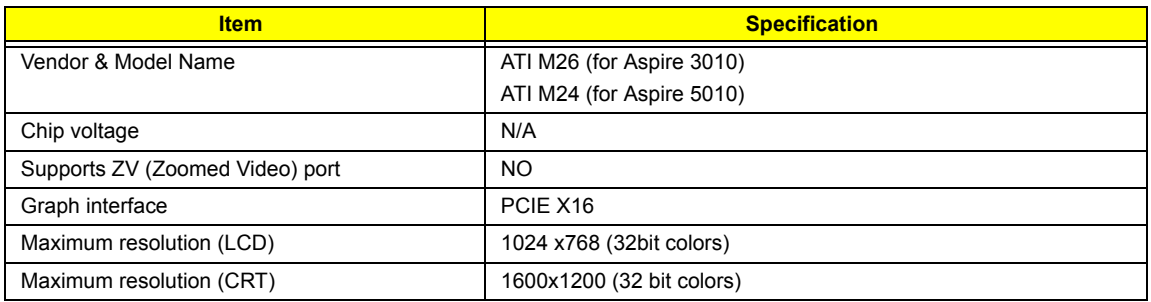

#### **VGA Display Resolution**

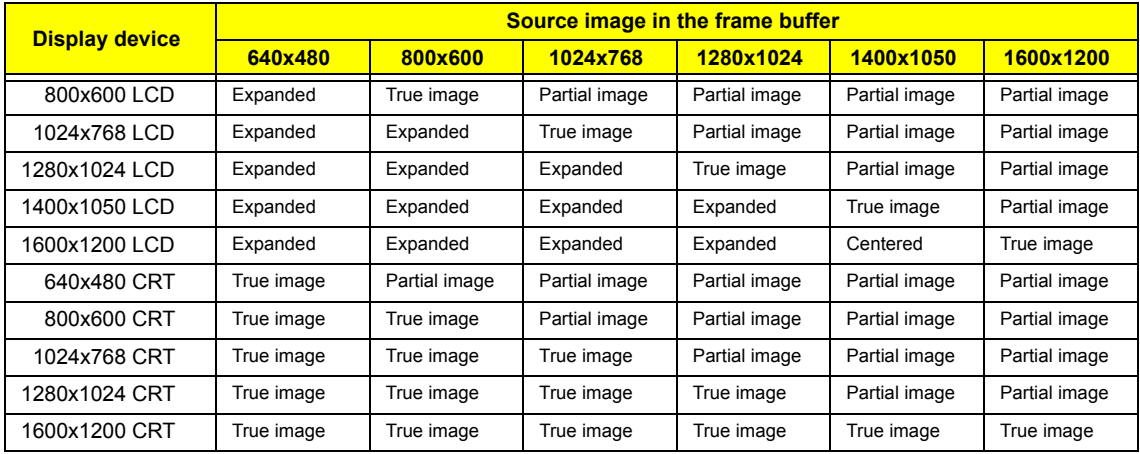

#### **Video Memory**

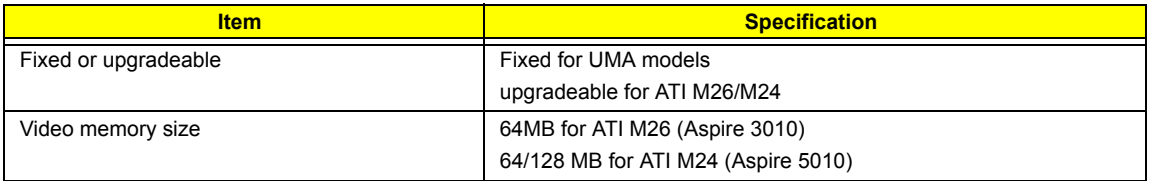

#### **LCD Display Resolution**

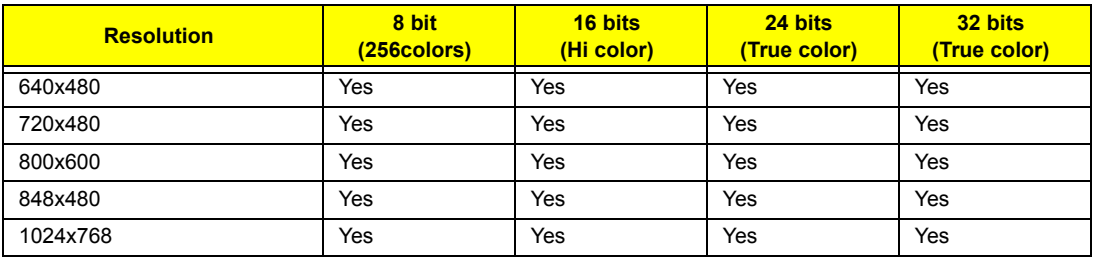

#### **CRT Display Resolutions**

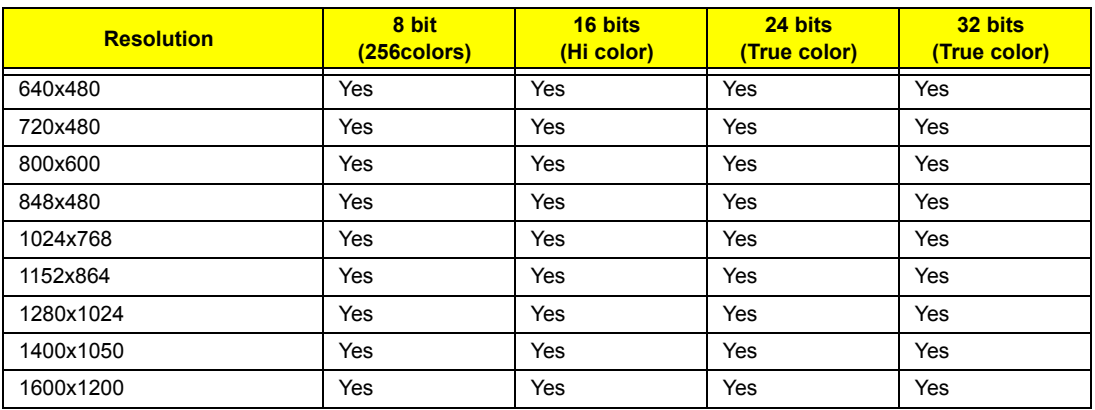

#### **USB Port**

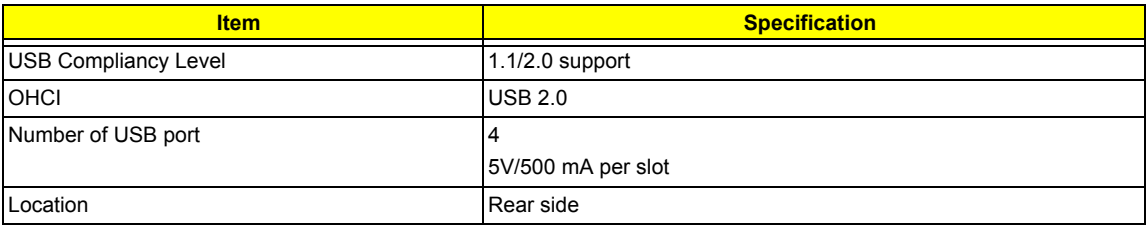

#### **PCMCIA Port**

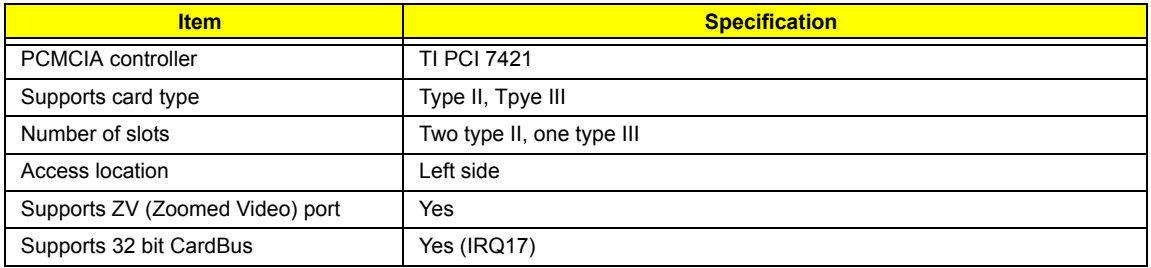

#### **Keyboard**

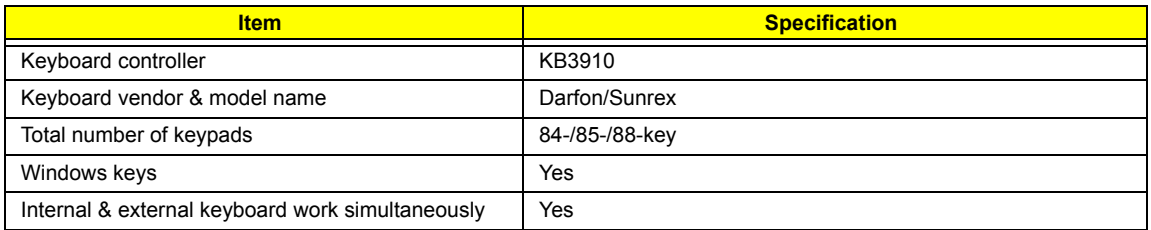

#### **Battery**

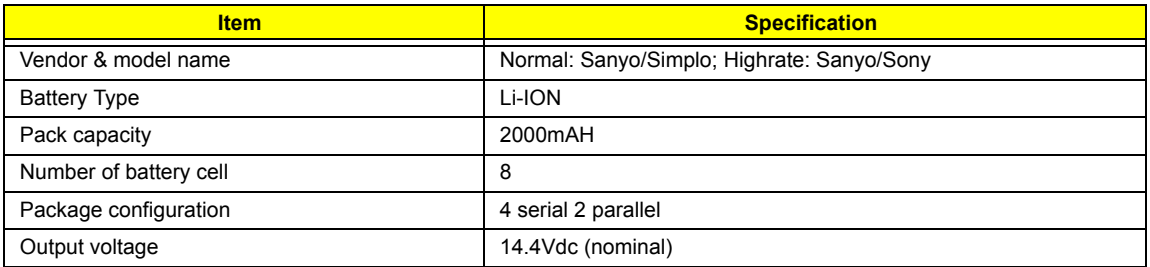

#### **LCD**

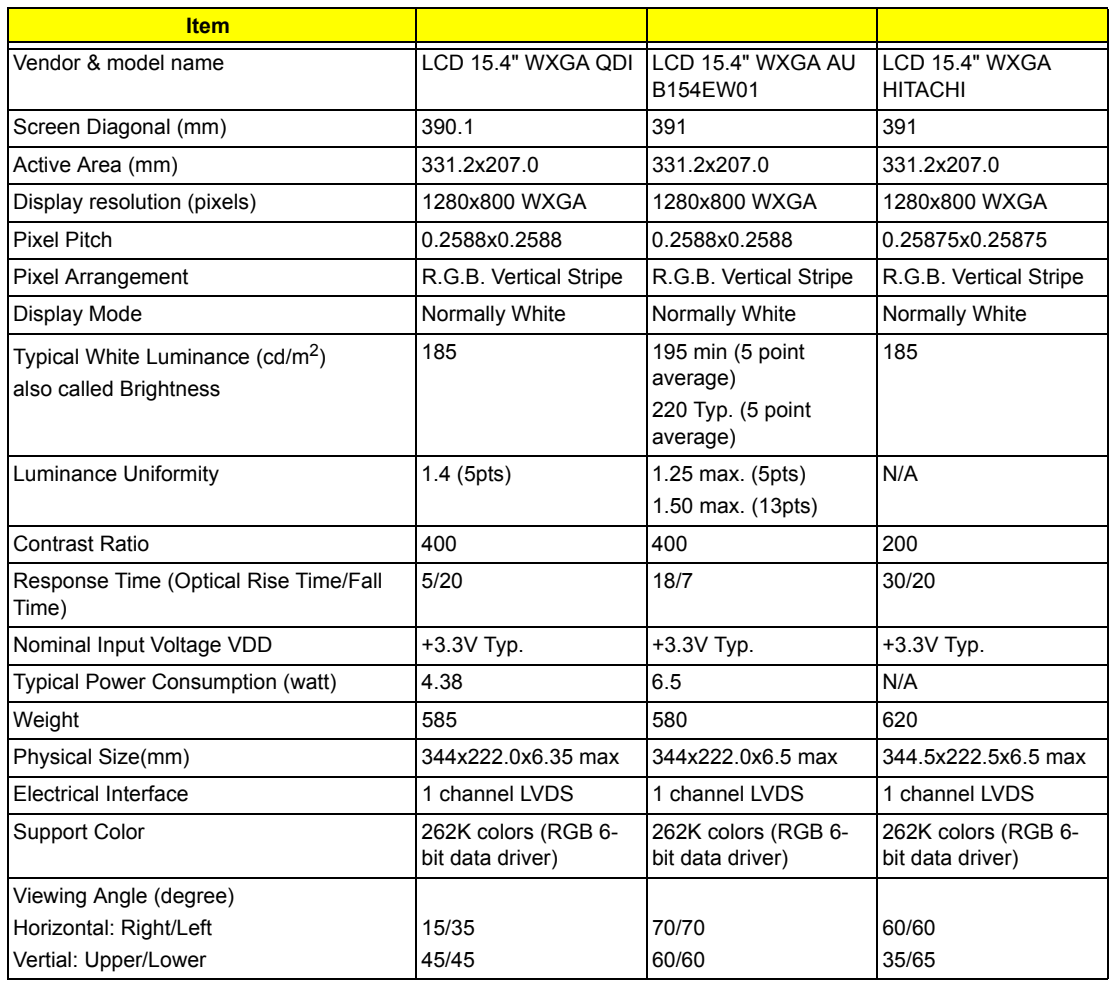

#### **LCD**

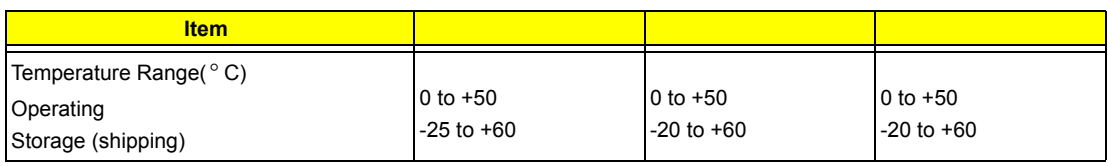

#### **AC Adapter**

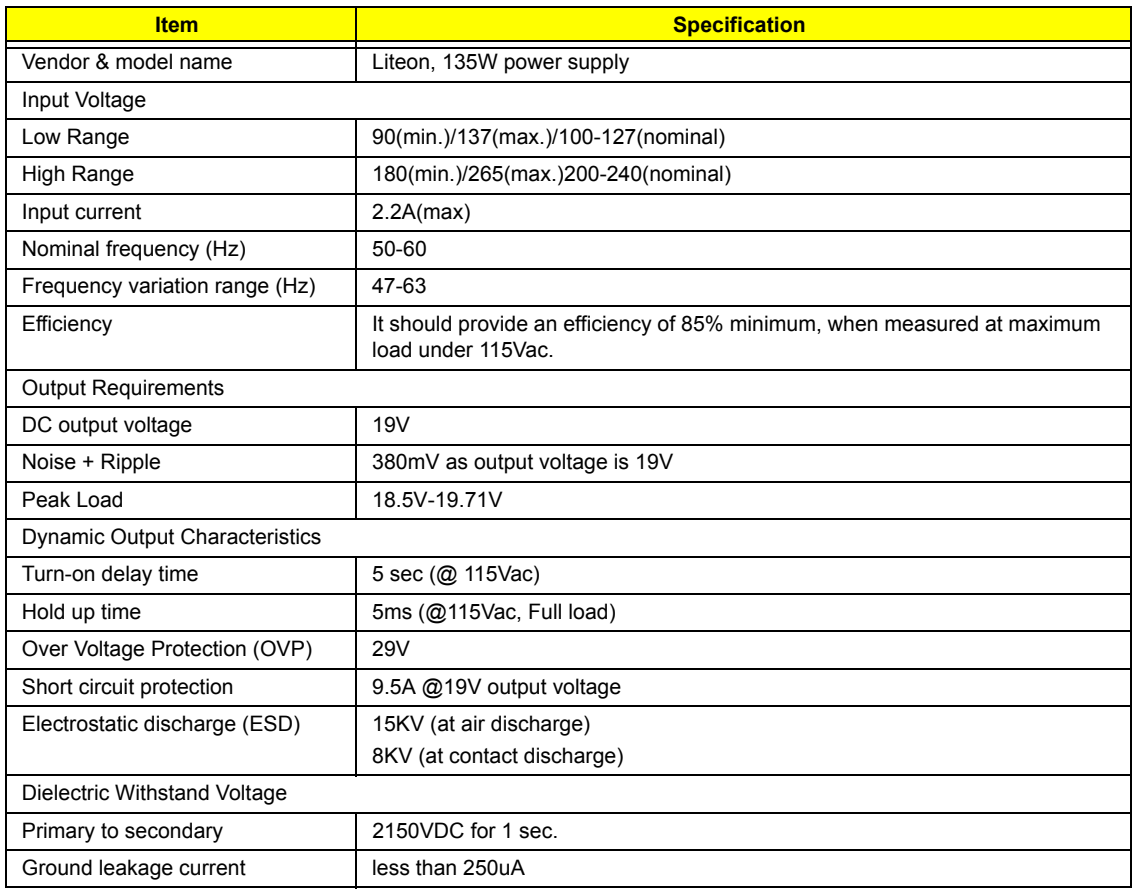

#### **Power Management**

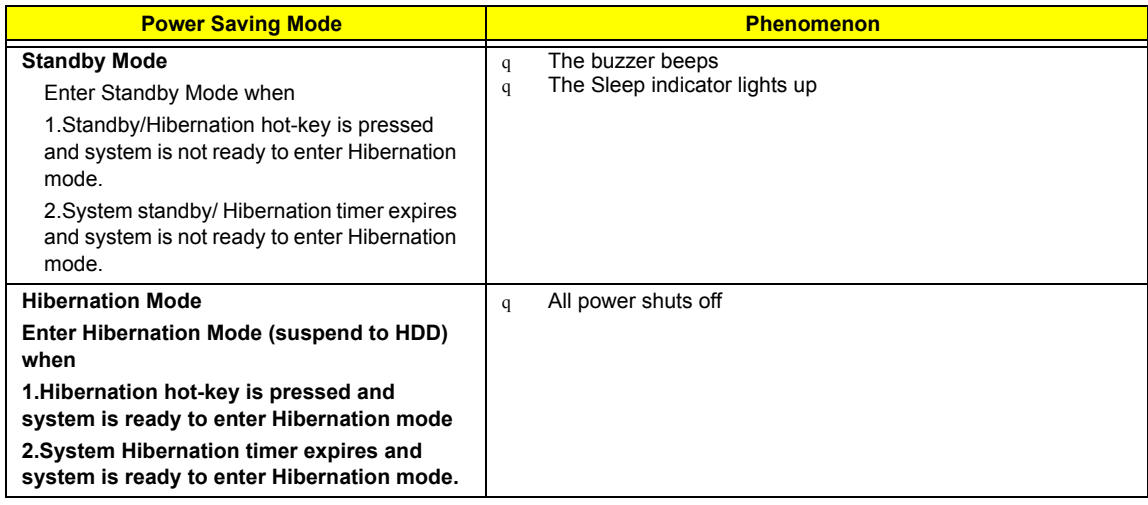

#### **Power Management**

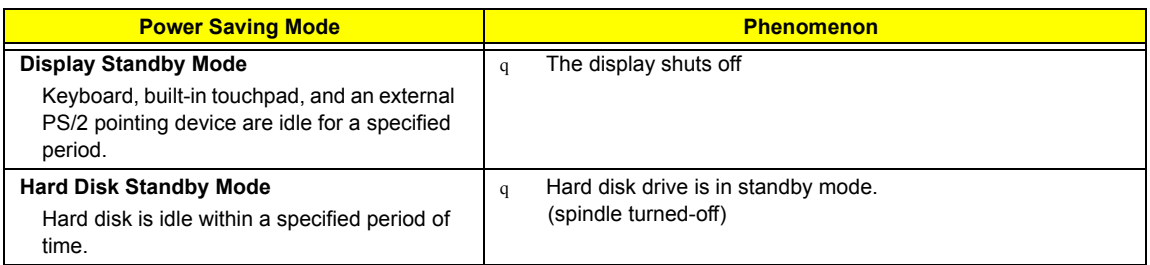

#### **Environmental Requirements**

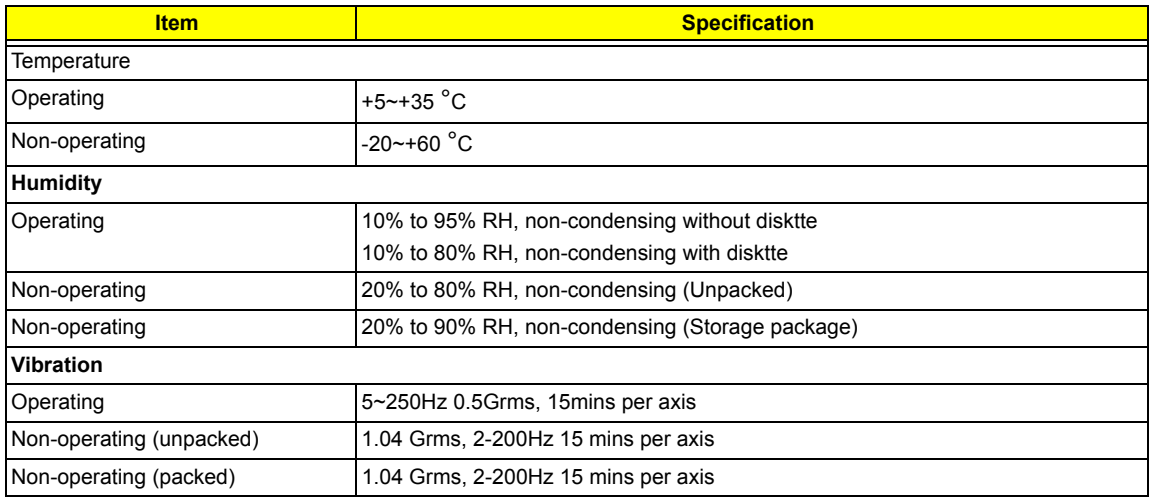

#### **Mechanical Specification**

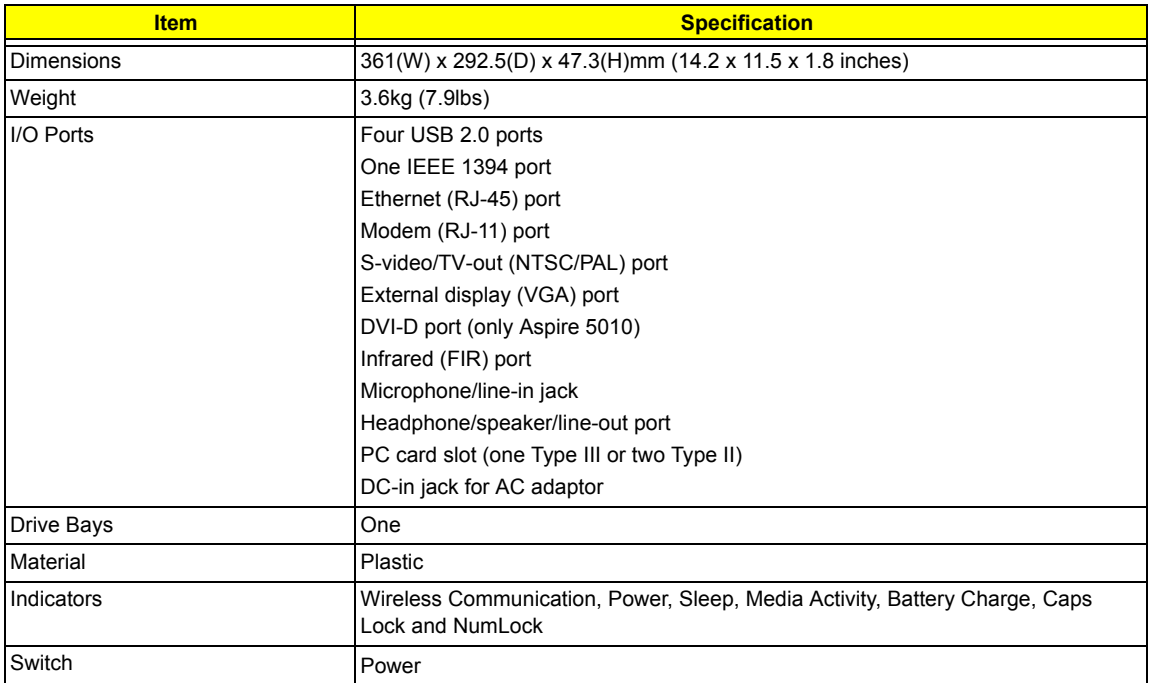

# System Utilities

## BIOS Setup Utility

The BIOS Setup Utility is a hardware configuration program built into your computer's BIOS (Basic Input/ Output System).

Your computer is already properly configured and optimized, and you do not need to run this utility. However, if you encounter configuration problems, you may need to run Setup. Please also refer to Chapter 4 Troubleshooting when problem arises.

To activate the BIOS Utility, press F2 during POST (when "Press <F2> to enter Setup" message is prompted on the bottom of screen).

Press m to enter setup. The default parameter of F12 Boot Menu is set to "disabled". If you want to change boot device without entering BIOS Setup Utility, please set the parameter to "enabled".

Press <F12> during POST to enter multi-boot menu. In this menu, user can change boot device without entering BIOS SETUP Utility.

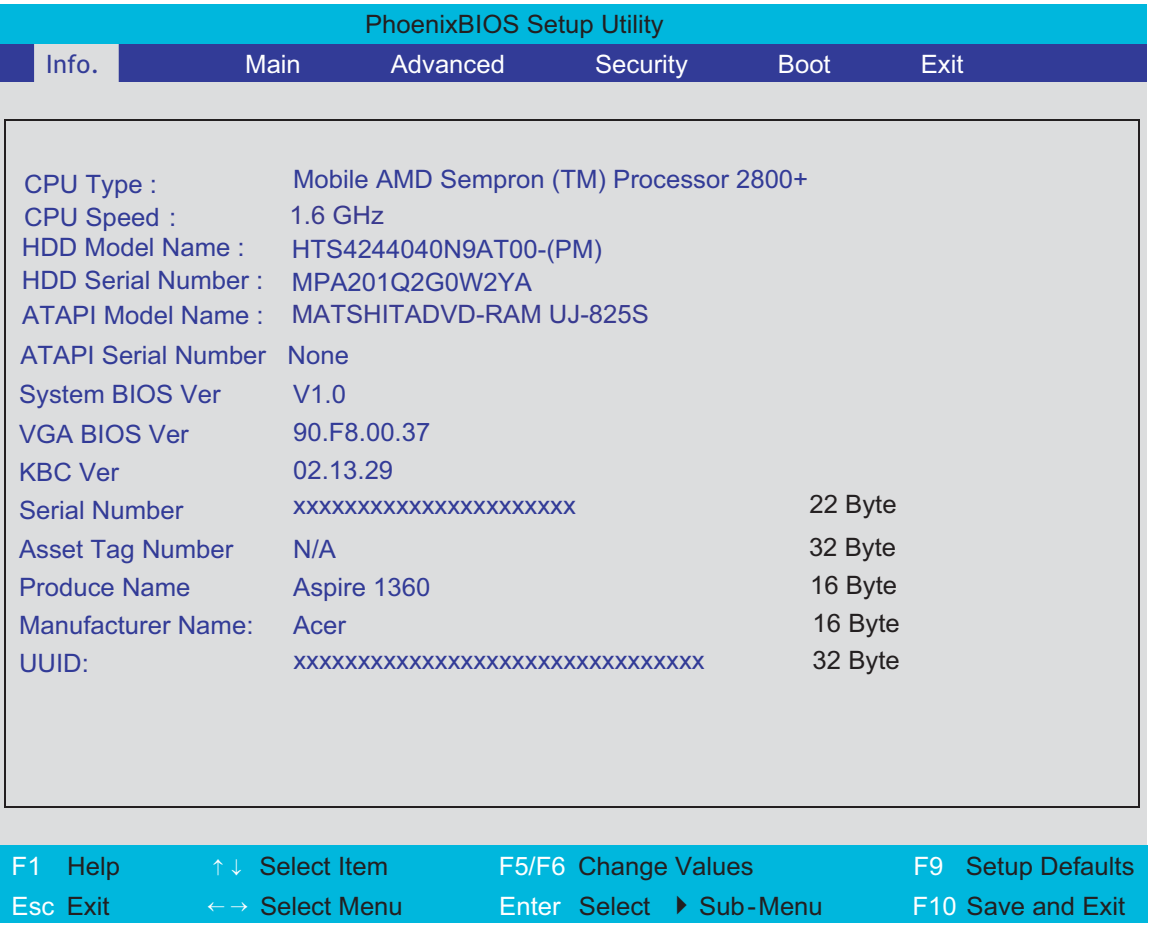
### Navigating the BIOS Utility

There are six menu options: Info., Main, System Devices, Security, Boot, and Exit.

Follow these instructions:

- q To choose a menu, use the cursor left/right keys (zx).
- q To choose a parameter, use the cursor up/down keys ( wy).
- q To change the value of a parameter, press por q.
- q A plus sign (+) indicates the item has sub-items. Press e to expand this item.
- $q =$  Press  $\land$  while you are in any of the menu options to go to the Exit menu.
- q In any menu, you can load default settings by pressing t. You can also press u to save any changes made and exit the BIOS Setup Utility.
- **NOTE:** You can change the value of a parameter if it is enclosed in square brackets. Navigation keys for a particular menu are shown on the bottom of the screen. Help for parameters are found in the Item Specific Help part of the screen. Read this carefully when making changes to parameter values.

This menu provides you the information of the system.

### Information

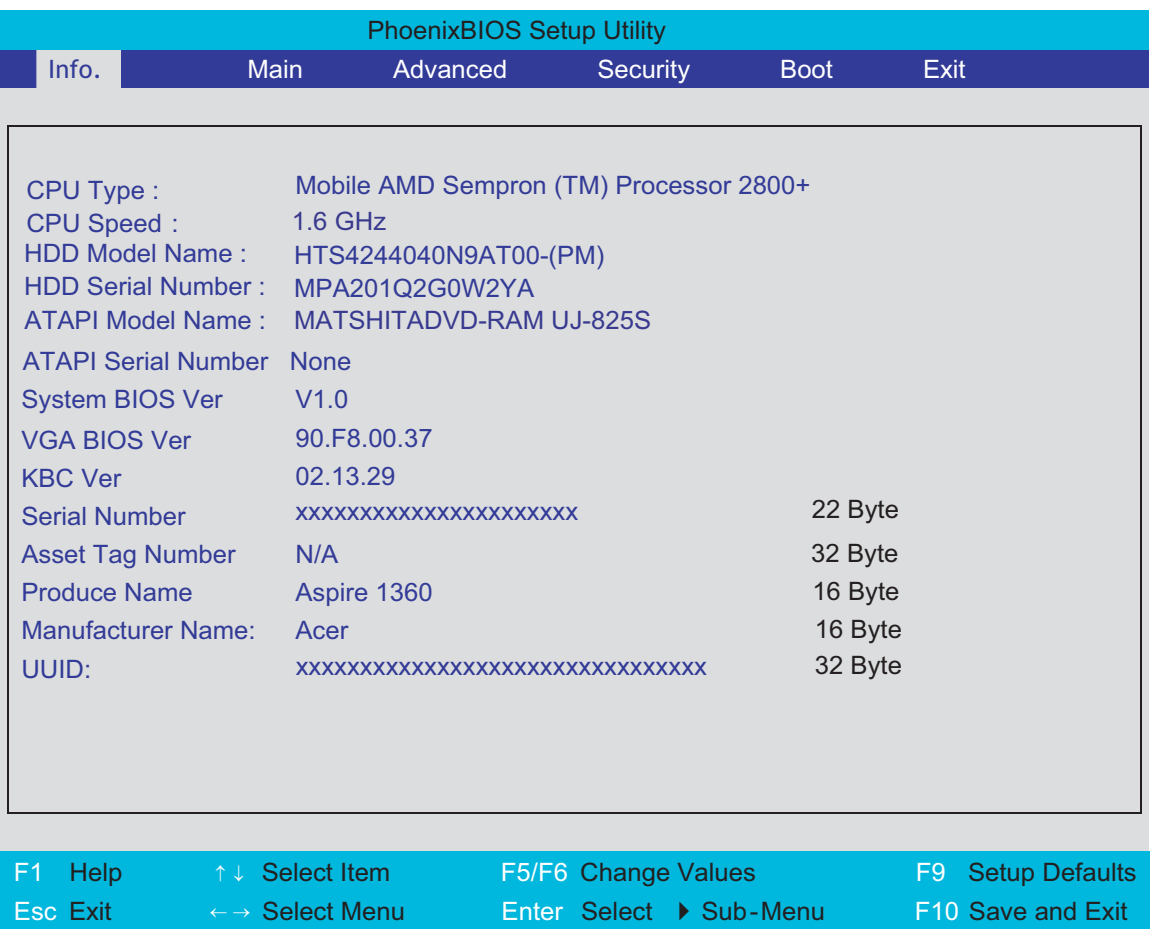

**NOTE:** The system information is subject to different models.

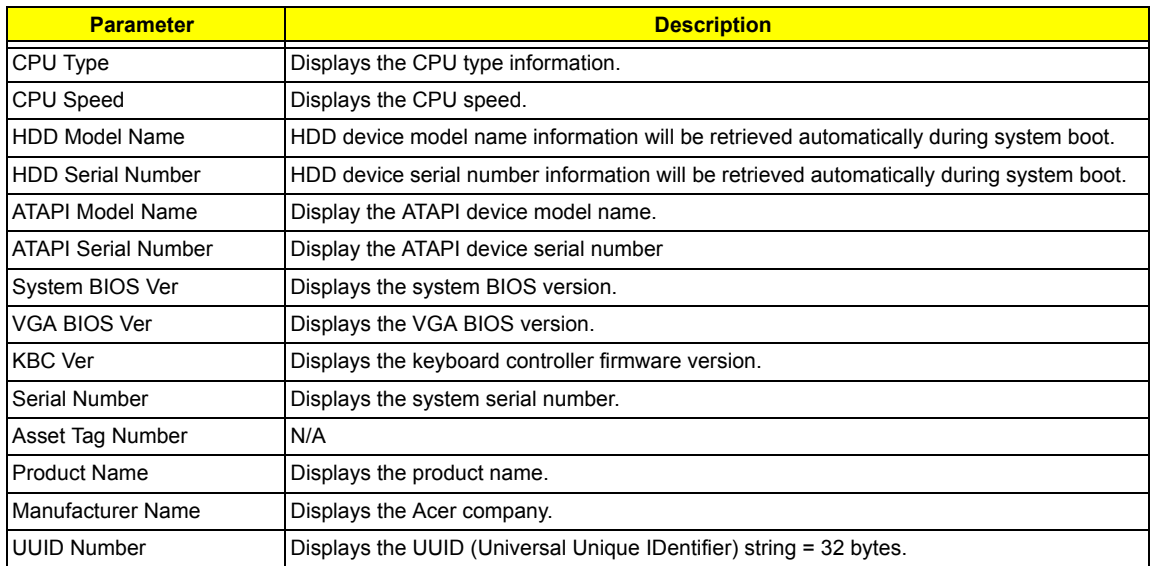

### Main

The Main screen displays a summary of your computer hardware information, and also includes basic setup parameters. It allows the user to specify standard IBM PC AT system parameters.

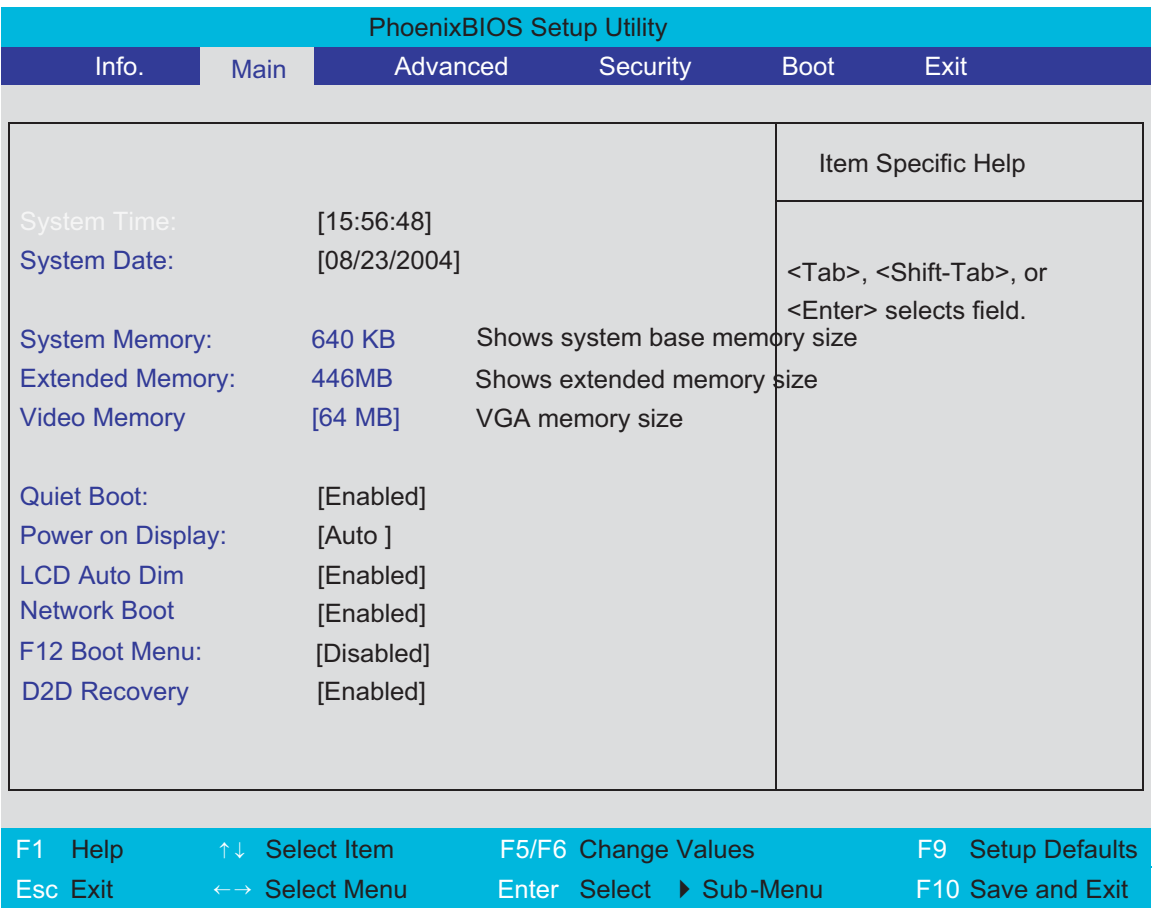

**NOTE:** The screen above is for reference only. Actual values may differ.

The table below describes the parameters in this screen. Settings in **boldface** are the default and suggested parameter settings.

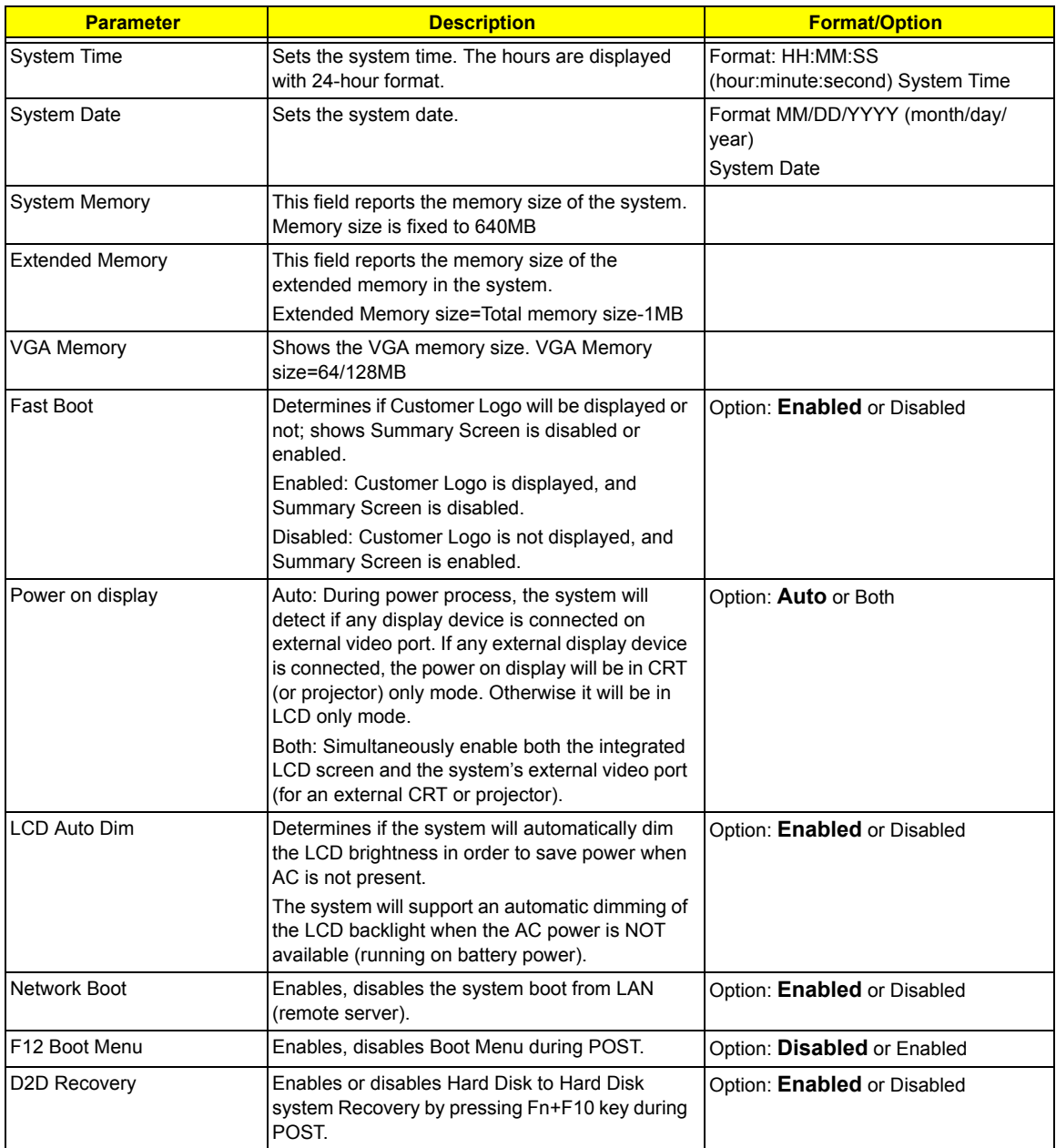

**NOTE:** The sub-items under each device will not be shown if the device control is set to disable or auto. This is because the user is not allowed to control the settings in these cases.

### Advanced

The Advanced menu screen contains parameters involving your hardware devices. It also provides advanced settings of the system.

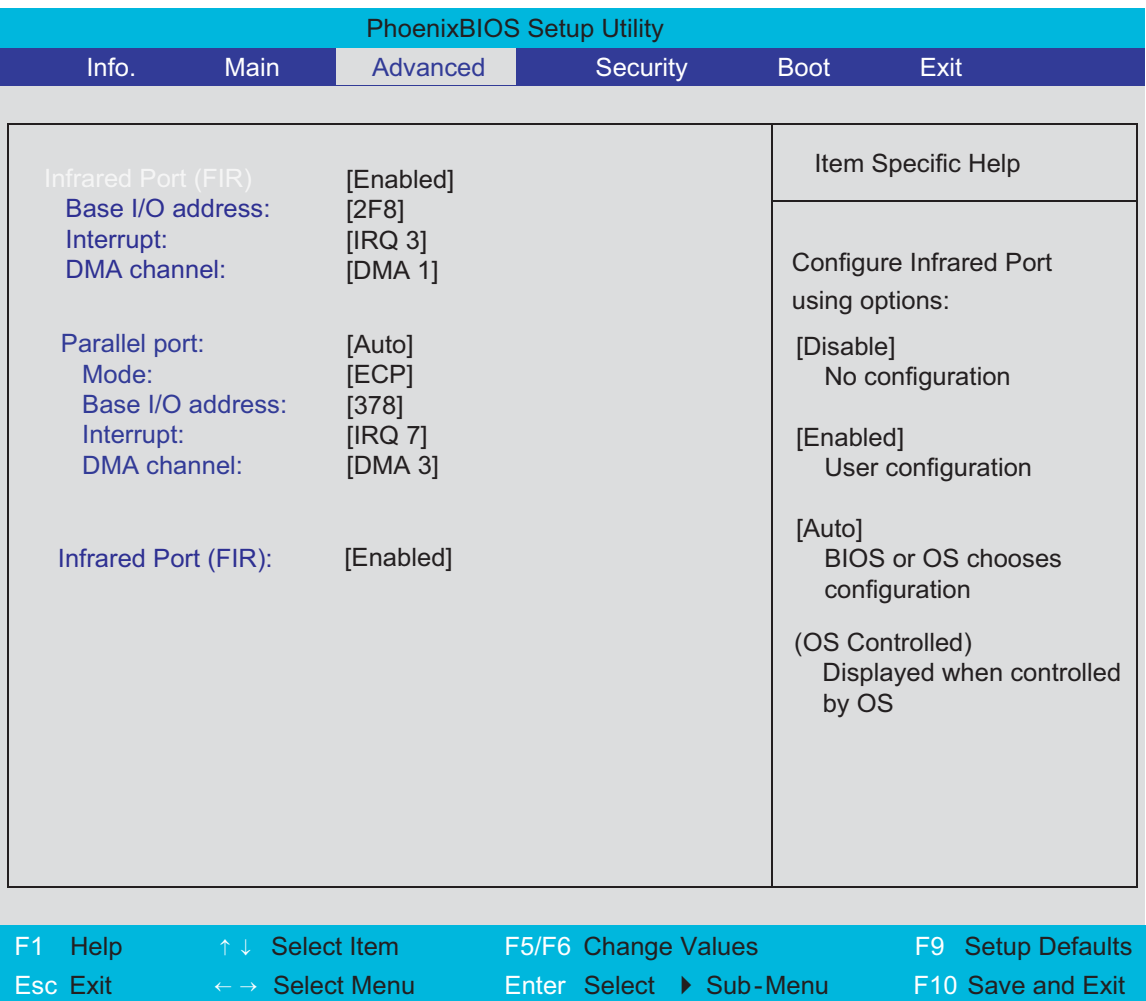

The table below describes the parameters in the screen. Settings in **boldface** are the default and suggested parameter settings.

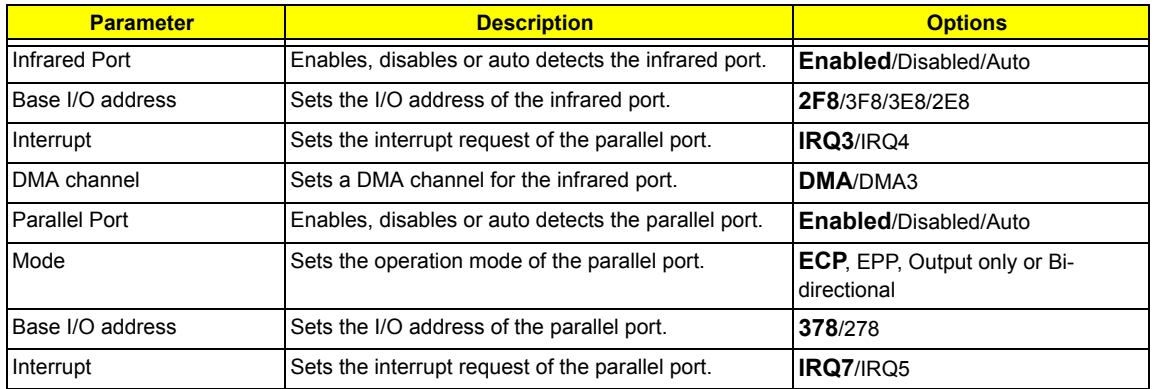

.

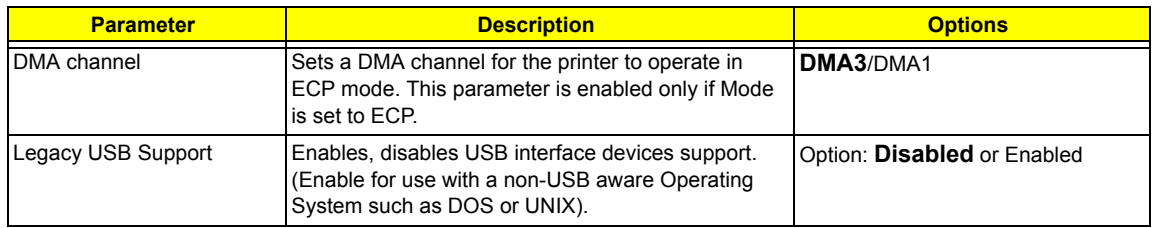

### Security

The Security screen contains parameters that help safeguard and protect your computer from unauthorized use.

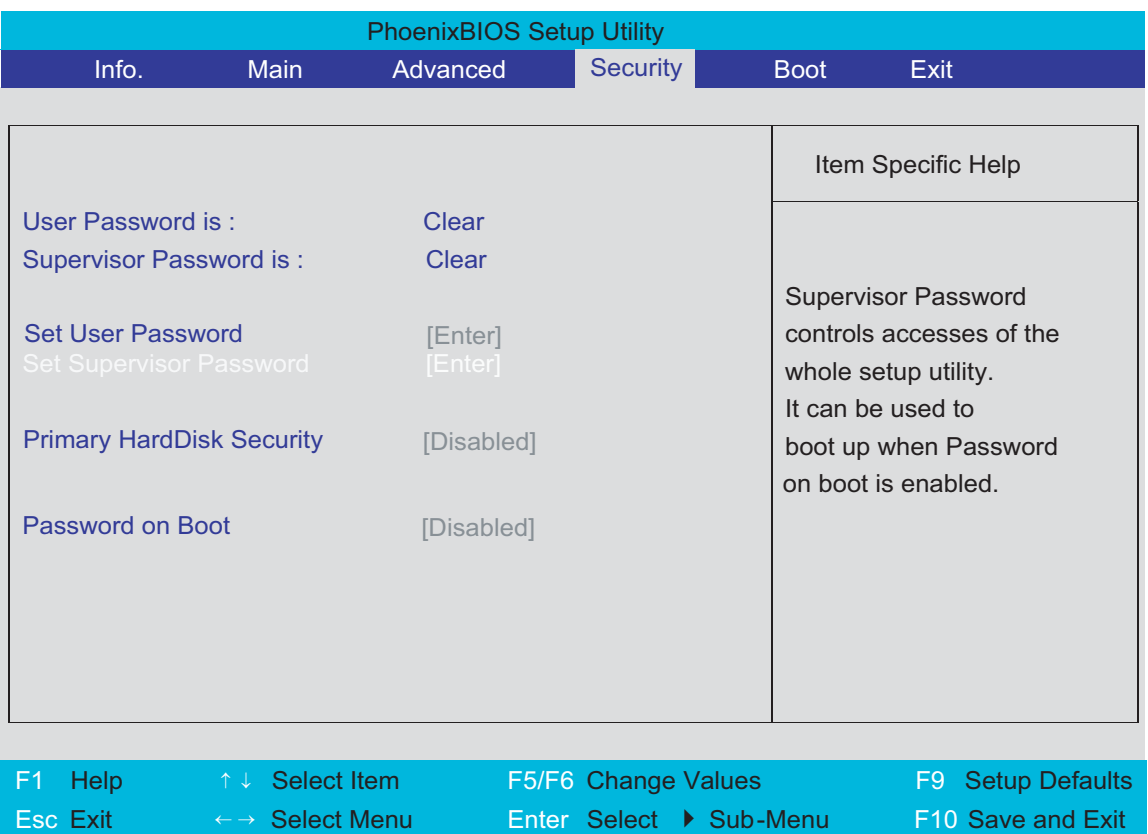

The table below describes the parameters in this screen. Settings in **boldface** are the default and suggested parameter settings.

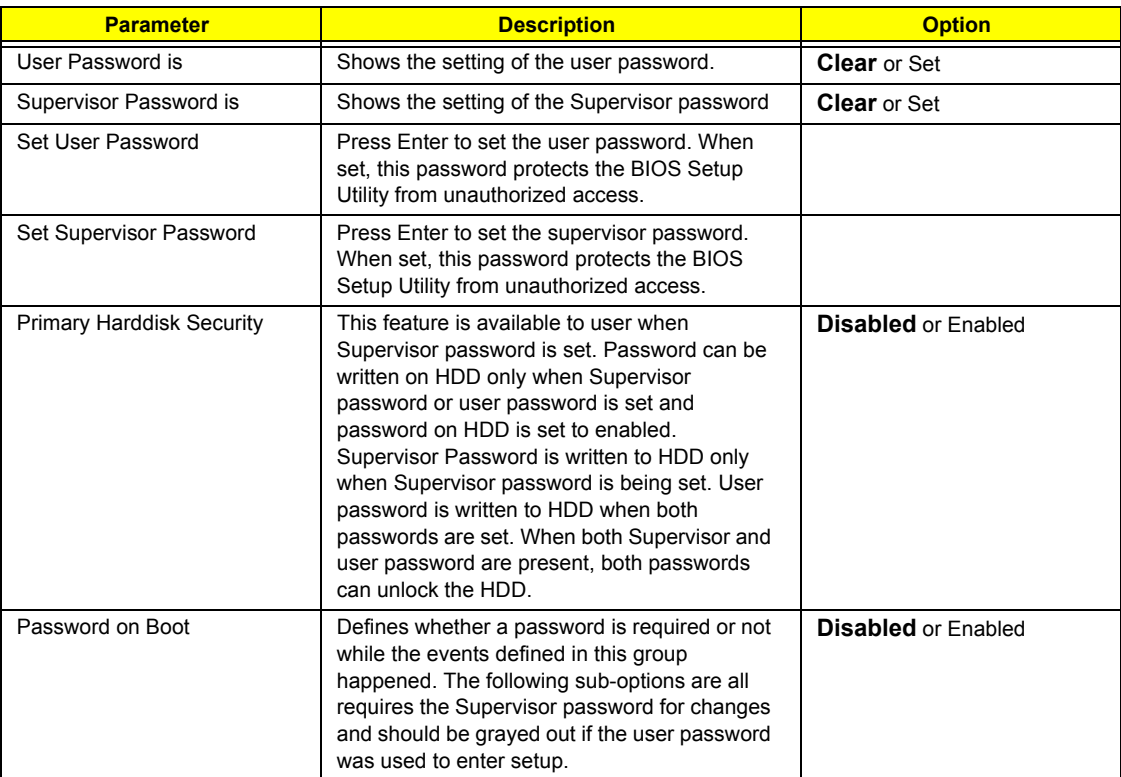

**NOTE:** When you are prompted to enter a password, you have three tries before the system halts. Don't forget your password. If you forget your password, you may have to return your notebook computer to your dealer to reset it.

#### Setting a Password

Follow these steps as you set the user or the supervisor password:

**1.** Use the w andy keys to highlight the Set Supervisor Password parameter and press the e key. The Set Supervisor Password box appears:

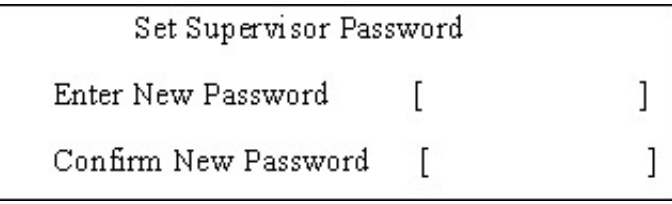

**2.** Type a password in the "Enter New Password" field. The password length can not exceeds 8 alphanumeric characters (A-Z, a-z, 0-9, not case sensitive). Retype the password in the "Confirm New Password" field.

**IMPORTANT:**Be very careful when typing your password because the characters do not appear on the screen.

**3.** Press e.

After setting the password, the computer sets the User Password parameter to "Set".

**4.** If desired, you can opt to enable the Password on boot parameter.

**5.** When you are done, press u to save the changes and exit the BIOS Setup Utility.

#### Removing a Password

Follow these steps:

**1.** Use the w and y keys to highlight the Set Supervisor Password parameter and press the e key. The Set Password box appears:

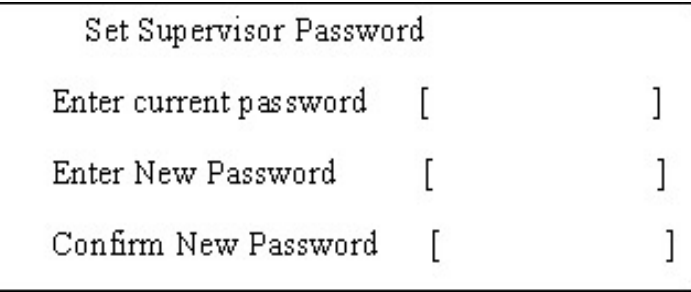

- **2.** Type the current password in the Enter Current Password field and press e.
- **3.** Press e twice **without** typing anything in the Enter New Password and Confirm New Password fields. The computer then sets the Supervisor Password parameter to "Clear".
- **4.** When you have changed the settings, press u to save the changes and exit the BIOS Setup Utility.

#### Changing a Password

**1.** Use the w and y keys to highlight the Set Supervisor Password parameter and press the e key. The Set Password box appears:

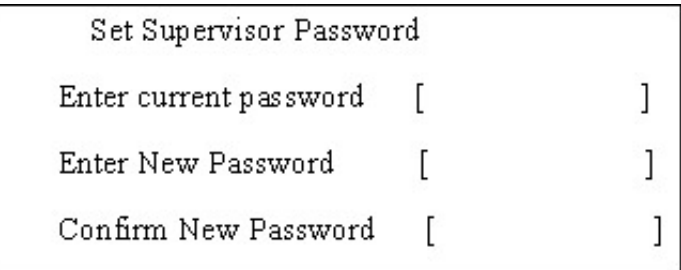

- **2.** Type the current password in the Enter Current Password field and press e.
- **3.** Type a password in the Enter New Password field. Retype the password in the Confirm New Password field.
- **4.** Press e. After setting the password, the computer sets the User Password parameter to "Set".
- **5.** If desired, you can enable the Password on boot parameter.
- **6.** When you are done, press u to save the changes and exit the BIOS Setup Utility.

If the verification is OK, the screen will display as following.

Setup Notice

Changes have been saved.

[ continue]

The password setting is complete after the user presses u.

If the current password entered does not match the actual current password, the screen will show you the Setup Warning.

Setup Warning

Invalid password

Re-enter Password

[ continue]

If the new password and confirm new password strings do not match, the screen will display the following message.

Setup Warning

Password do not match

Re-enter Password

#### Boot

This menu allows the user to decide the order of boot devices to load the operating system. Bootable devices includes the distette drive in module bay, the onboard hard disk drive and the CD-ROM in module bay.

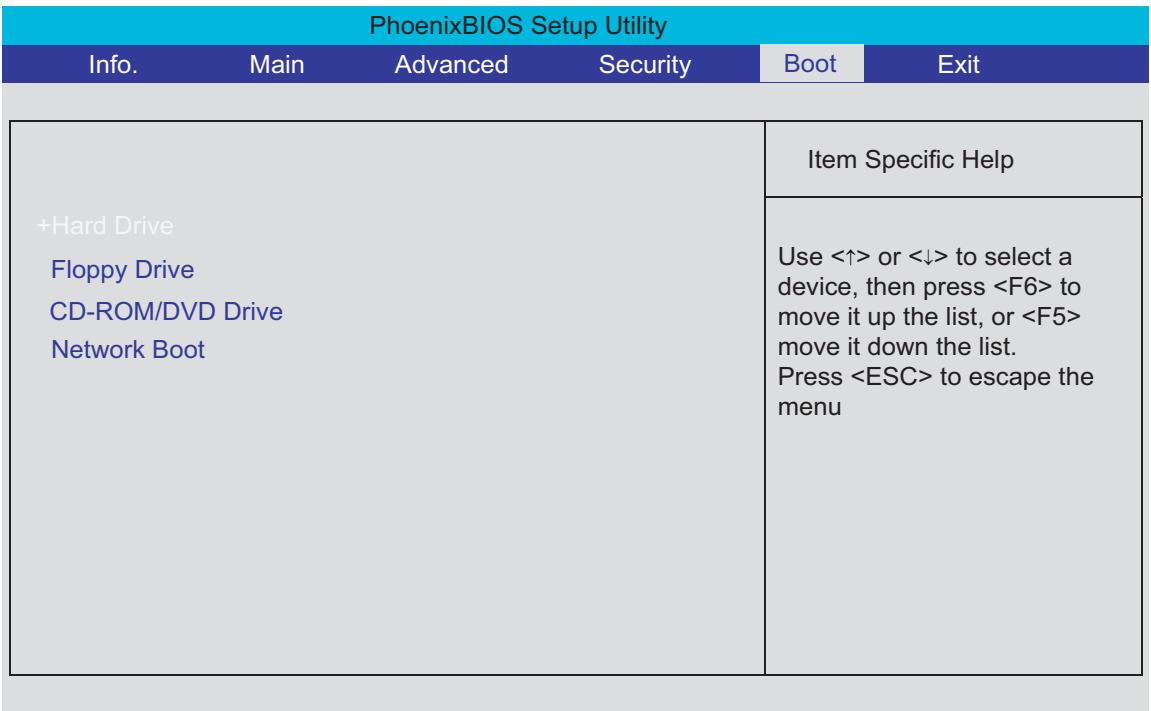

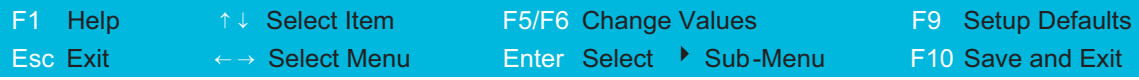

### Exit

The Exit screen contains parameters that help safeguard and protect your computer from unauthorized use.

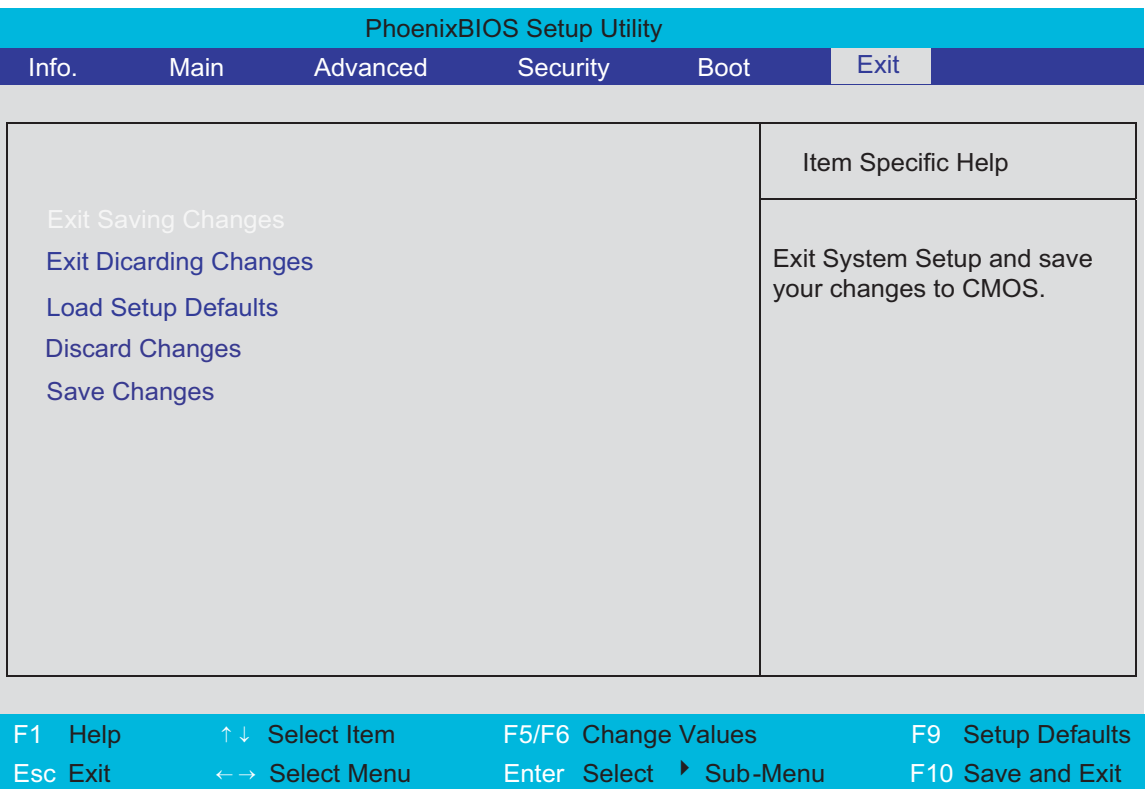

The table below describes the parameters in this screen.

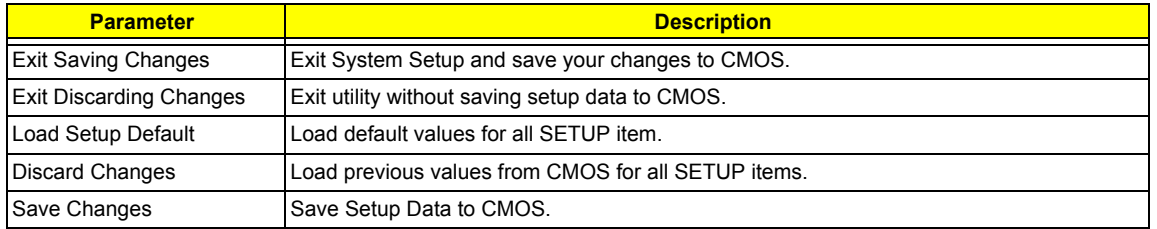

## BIOS Flash Utility

The BIOS flash memory update is required for the following conditions:

- q New versions of system programs
- q New features or options
- q Restore a BIOS when it becomes corrupted.

Use the Phlash utility to update the system BIOS flash ROM.

- **NOTE:** If you do not have a crisis recovery diskette at hand, then you should create a **Crisis Recovery Diskette** before you use the Phlash utility.
- **NOTE:** Do not install memory-related drivers (XMS, EMS, DPMI) when you use the Phlash.
- **NOTE:** Please use the AC adaptor power supply when you run the Phlash utility. If the battery pack does not contain enough power to finish BIOS flash, you may not boot the system because the BIOS is not completely loaded.

Fellow the steps below to run the Phlash.

- **1.** Prepare a bootable diskette.
- **2.** Copy the Phlash utilities to the bootable diskette.
- **3.** Then boot the system from the bootable diskette. The Phlash utility has auto-execution function.

# Machine Disassembly and Replacement

This chapter contains step-by-step procedures on how to disassemble the notebook computer for maintenance and troubleshooting.

To disassemble the computer, you need the following tools:

- q Wrist grounding strap and conductive mat for preventing electrostatic discharge
- q Flat-bladed screw driver
- q Phillips screw driver
- q Tweezers
- q Plastic Flat-bladed screw driver
- q Hexed Screw Driver
- **NOTE:** The screws for the different components vary in size. During the disassembly process, group the screws with the corresponding components to avoid mismatch when putting back the components.
- **NOTE:** This chapter has been revised from previous model (TravelMate 240/250). Please refer to the disassembling *procedures* instead of the *images*. Some of the images below contain the parts used in TravelMate 240/250, but not in Aspire 3010/5010.

## General Information

### Before You Begin

Before proceeding with the disassembly procedure, make sure that you do the following:

- **1.** Turn off the power to the system and all peripherals.
- **2.** Unplug the AC adapter and all power and signal cables from the system.

### Disassembly Procedure Flowchart

The flowchart on the succeeding page gives you a graphic representation on the entire disassembly sequence and instructs you on the components that need to be removed during servicing. For example, if you want to remove the main board, you must first remove the keyboard, then disassemble the inside assembly frame in that order.

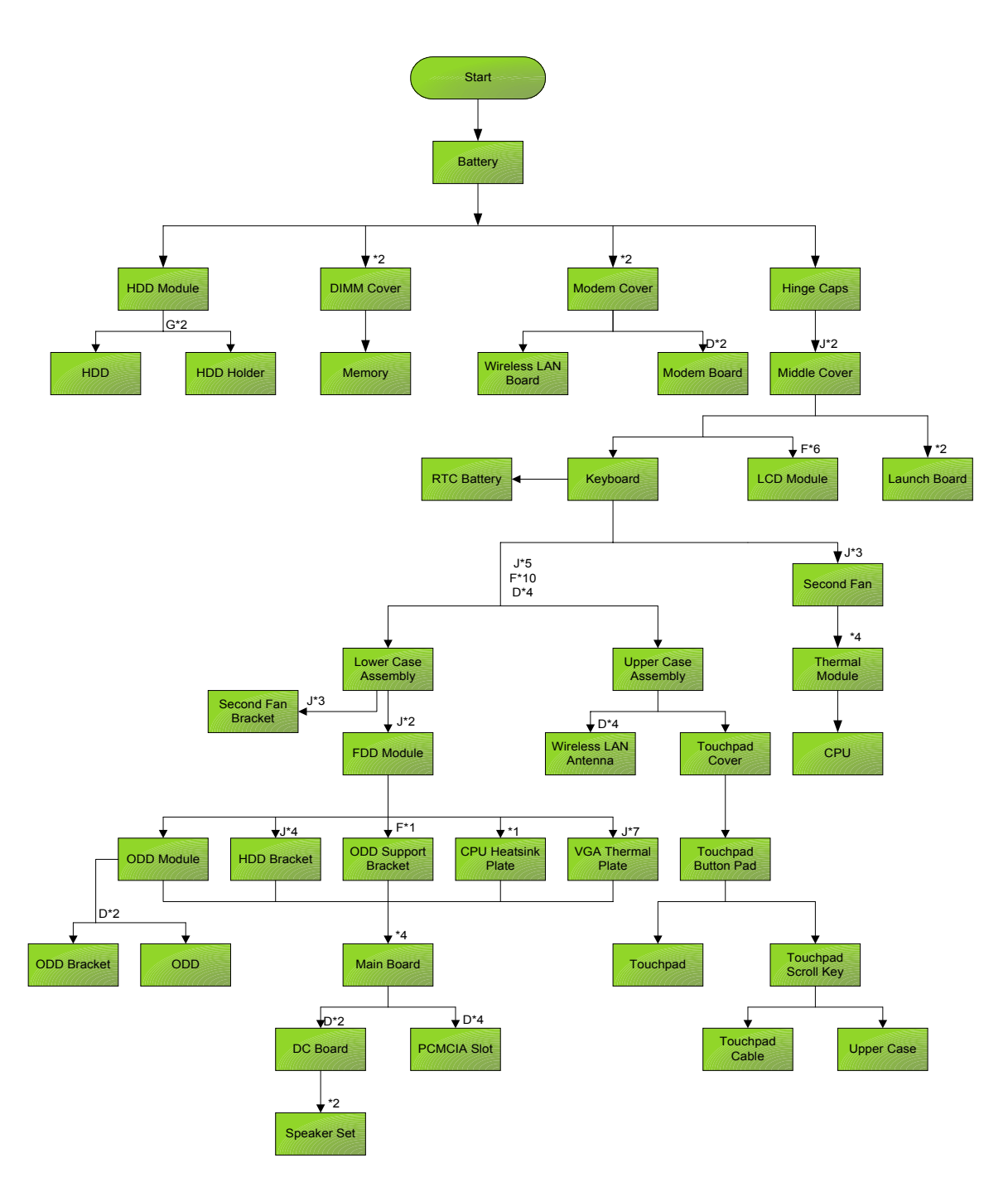

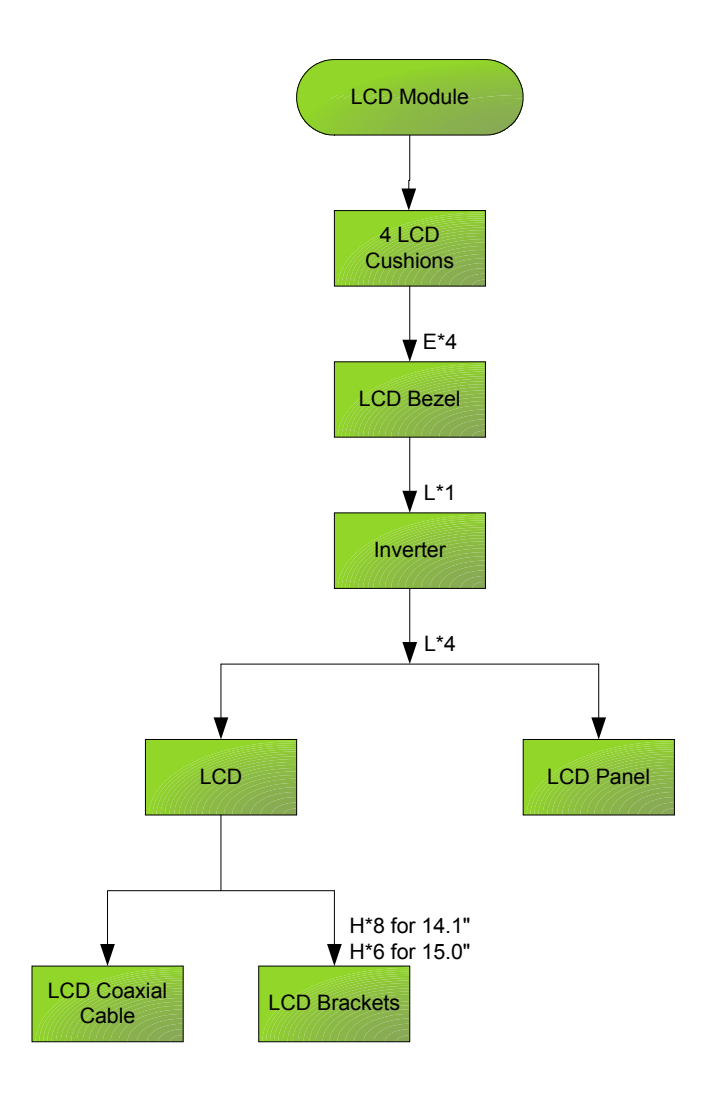

#### **Screw List**

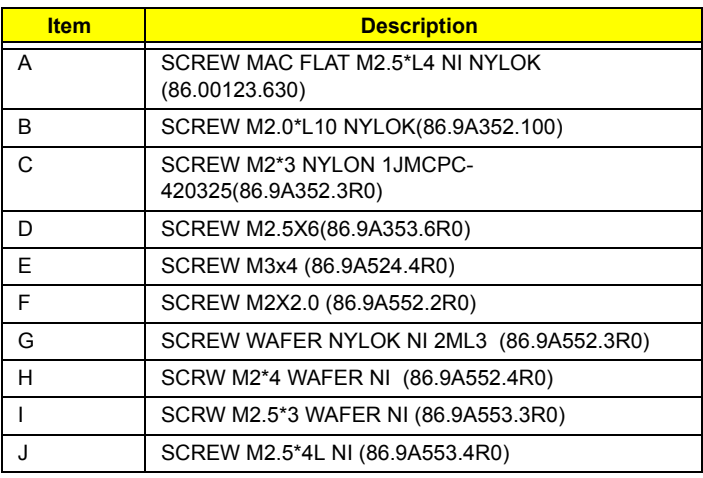

## Removing the Battery

- **1.** To remove the battery, push the battery release latch.
- **2.** Then slide the battery out from the machine.

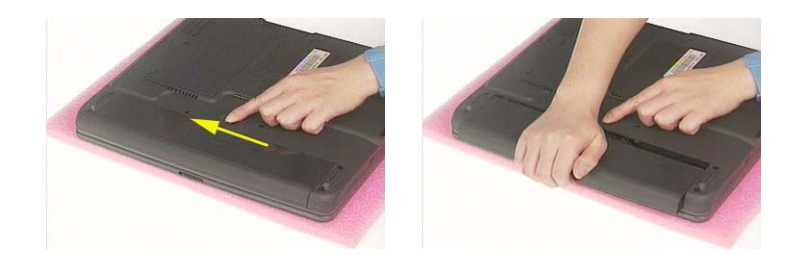

## Removing the Memory Module

- **1.** See "Removing the Battery" on page 50.
- **2.** To remove the memory module from the machine, first remove the two screws holding the dimm cover.

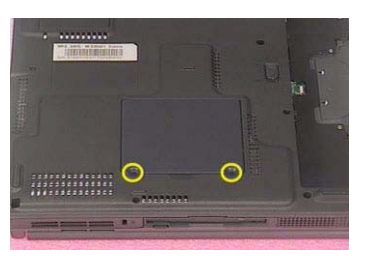

**3.** Remove the dimm cover.

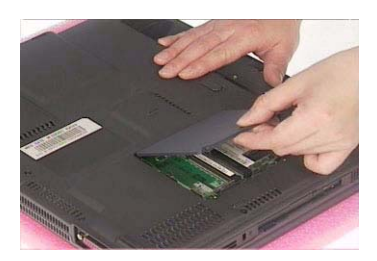

- **4.** Pop up the memory.
- **5.** Then remove the memory.

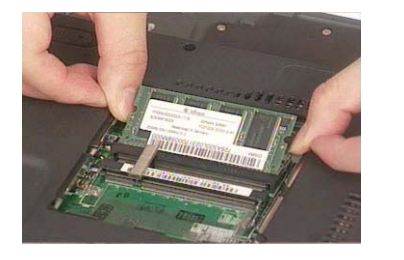

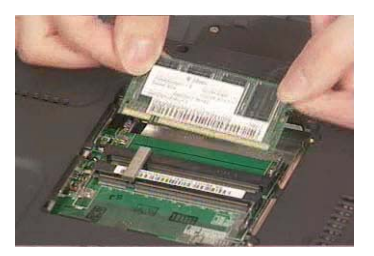

### Removing the Wireless LAN Board and the Modem Board

- **1.** See "Removing the Battery" on page 50.
- **2.** To remove the wireless LAN board, first remove the two screws holding the modem cover.

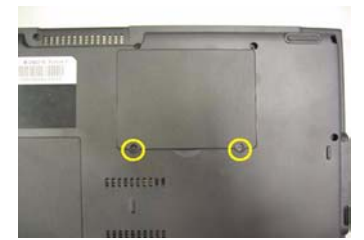

- **3.** Remove the modem cover from the machine.
- **4.** Disconnect the wireless antennae.

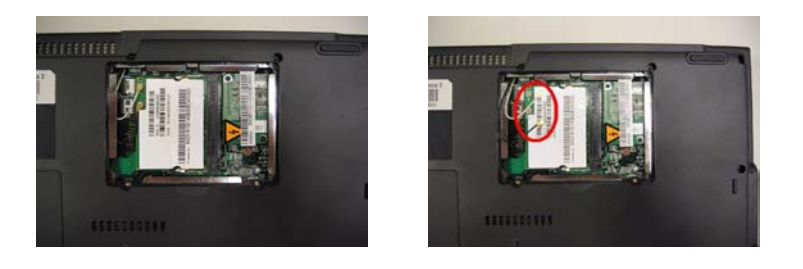

- **5.** Pop out the wireless LAN board.
- **6.** To remove the modem board, first remove the two screws fastening the modem board.

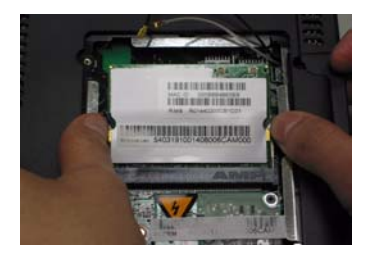

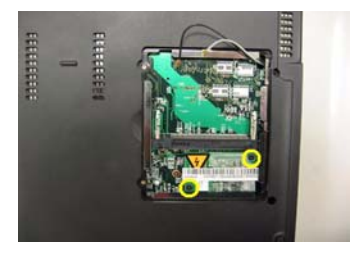

**7.** Detach the modem board and disconnect the modem cable carefully, then remove the modem board.

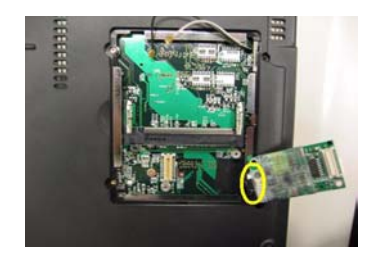

## Removing the Hard Disk Drive Module

- **1.** See "Removing the Battery" on page 50.
- **2.** To remove the hard disk drive, pull the hard disk dirve carefully.

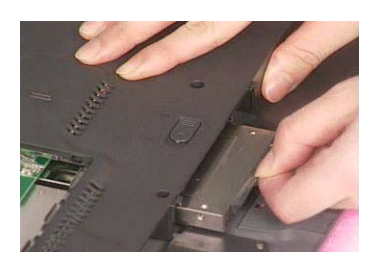

**3.** Then take the hard disk drive out of the main unit.

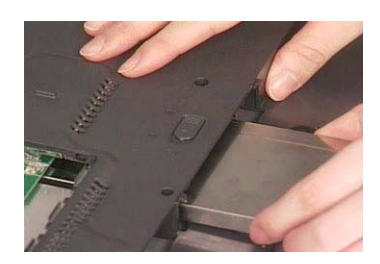

#### Disassembling the Hard Disk Drive Module

- **1.** See "Removing the Battery" on page 50.
- **2.** See "Removing the Hard Disk Drive Module" on page 53.
- **3.** Remove the two screws that fasten the HDD holder.

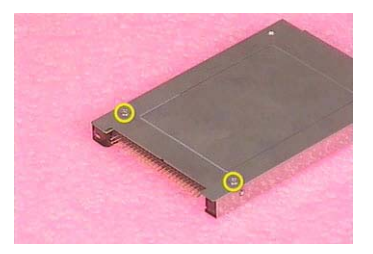

**4.** Detach the hard disk drive from the HDD holder.

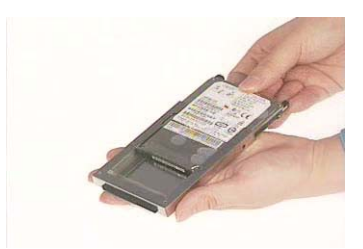

### Removing the LCD Module

#### Removing the Middle Cover

- **1.** See "Removing the Battery" on page 50.
- **2.** To remove the middle cover, first use a plastic flat screwdriver to detach the right hinge cap. If you do not have a plastic flat screwdriver, you can simply detach the right hinge cover as the image shows. There is no screw fastening the right hinge cap to the main unit. Please just detach it.
- **3.** Detach the left hinge cap.

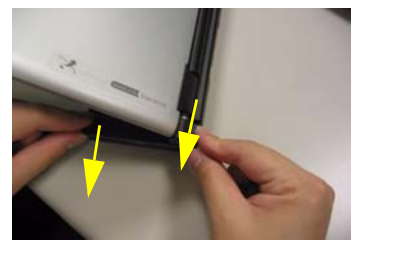

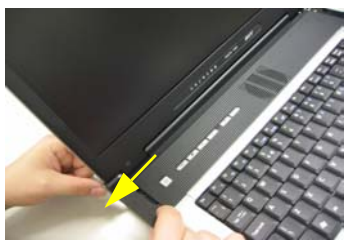

- **4.** Remove the two screws holding the middle cover.
- **5.** Then detach the middle cover from the machine.

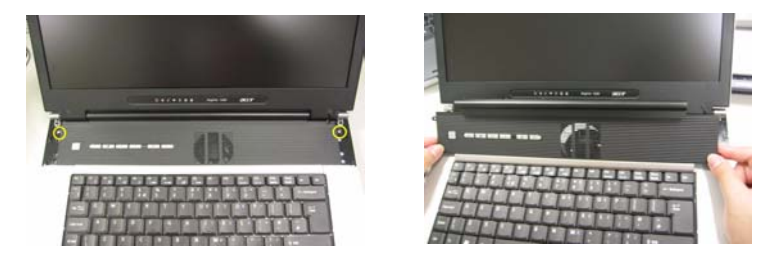

**6.** Turn over the middle cover then disconnect the launch board cable. Then remove the middle cover.

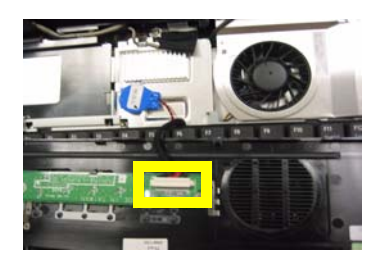

#### Removing the Launch Board

- **1.** See "Removing the Battery" on page 50.
- **2.** See "Removing the Middle Cover" on page 54.
- **3.** Remove the two screws that secure the launch board to the middle cover. Then detach the launch board from the middle cover.

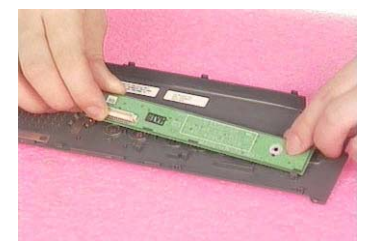

#### Removing the LCD Module

- **1.** See "Removing the Battery" on page 50.
- **2.** See "Removing the Middle Cover" on page 54.
- **3.** See "Removing the Launch Board" on page 54.
- **4.** Remove the screw that fastens the LCD coaxial cable and disconnect the cable. Then disconnect the LCD inverter cable.Then pull out the wireless antennae from the main unit carefully.

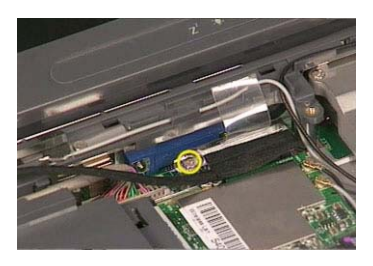

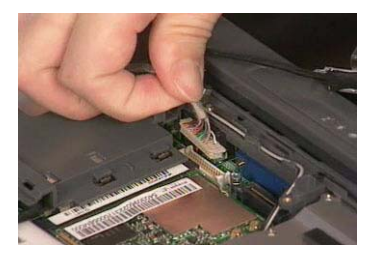

**5.** Remove the four screws holding the LCD hinge; two on the right and two on the left.Remove the four screws holding the LCD hinge; two on the right and two on the left.

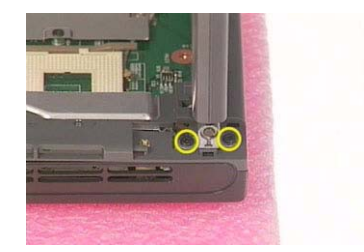

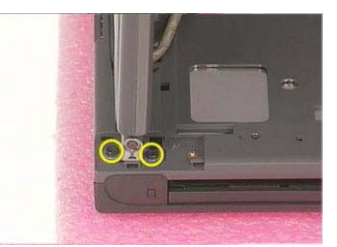

**6.** Remove the two screws on the bottom; one on the right and the other on the left.

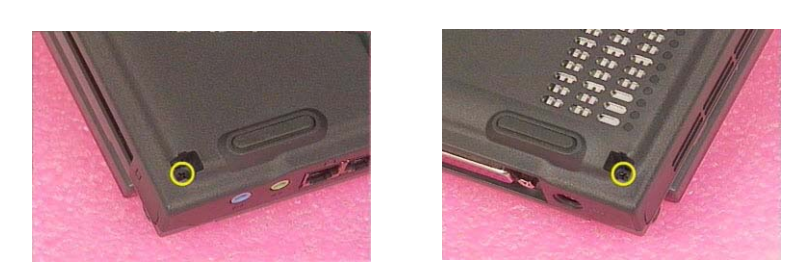

**7.** Then you can remove the entire LCD module from the main unit.

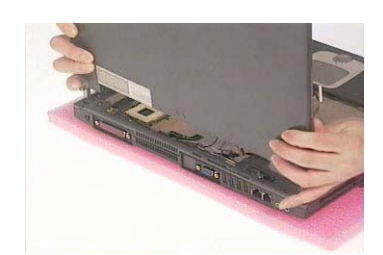

## Disassembling the LCD Module

### Removing the LCD Bezel

- **1.** See "Removing the Battery" on page 50.
- **2.** See "Removing the Middle Cover" on page 54.
- **3.** See "Removing the Launch Board" on page 54.
- **4.** See "Removing the LCD Module" on page 55.
- **5.** Use plastic tweezers to remove the four screw pads, and then remove the four screws that fasten the LCD bezel.

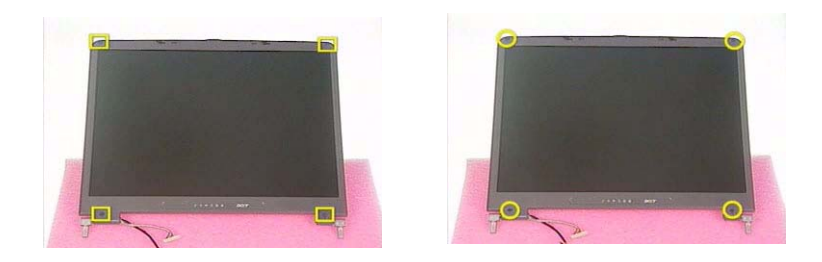

**6.** Snap off the bezel carefully, and then remove the LCD bezel from the LCD module.

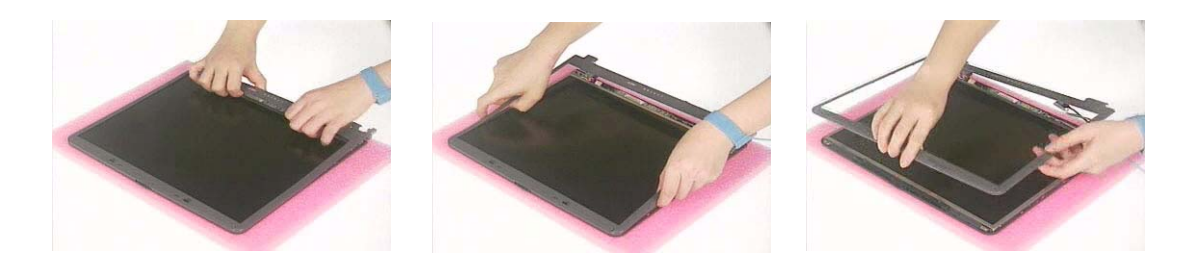

### Removing the Inverter Board (15" LCD)

- **1.** See "Removing the Battery" on page 50.
- **2.** See "Removing the Middle Cover" on page 54.
- **3.** See "Removing the Launch Board" on page 54.
- **4.** See "Removing the LCD Module" on page 55.
- **5.** See "Removing the LCD Bezel" on page 57.
- **6.** To remove the inverter board, first remove one screw from the inverter board.

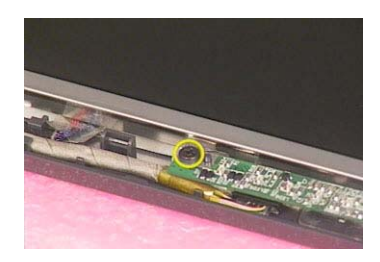

**7.** Disconnect the LCD power cable then disconnect the inverter cable from the inverter board.

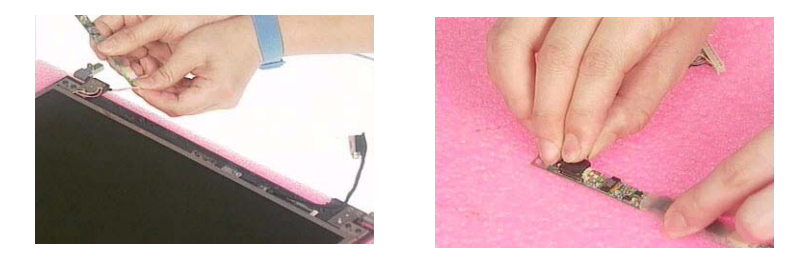

**NOTE:** Please arrange the LCD inverter cable well to the LCD panel as the picture below shows when you reassemble the LCD module.

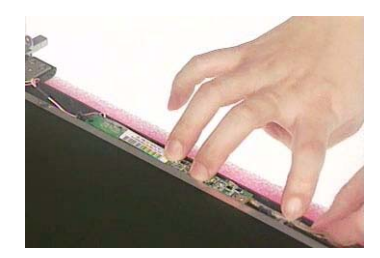

#### Removing the 15" TFT LCD

- **1.** See "Removing the Battery" on page 50.
- **2.** See "Removing the Middle Cover" on page 54.
- **3.** See "Removing the Launch Board" on page 54.
- **4.** See "Removing the LCD Module" on page 55.
- **5.** See "Removing the LCD Bezel" on page 57.
- **6.** See "Removing the Inverter Board (15" LCD)" on page 57.
- **7.** To remove the LCD, first remove the four screws that secure the LCD hinges.

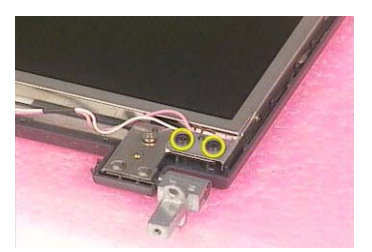

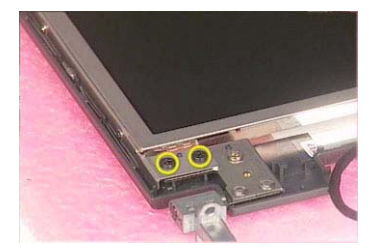

**8.** Then take the LCD out of the LCD panel.

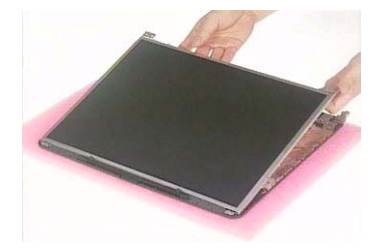

#### Removing the LCD Brackets

- **1.** See "Removing the Battery" on page 50.
- **2.** See "Removing the Middle Cover" on page 54.
- **3.** See "Removing the Launch Board" on page 54.
- **4.** See "Removing the LCD Module" on page 55.
- **5.** See "Removing the LCD Bezel" on page 57.
- **6.** See "Removing the Inverter Board (15" LCD)" on page 57.
- **7.** See "Removing the 15" TFT LCD" on page 58.
- **8.** Remove the four screws holding the right LCD bracket.Then remove the right bracket.

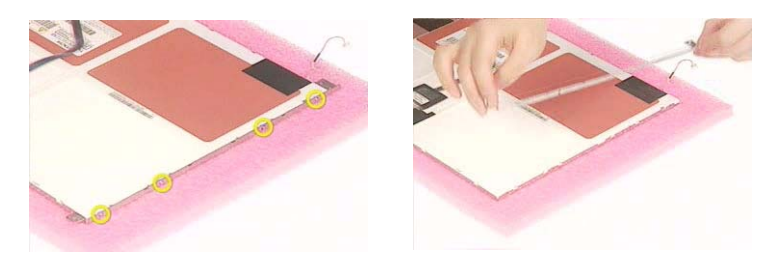

**9.** Remove the four screws holding the left LCD bracket. Then remove the left bracket..

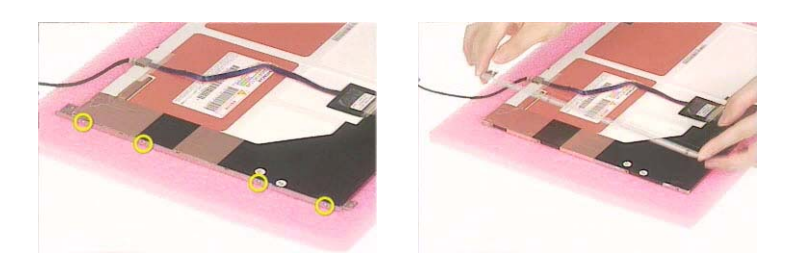

#### Removing the LCD Coaxial Cable

- **1.** See "Removing the Battery" on page 50.
- **2.** See "Removing the Middle Cover" on page 54.
- **3.** See "Removing the Launch Board" on page 54.
- **4.** See "Removing the LCD Module" on page 55.
- **5.** See "Removing the LCD Bezel" on page 57.
- **6.** See "Removing the Inverter Board (15" LCD)" on page 57.
- **7.** See "Removing the 15" TFT LCD" on page 58.
- **8.** Tear off the mylar fastening the LCD coaxial cable, then disconnect the coaxial cable.

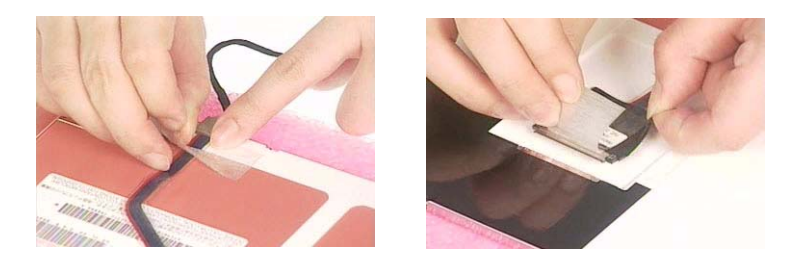

#### Removing the LCD Hinges

- **1.** See "Removing the Battery" on page 50.
- **2.** See "Removing the Middle Cover" on page 54.
- **3.** See "Removing the Launch Board" on page 54.
- **4.** See "Removing the LCD Module" on page 55.
- **5.** See "Removing the LCD Bezel" on page 57.
- **6.** See "Removing the Inverter Board (15" LCD)" on page 57.
- **7.** See "Removing the 15" TFT LCD" on page 58.
- **8.** Remove the screw holding the right hinge, then remove the right hinge.

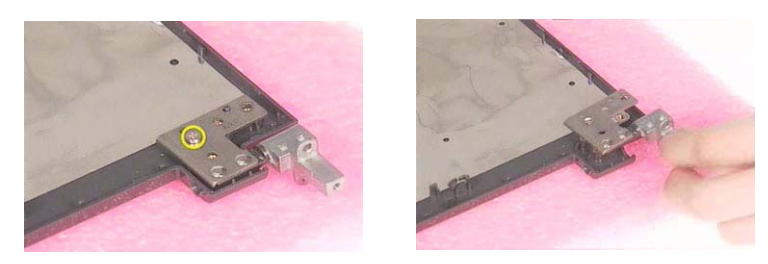

**9.** Remove the screw holding the left hinge, then remove the left hinge.

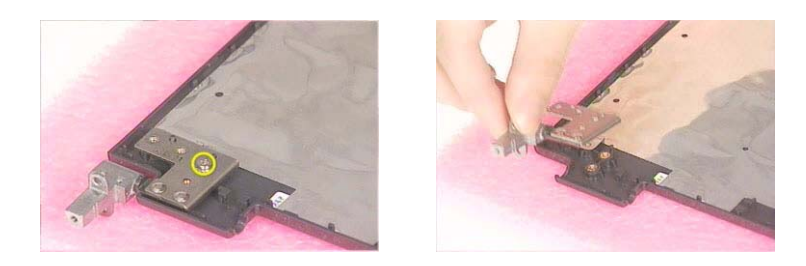

## Disassembling the Main Unit

### Removing the Keyboard

.

- **1.** See "Removing the Battery" on page 50.
- **2.** See "Removing the Middle Cover" on page 54.
- **3.** Detach the keyboard from the main unit. Then turn over the keyboard.
- **4.** Disconnect the keyboard cable and remove the keyboard.

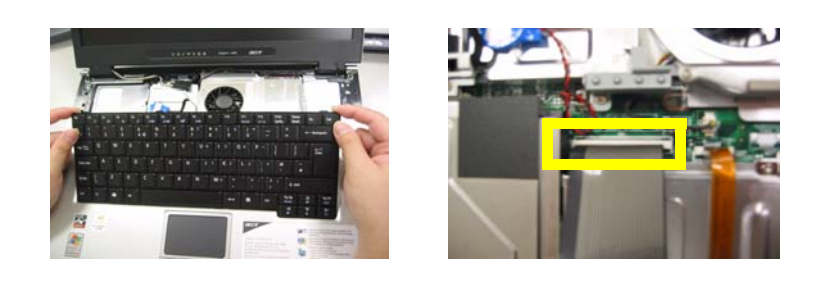

#### Removing the RTC Battery

- **1.** See "Removing the Battery" on page 50.
- **2.** See "Removing the Middle Cover" on page 54.
- **3.** See "Removing the Keyboard" on page 61.
- **4.** Disconnect the RTC battery cable then remove it.

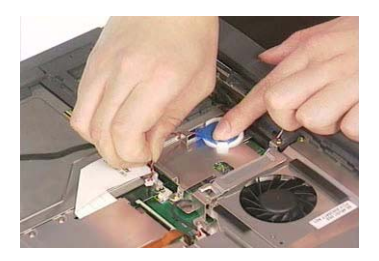

#### Removing the Middle Cover Hook /Fan

- **1.** See "Removing the Battery" on page 50.
- **2.** See "Removing the Middle Cover" on page 54.
- **3.** See "Removing the Keyboard" on page 61.
- **4.** Remove the two screws holding the middle cover hook, then remove it.

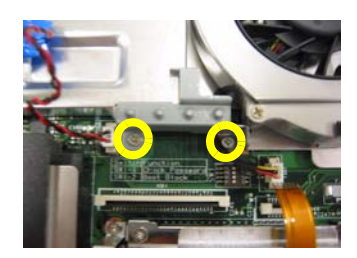

#### Removing the Thermal Module

- **1.** See "Removing the Battery" on page 50.
- **2.** See "Removing the Middle Cover" on page 54.
- **3.** See "Removing the Keyboard" on page 61.
- **4.** See "Removing the Middle Cover Hook /Fan" on page 61.
- **5.** Disconnect the fan cable then remove the four screws fastening the thermal module.

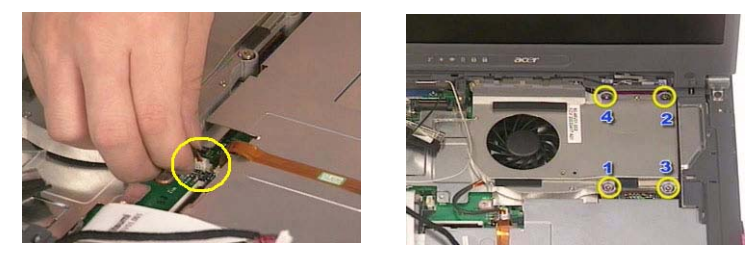

**6.** Then remove the thermal module.

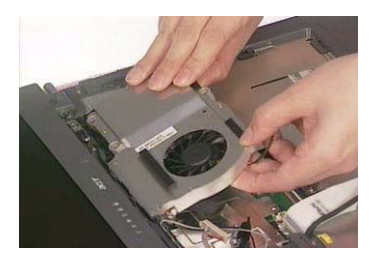

#### Removing the Processor

- **1.** See "Removing the Battery" on page 50.
- **2.** See "Removing the Middle Cover" on page 54.
- **3.** See "Removing the Keyboard" on page 61.
- **4.** See "Removing the RTC Battery" on page 61.
- **5.** See "Removing the Middle Cover Hook /Fan" on page 61.
- **6.** See "Removing the Thermal Module" on page 62.
- **7.** Lift up the CPU socket lever. Then remove the CPU. Remember to press down the lever as the video shows after you remove the CPU.

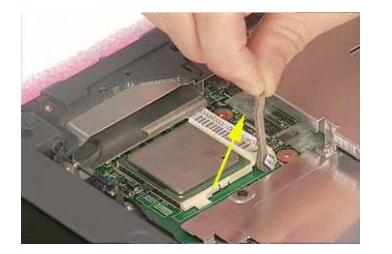

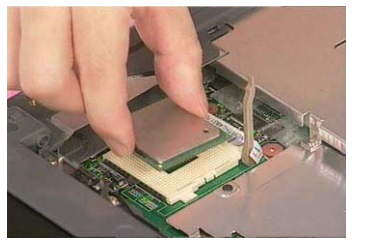

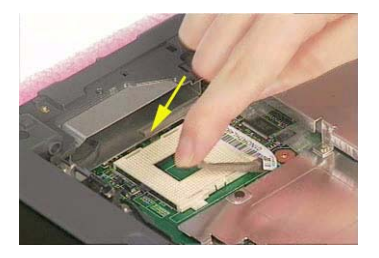

#### Installing the Processor

**1.** See "Removing the Battery" on page 50.

- **2.** See "Removing the Middle Cover" on page 54.
- **3.** See "Removing the Keyboard" on page 61.
- **4.** See "Removing the RTC Battery" on page 61.
- **5.** See "Removing the Middle Cover Hook /Fan" on page 61.
- **6.** See "Removing the Thermal Module" on page 62.
- **7.** Lift up the CPU lever, then place the CPU back to the CPU socket. Please remember to press the CPU lever after you put the CPU back to the socket.

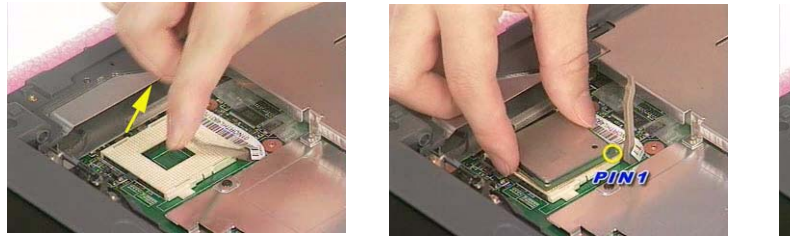

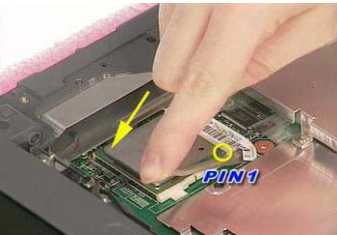

#### Removing the Upper Case Assemly

- **1.** See "Removing the Keyboard" on page 61.
- **2.** Disconnect the touchpad cable.

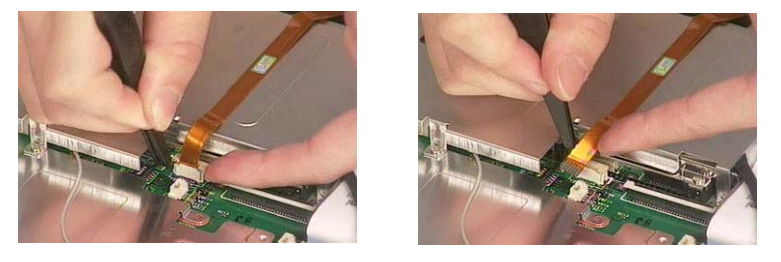

**3.** Remove the 5 screws that secure the upper case to the lower case. Then turn over the main unit and remove the 15 screws holding the lower case to the upper case.

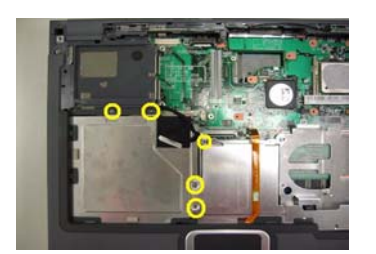

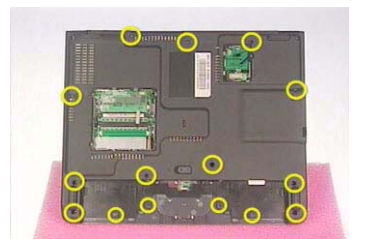

**4.** Then take the upper case assembly off the main unit.

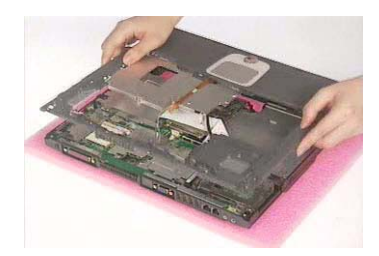

#### Removing the Touchpad Board

- **1.** See "Removing the Battery" on page 50.
- **2.** See "Removing the Middle Cover" on page 54.
- **3.** See "Removing the Keyboard" on page 61.
- **4.** See "Removing the Upper Case Assemly" on page 63.
- **5.** To detach the touch pad board, first disconnect the touch pad cable from the touch pad board with a plastic tweezers.Then release the touchpad cover lock on the back as the picture shows.

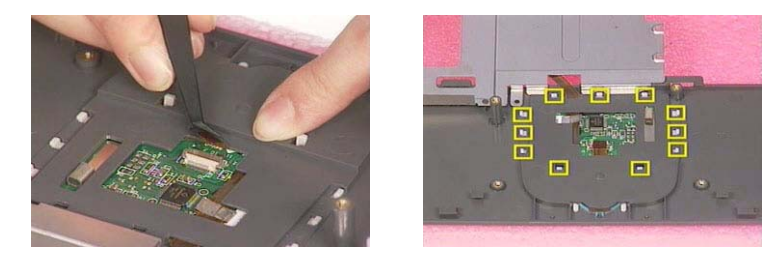

**6.** Remove the touchpad cover, the remove the touchpad button pad. Finally remove the touchpad board from the upper case.

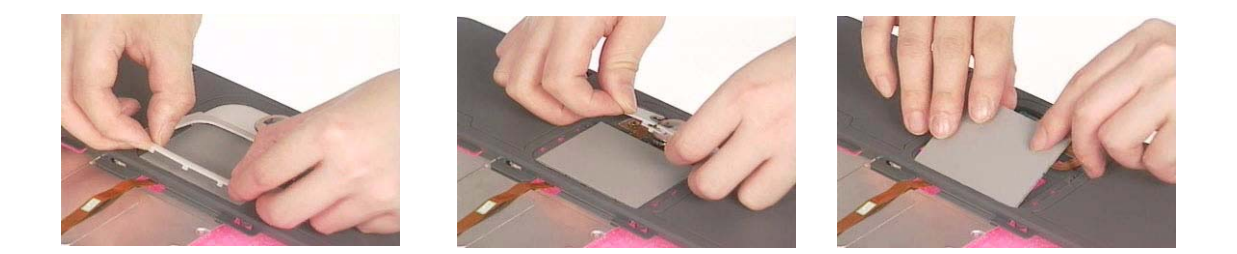

#### Removing the Touchpad Cable

- **1.** See "Removing the Battery" on page 50.
- **2.** See "Removing the Middle Cover" on page 54.
- **3.** See "Removing the LCD Module" on page 55.
- **4.** See "Removing the Keyboard" on page 61.
- **5.** See "Removing the Upper Case Assemly" on page 63.
- **6.** See "Removing the Touchpad Board" on page 64.
- **7.** Remove the touchpad scroll key then remove the touchpad cable.

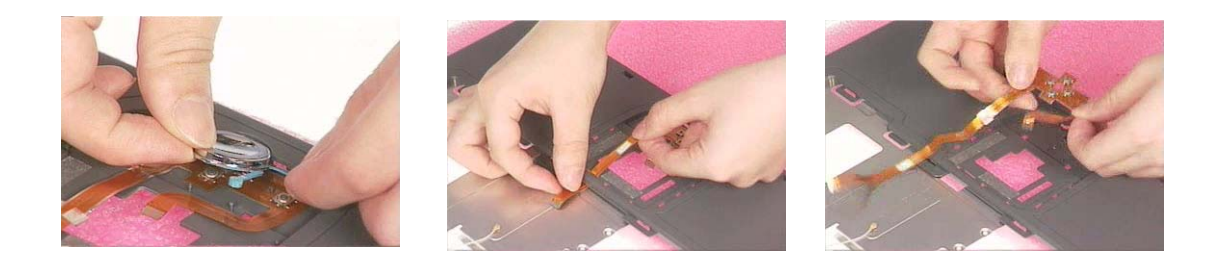

#### Removing the VGA Thermal Plate

**1.** See "Removing the Battery" on page 50.

- **2.** See "Removing the Middle Cover" on page 54.
- **3.** See "Removing the Keyboard" on page 61.
- **4.** See "Removing the Middle Cover Hook /Fan" on page 61.
- **5.** See "Removing the Thermal Module" on page 62.
- **6.** Remove the seven screws holding the VGA thermal plate then remove it.

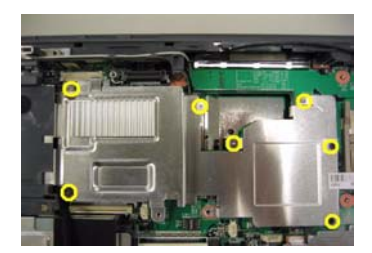

#### Removing the CPU Heatsink Plate

- **1.** See "Removing the Battery" on page 50.
- **2.** See "Removing the Middle Cover" on page 54.
- **3.** See "Removing the Keyboard" on page 61.
- **4.** See "Removing the Middle Cover Hook /Fan" on page 61.
- **5.** See "Removing the Thermal Module" on page 62.
- **6.** Remove two screws that fasten the CPU heatsink plate then remove it.

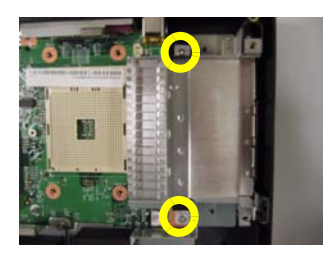

#### Removing the Second Fan Bracket

- **1.** See "Removing the Battery" on page 50.
- **2.** See "Removing the Middle Cover" on page 54.
- **3.** See "Removing the LCD Module" on page 55.
- **4.** See "Removing the RTC Battery" on page 61.
- **5.** See "Removing the Middle Cover Hook /Fan" on page 61.
- **6.** See "Removing the Thermal Module" on page 62.
- **7.** Remove the four screws that fasten the second fan bracket then remove the bracket.

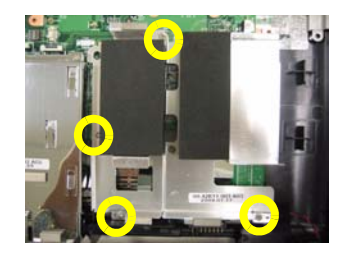

#### Removing the ODD Module(1)

- **1.** See "Removing the Battery" on page 50.
- **2.** Remove the screw that fastens the ODD bracket on the bottom. Push the ODD module at the point the red arrow indicates hard.Then remove the ODD module from the lower case.

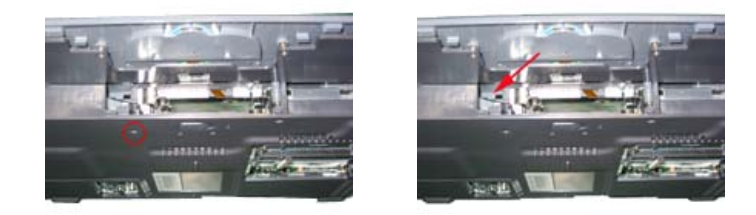

**NOTE:** If you need to replace the ODD module only, you can remove the ODD module as the steps above.

#### Removing the ODD Module(2)

- **1.** See "Removing the Battery" on page 50.
- **2.** See "Removing the Middle Cover" on page 54.
- **3.** See "Removing the Keyboard" on page 61.
- **4.** See "Removing the Upper Case Assemly" on page 63.
- **5.** See "Removing the Thermal Module" on page 62.
- **6.** See "Removing the VGA Thermal Plate" on page 64.
- **7.** Push the ODD module outwards then take the ODD out of the support bracket. Remove the screw that fastens the ODD support bracket then remove it.

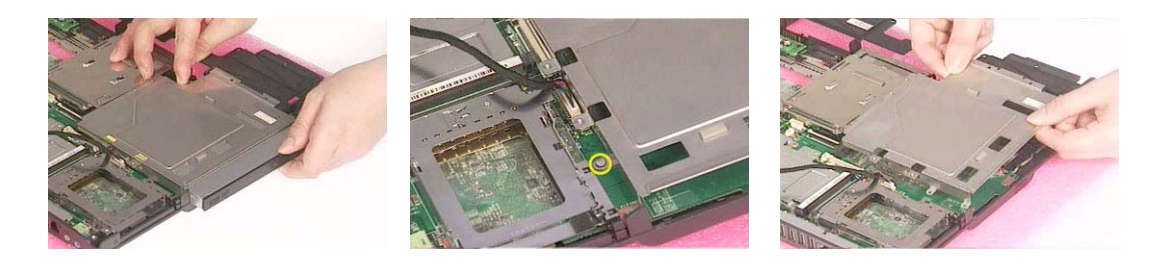

#### Removing the HDD Bracket

- **1.** See "Removing the Battery" on page 50.
- **2.** See "Removing the Middle Cover" on page 54.
- **3.** See "Removing the Keyboard" on page 61.
- **4.** See "Removing the Upper Case Assemly" on page 63.
- **5.** Remove the four screws holding the HDD bracket, then remove the HDD bracket.

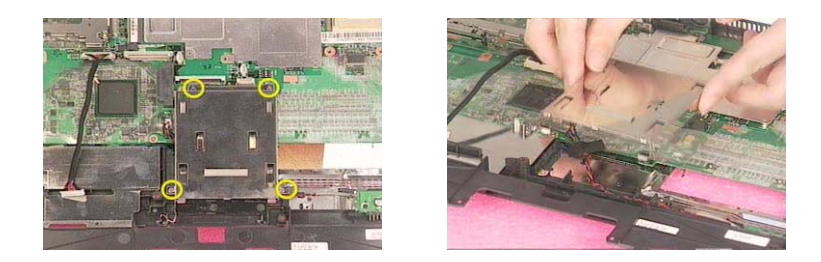

#### Removing the Main Board

- **1.** See "Removing the Battery" on page 50.
- **2.** See "Removing the Middle Cover" on page 54.
- **3.** See "Removing the Keyboard" on page 61.
- **4.** See "Removing the Upper Case Assemly" on page 63.
- **5.** See "Removing the Middle Cover Hook /Fan" on page 61.
- **6.** See "Removing the Thermal Module" on page 62.
- **7.** See "Removing the VGA Thermal Plate" on page 64.
- **8.** See "Removing the CPU Heatsink Plate" on page 65.
- **9.** See "Removing the Second Fan Bracket" on page 65.
- **10.** See "Removing the ODD Module(2)" on page 66.
- **11.** See "Removing the HDD Bracket" on page 66.
- **12.** Disconnect the launch board cable. Tear off the tape that fastens the speaker set cable. Then disconnect the speaker set cable.

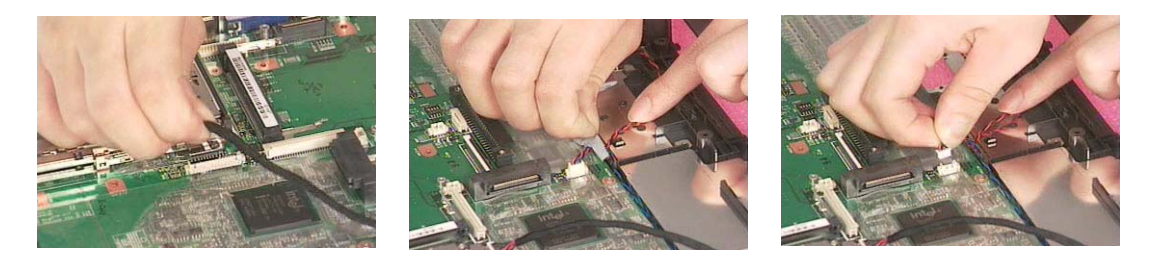

**13.** Remove the two screws holding the main board as the picture shows. Remove another two screws that fasten the main board. Then detach the main board from the lower case carefully.

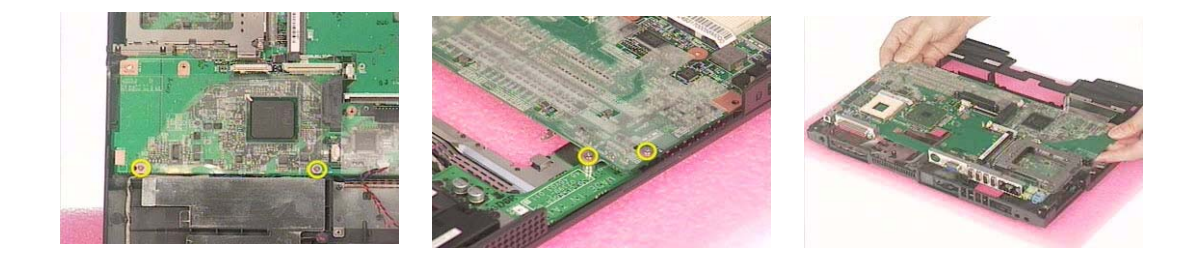

.

#### Removing the DC Board

- **1.** See "Removing the Battery" on page 50.
- **2.** See "Removing the Middle Cover" on page 54.
- **3.** See "Removing the Keyboard" on page 61.
- **4.** See "Removing the Upper Case Assemly" on page 63.
- **5.** See "Removing the Middle Cover Hook /Fan" on page 61.
- **6.** See "Removing the Thermal Module" on page 62.
- **7.** See "Removing the VGA Thermal Plate" on page 64.
- **8.** See "Removing the CPU Heatsink Plate" on page 65.
- **9.** See "Removing the Second Fan Bracket" on page 65.
- **10.** See "Removing the ODD Module(2)" on page 66.
- **11.** See "Removing the HDD Bracket" on page 66.
- **12.** See "Removing the Main Board" on page 67.
- **13.** Remove the two screws that fasten the DC board. Then detach the DC board from the lower case.

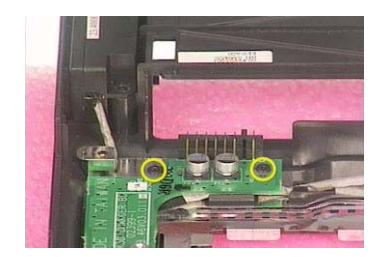

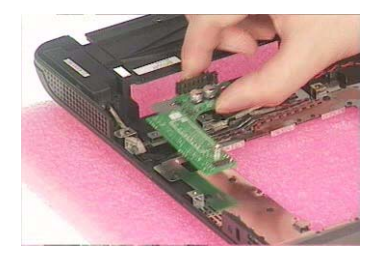

#### Removing the I/O Port Bracket

- **1.** See "Removing the Battery" on page 50.
- **2.** See "Removing the Middle Cover" on page 54.
- **3.** See "Removing the Keyboard" on page 61.
- **4.** See "Removing the Upper Case Assemly" on page 63.
- **5.** See "Removing the Middle Cover Hook /Fan" on page 61.
- **6.** See "Removing the Thermal Module" on page 62.
- **7.** See "Removing the VGA Thermal Plate" on page 64.
- **8.** See "Removing the CPU Heatsink Plate" on page 65.
- **9.** See "Removing the Second Fan Bracket" on page 65.
- **10.** See "Removing the ODD Module(2)" on page 66.
- **11.** See "Removing the HDD Bracket" on page 66.
- **12.** See "Removing the Main Board" on page 67.
- **13.** Remove the four hex screws to detach the I/O port bracket from the main board.
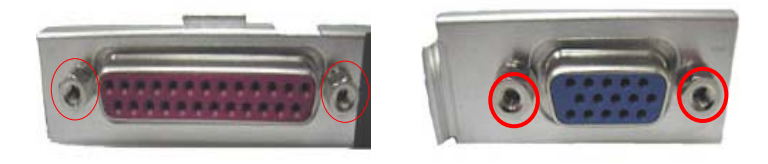

### Removing the PCMCIA Slot

- **1.** See "Removing the Battery" on page 50.
- **2.** See "Removing the Middle Cover" on page 54.
- **3.** See "Removing the Keyboard" on page 61.
- **4.** See "Removing the Upper Case Assemly" on page 63.
- **5.** See "Removing the Middle Cover Hook /Fan" on page 61.
- **6.** See "Removing the Thermal Module" on page 62.
- **7.** See "Removing the VGA Thermal Plate" on page 64.
- **8.** See "Removing the CPU Heatsink Plate" on page 65.
- **9.** See "Removing the Second Fan Bracket" on page 65.
- **10.** See "Removing the ODD Module(2)" on page 66.
- **11.** See "Removing the HDD Bracket" on page 66.
- **12.** See "Removing the Main Board" on page 67.
- **13.** Remove the four screws that secure the PCMCIA slot, then remove the PCMCIA slot from the lower case.

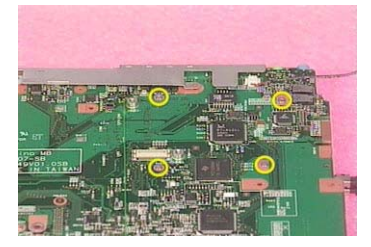

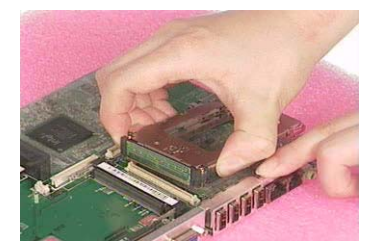

### Removing the Speaker Set

- **1.** See "Removing the Battery" on page 50.
- **2.** See "Removing the Middle Cover" on page 54.
- **3.** See "Removing the Keyboard" on page 61.
- **4.** See "Removing the Upper Case Assemly" on page 63.
- **5.** See "Removing the Middle Cover Hook /Fan" on page 61.
- **6.** See "Removing the Thermal Module" on page 62.
- **7.** See "Removing the VGA Thermal Plate" on page 64.
- **8.** See "Removing the CPU Heatsink Plate" on page 65.
- **9.** See "Removing the Second Fan Bracket" on page 65.
- **10.** See "Removing the ODD Module(2)" on page 66.
- **11.** See "Removing the HDD Bracket" on page 66.
- **12.** See "Removing the Main Board" on page 67.
- **13.** See "Removing the DC Board" on page 68.
- **14.** Tear off the tape fastening the speaker set cable. Then remove the four screws that secure the speaker set. Remove the speaker set from the lower case.

# System Upgrade Procedure

## Base Unit to Wireless Unit

- **1.** Turn out the two screws fastening the modem cover then open the cover.
- **2.** Connect the wirless antennae.
- **3.** Insert the wireless LAN board to the wireless socket on the main board.
- **4.** Close the modem cover and fasten the cover with the two screws.
- **NOTE:** You must connect the wireless antennae before you insert the wireless LAN board to the socket. If you insert the wireless LAN card first, the pressure you press to fasten the wireless antennae may damage the main board.

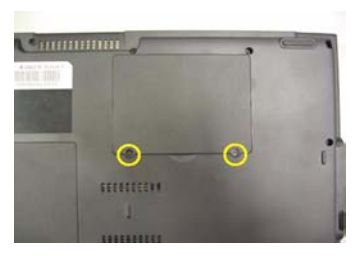

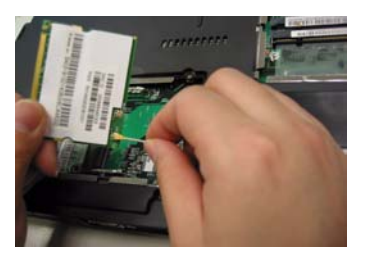

# Troubleshooting

Use the following procedure as a guide for computer problems.

- **NOTE:** The diagnostic tests are intended to test only Acer products. Non-Acer products, prototype cards, or modified options can give false errors and invalid system responses.
- **1.** Obtain the failing symptoms in as much detail as possible.
- **2.** Verify the symptoms by attempting to re-create the failure by running the diagnostic test or by repeating the same operation.
- **3.** Use the following table with the verified symptom to determine which page to go to.

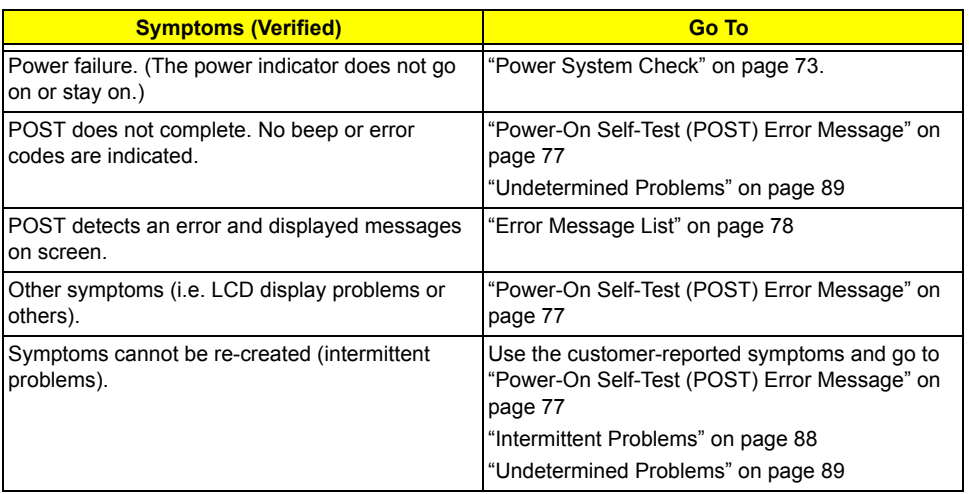

# System Check Procedures

### Optical Disk Drive Check

Do the following to isolate the problem to a controller, drive, or optical drive. Make sure that the optical drive does not have any label attached to it. The label can cause damage to the drive or can cause the drive to fail.

Do the following to select the test device:

- **1.** Boot from the diagnostics diskette and start the diagnostics program.
- **2.** See if optical drive test is passed when the program runs to optical drive test.
- **3.** Follow the instructions in the message window.

If an error occurs, reconnect the connector on the System board. If the error still remains:

- **1.** Reconnect the optical drive module.
- **2.** Replace the optical drive module.
- **3.** Replace the main board.

### Keyboard or Auxiliary Input Device Check

Remove the external keyboard if the internal keyboard is to be tested.

If the internal keyboard does not work or an unexpected character appears, make sure that the flexible cable extending from the keyboard is correctly seated in the connector on the system board.

If the keyboard cable connection is correct, run the Keyboard Test.

If the tests detect a keyboard problem, do the following one at a time to correct the problem. Do not replace a non-defective FRU:

- **1.** Reconnect the keyboard cables.
- **2.** Replace the keyboard.
- **3.** Replace the main board.

The following auxiliary input devices are supported by this computer:

- q Numeric keypad
- q External keyboard

If any of these devices do not work, reconnect the cable connector and repeat the failing operation.

#### Memory check

Memory errors might stop system operations, show error messages on the screen, or hang the system.

- **1.** Boot from the diagnostics diskette and start the doagmpstotics program (please refer to main board.
- **2.** Go to the diagnostic memory in the test items.
- **3.** Press F2 in the test items.
- **4.** Follow the instructions in the message window.

**NOTE:** Make sure that the DIMM is fully installed into the connector. A loose connection can cause an error.

### Power System Check

To verify the symptom of the problem, power on the computer using each of the following power sources:

- **1.** Remove the battery pack.
- **2.** Connect the power adapter and check that power is supplied.

**3.** Disconnect the power adapter and install the charged battery pack; then check that power is supplied by the battery pack.

If you suspect a power problem, see the appropriate power supply check in the following list:

- q "Check the Power Adapter" on page 75
- q "Check the Battery Pack" on page 76

#### Check the Power Adapter

Unplug the power adapter cable from the computer and measure the output voltage at the plug of the power adapter cable. See the following figure

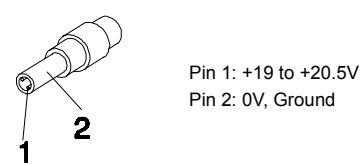

- **1.** If the voltage is not correct, replace the power adapter.
- **2.** If the voltage is within the range, do the following:
	- q Replace the System board.
	- q If the problem is not corrected, see "Undetermined Problems" on page 89.
	- q If the voltage is not correct, go to the next step.

**NOTE:** An audible noise from the power adapter does not always indicate a defect.

- **3.** If the power-on indicator does not light up, check the power cord of the power adapter for correct continuity and installation.
- **4.** If the operational charge does not work, see "Check the Battery Pack" on page 76.

#### Check the Battery Pack

To check the battery pack, do the following:

From Software:

- **1.** Check out the Power Management in control Panel
- **2.** In Power Meter, confirm that if the parameters shown in the screen for Current Power Source and Total Battery Power Remaining are correct.
- **3.** Repeat the steps 1 and 2, for both battery and adapter.
- **4.** This helps you identify first the problem is on recharging or discharging.

From Hardware:

- **1.** Power off the computer.
- **2.** Remove the battery pack and measure the voltage between battery terminals 1(+) and 6(ground). See the following figure

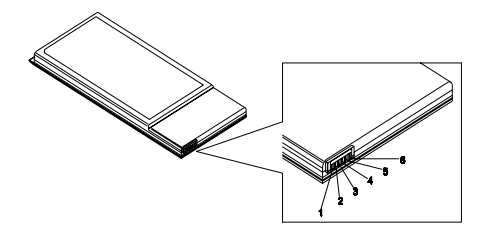

**3.** If the voltage is still less than 7.5 Vdc after recharging, replace the battery.

To check the battery charge operation, use a discharged battery pack or a battery pack that has less than 50% of the total power remaining when installed in the computer.

If the battery status indicator does not light up, remove the battery pack and let it return to room temperature. Re-install the battery pack.

If the charge indicator still does not light up, replace the battery pack. If the charge indicator still does not light up, replace the DC/DC charger board.

### Touchpad Check

If the touchpad doesn't work, do the following actions one at a time to correct the problem. Do not replace a non-defective FRU:

- **1.** Reconnect the touchpad cables.
- **2.** Replace the touchpad.
- **3.** Replace the system board.

After you use the touchpad, the pointer drifts on the screen for a short time. This self-acting pointer movement can occur when a slight, steady pressure is applied to the touchpad pointer. This symptom is not a hardware problem. No service actions are necessary if the pointer movement stops in a short period of time.

## Power-On Self-Test (POST) Error Message

The POST error message index lists the error message and their possible causes. The most likely cause is listed first.

**NOTE:** Perform the FRU replacement or actions in the sequence shown in FRU/Action column, if the FRU replacement does not solve the problem, put the original part back in the computer. Do not replace a non-defective FRU.

This index can also help you determine the next possible FRU to be replaced when servicing a computer.

If the symptom is not listed, see "Undetermined Problems" on page 89.

The following lists the error messages that the BIOS displays on the screen and the error symptoms classified by function.

- **NOTE:** Most of the error messages occur during POST. Some of them display information about a hardware device, e.g., the amount of memory installed. Others may indicate a problem with a device, such as the way it has been configured.
- **NOTE:** If the system fails after you make changes in the BIOS Setup Utility menus, reset the computer, enter Setup and install Setup defaults or correct the error.

# Index of Error Messages

#### **Error Code List**

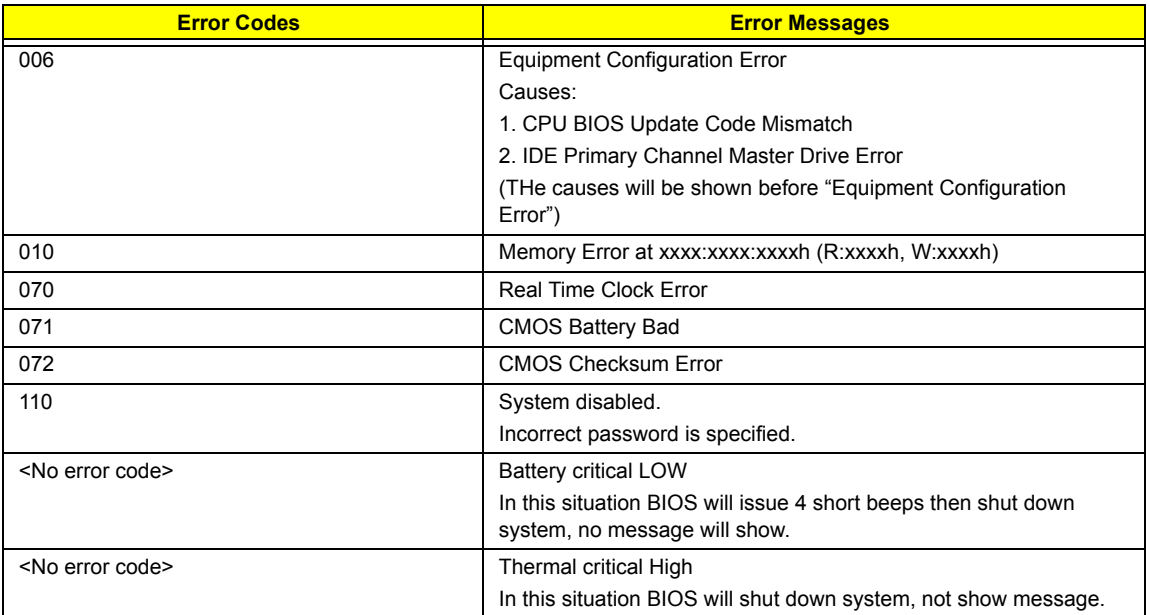

#### **Error Message List**

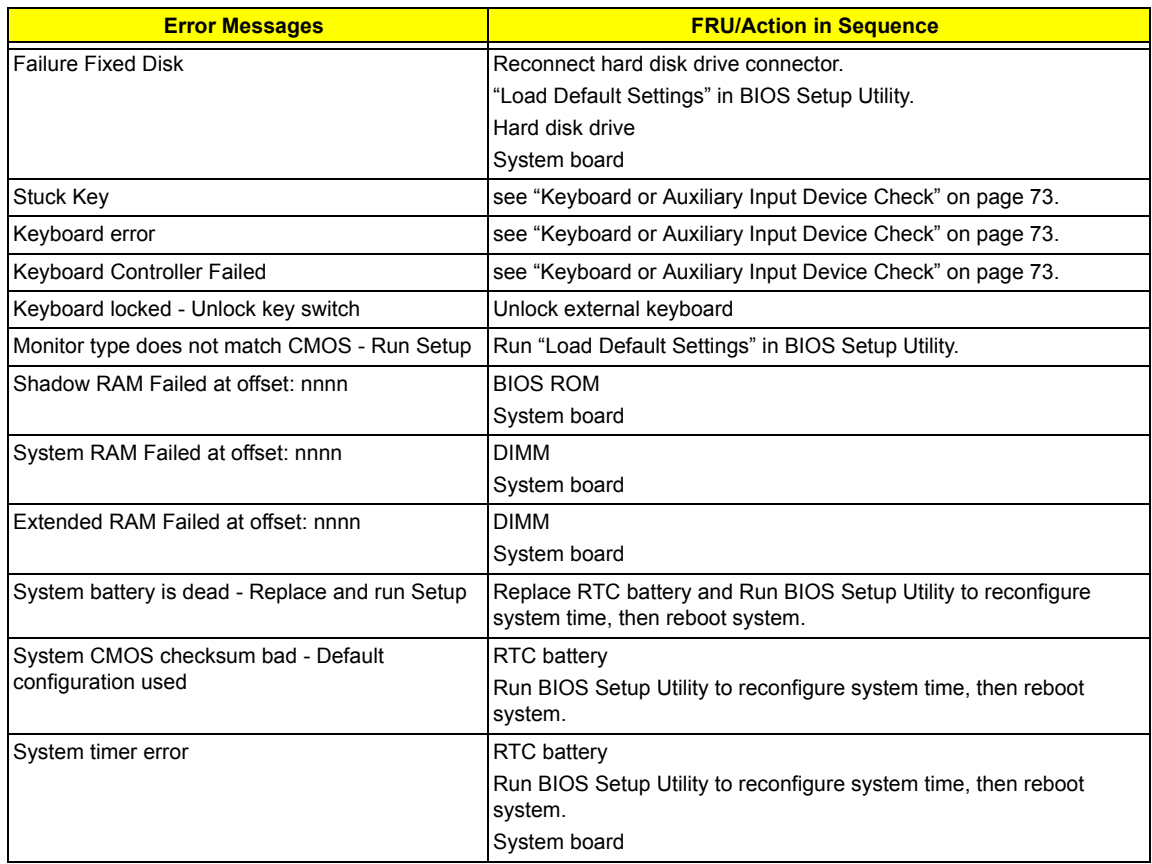

#### **Error Message List**

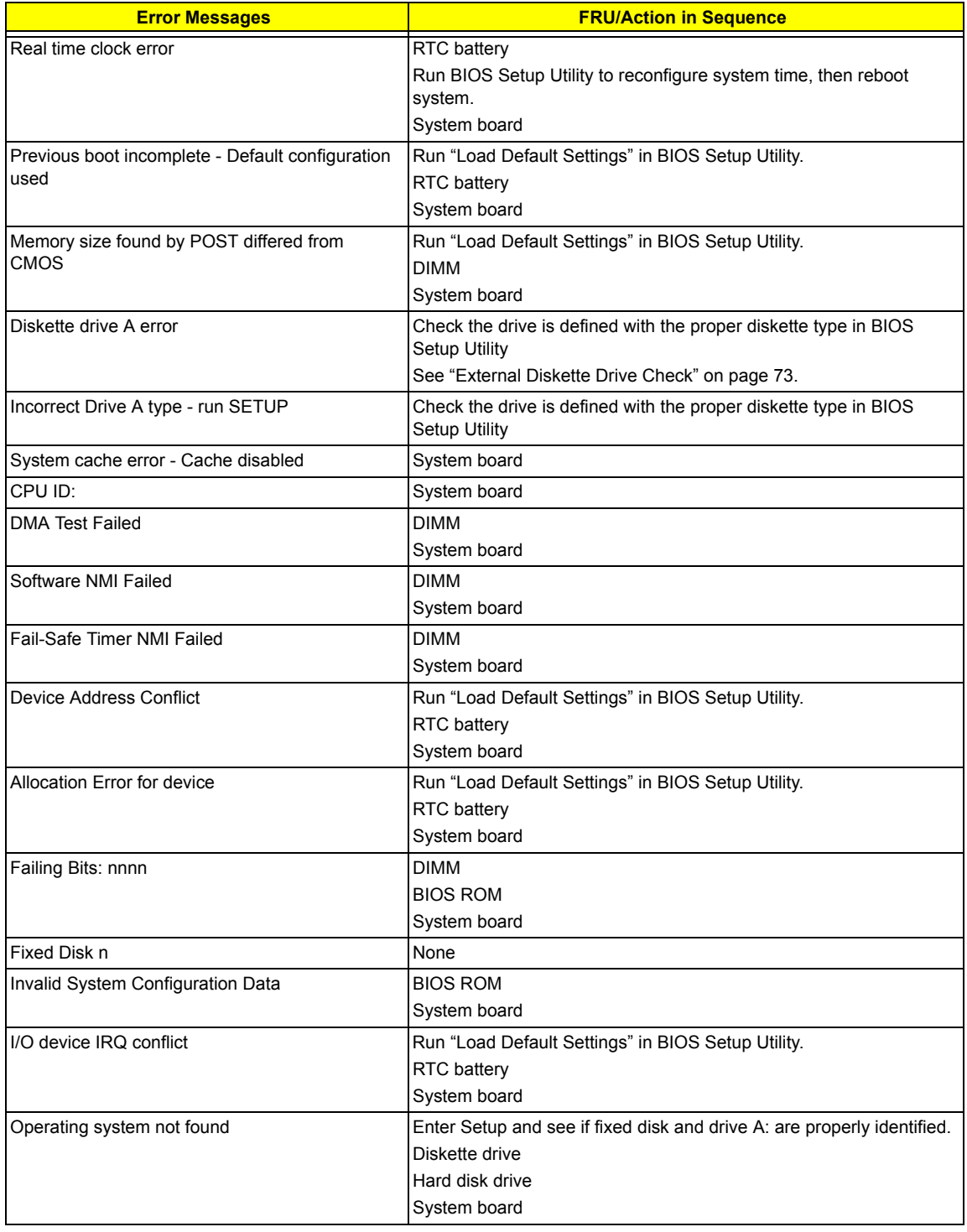

#### **Error Message List**

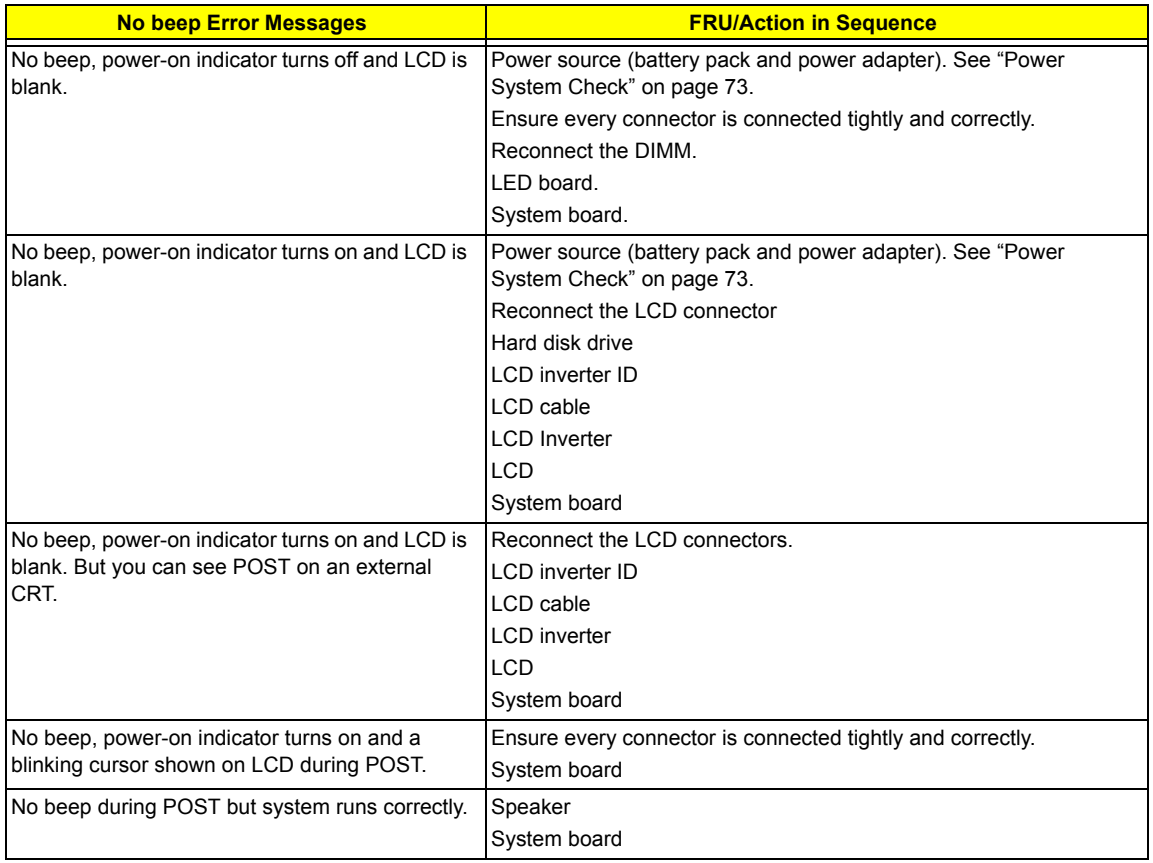

# POST Code

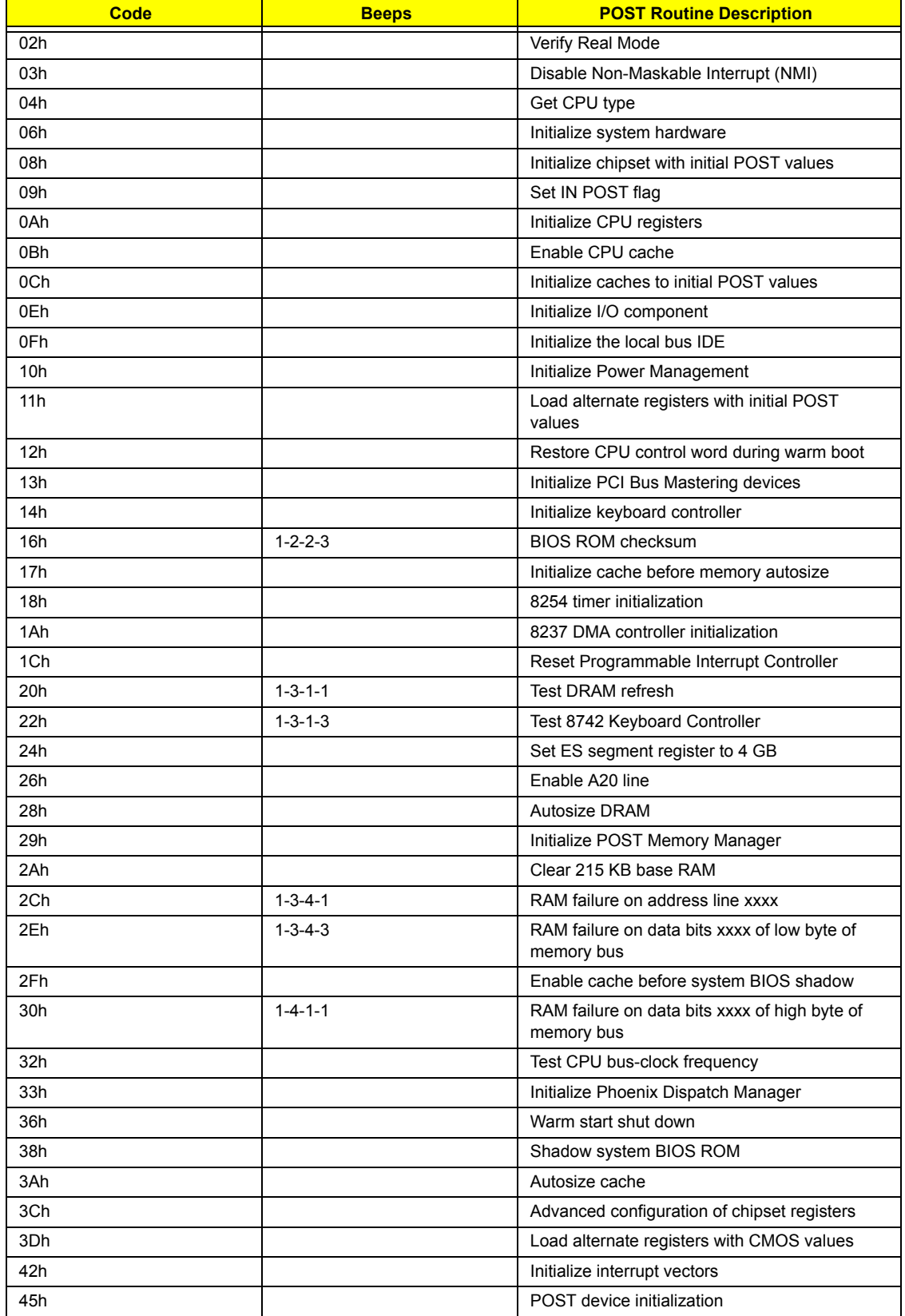

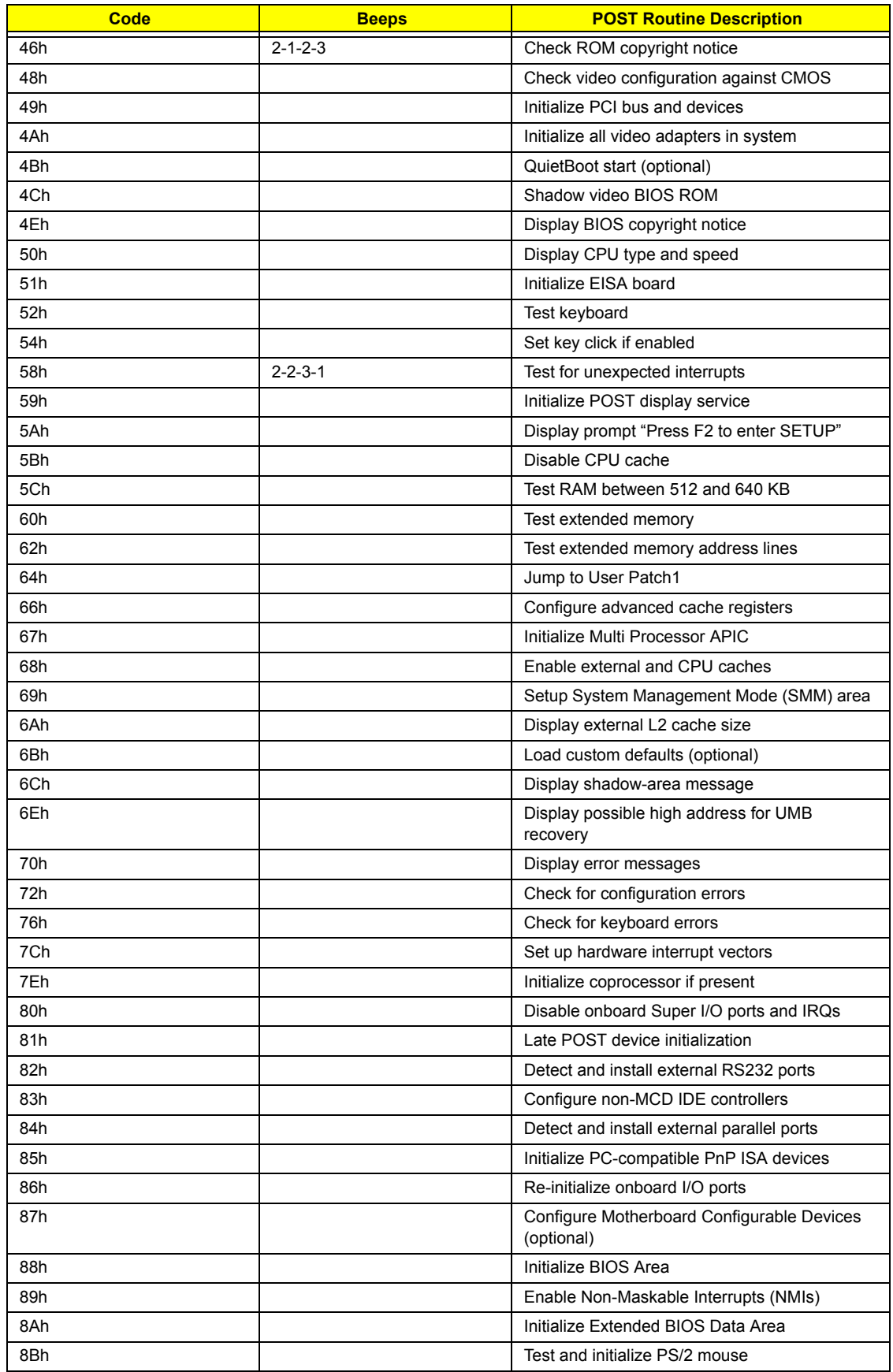

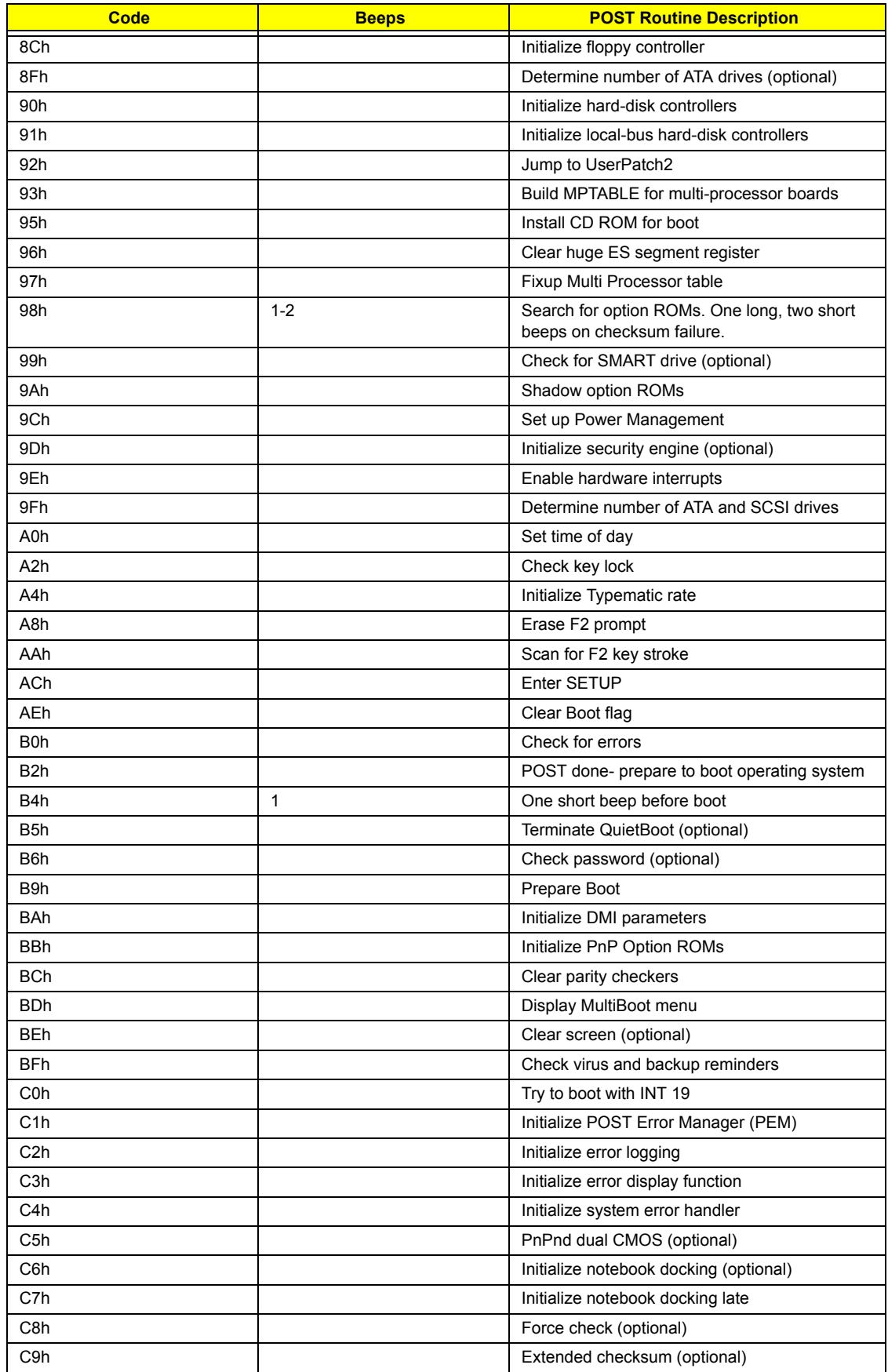

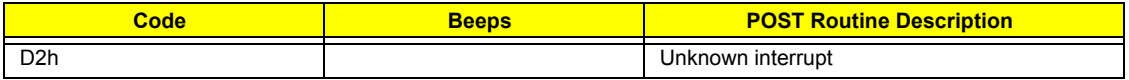

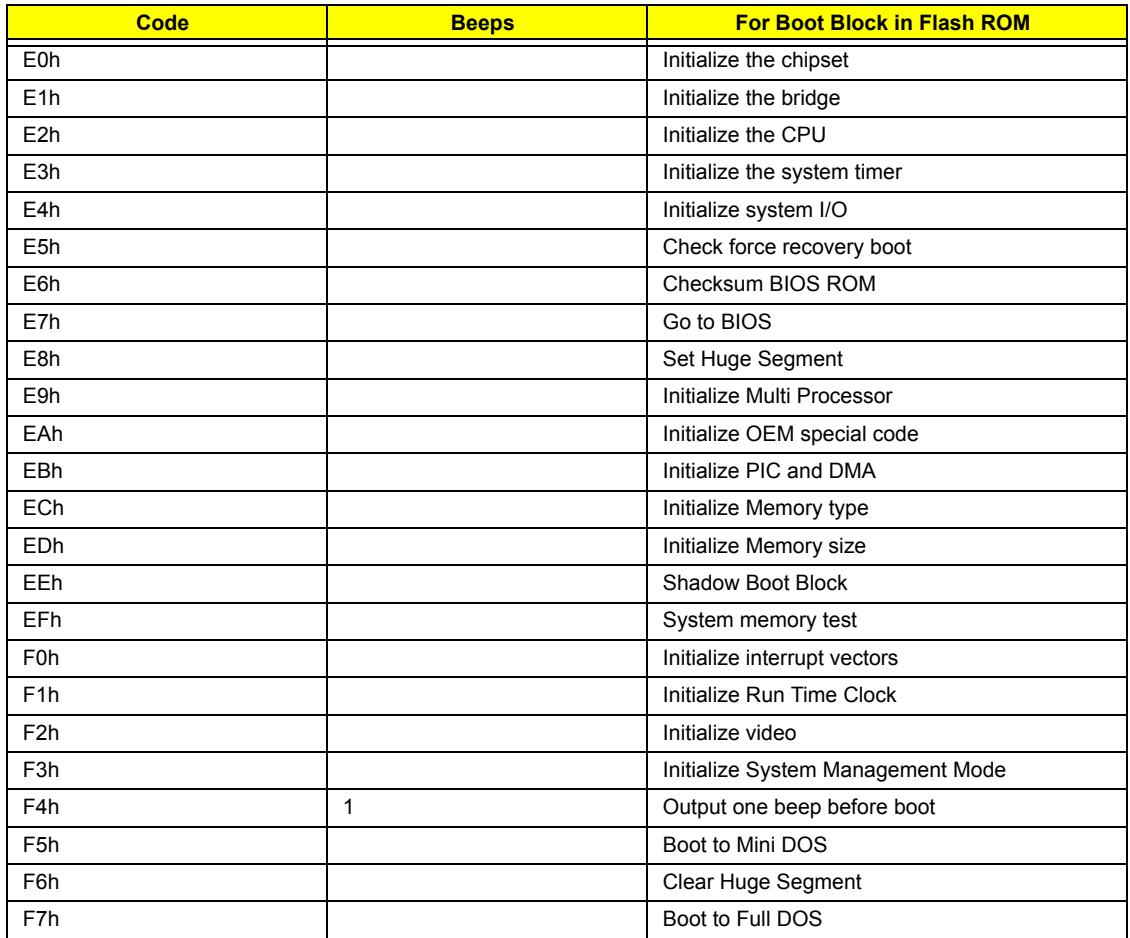

# Index of Symptom-to-FRU Error Message

#### **LCD-Related Symptoms**

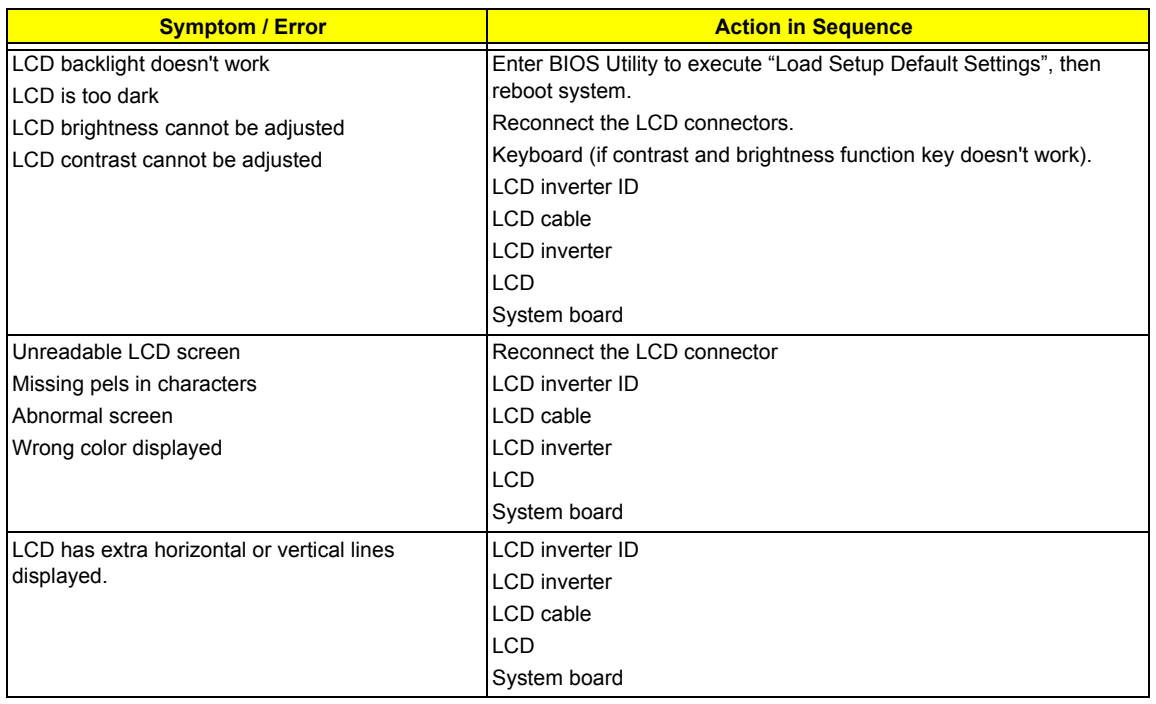

#### **Indicator-Related Symptoms**

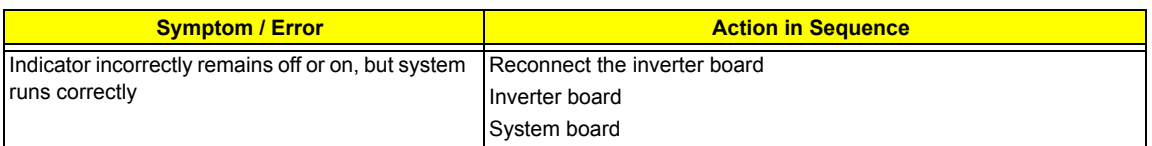

#### **Power-Related Symptoms**

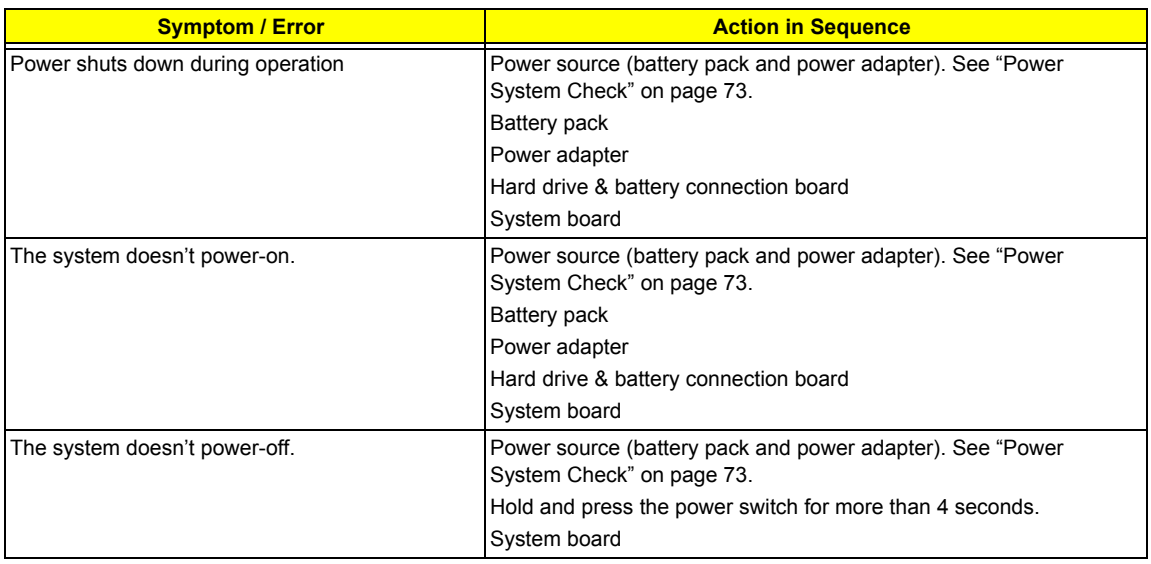

#### **Power-Related Symptoms**

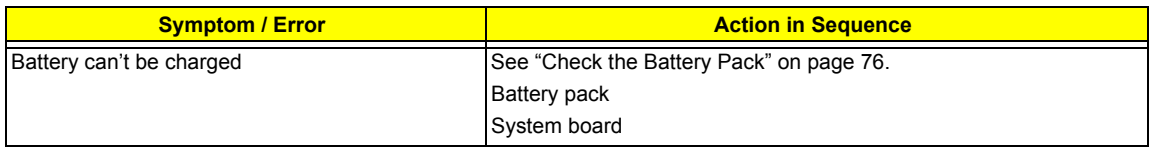

#### **PCMCIA-Related Symptoms**

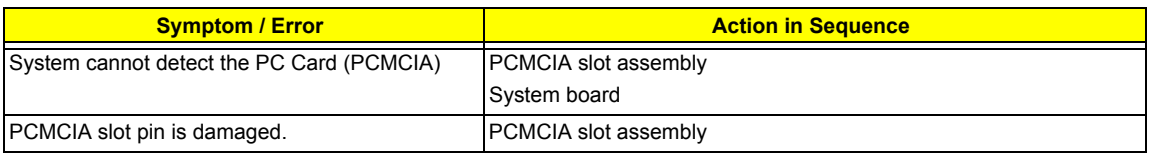

#### **Memory-Related Symptoms**

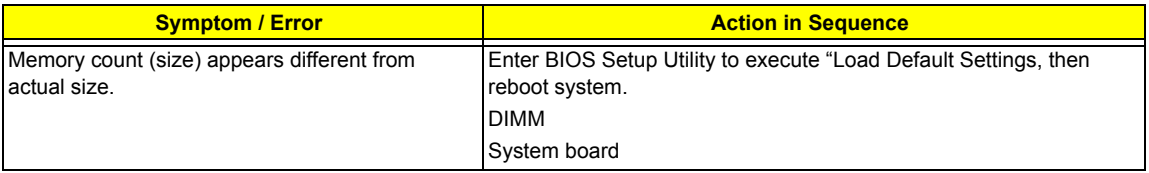

#### **Speaker-Related Symptoms**

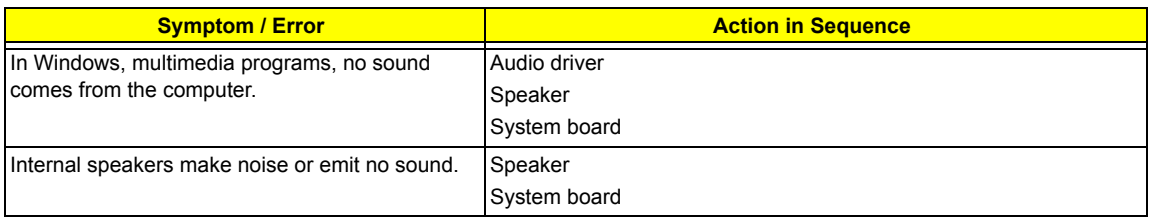

#### **Power Management-Related Symptoms**

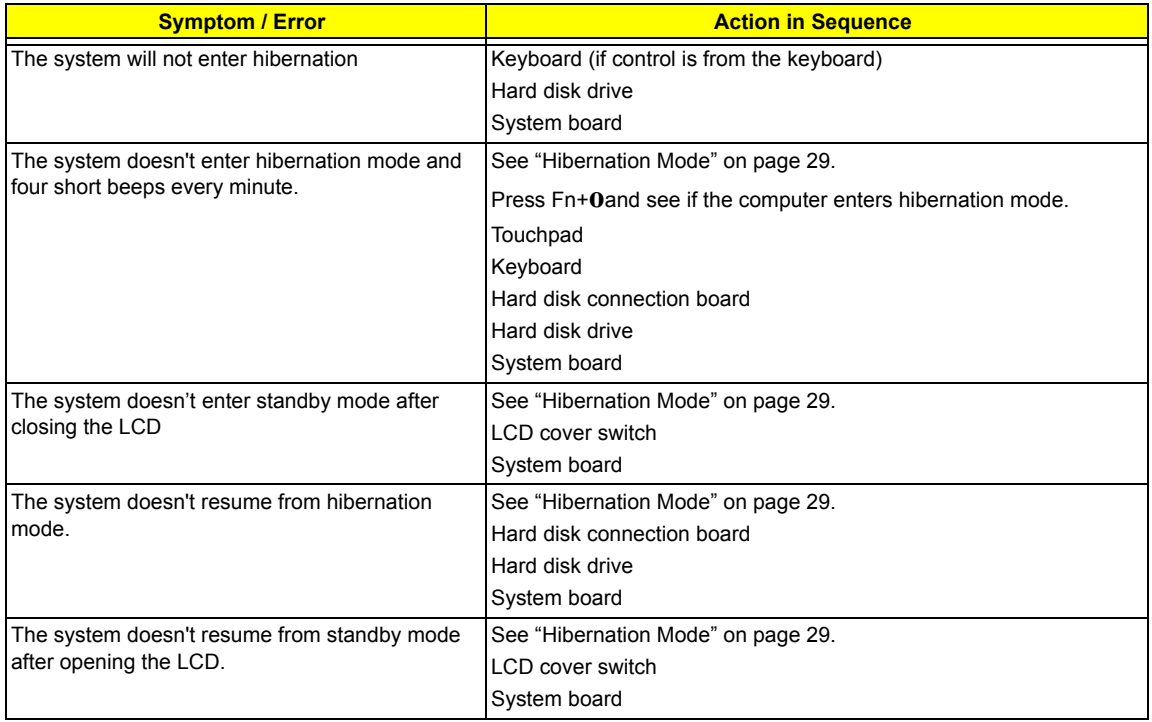

#### **Power Management-Related Symptoms**

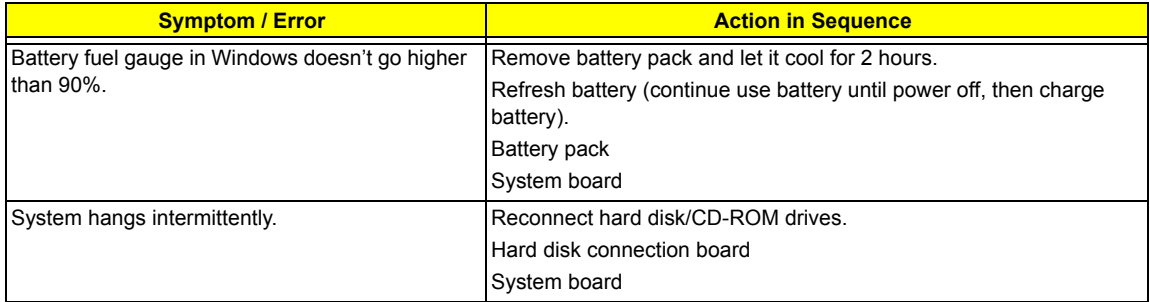

#### **Peripheral-Related Symptoms**

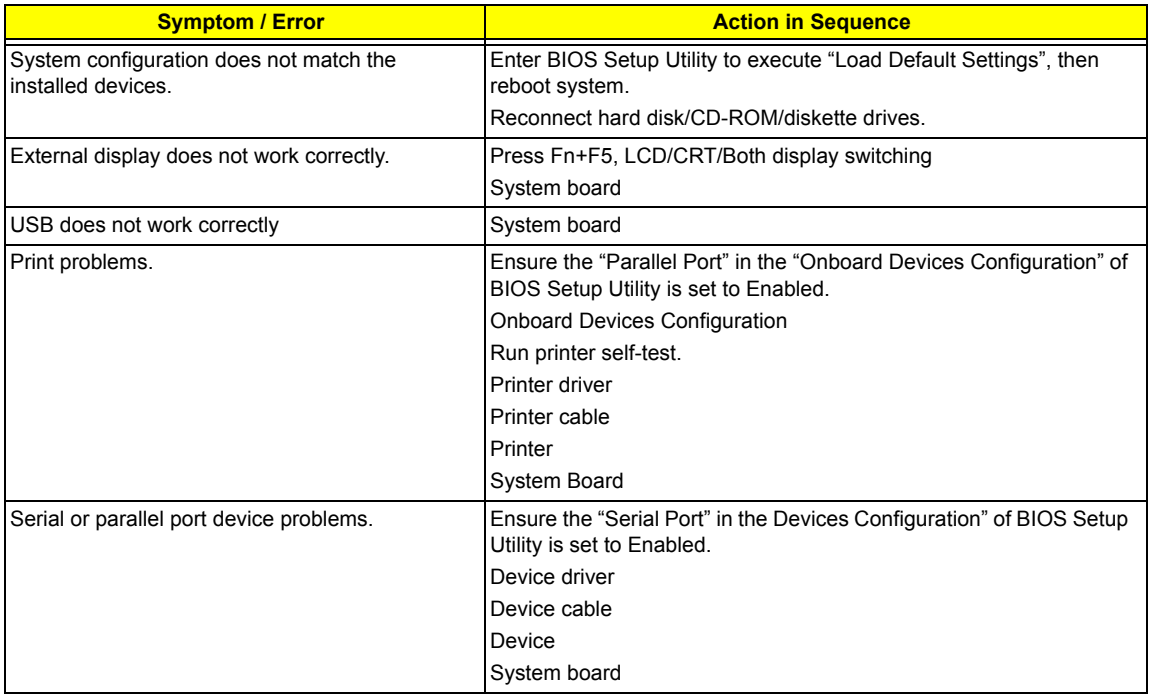

#### **Keyboard/Touchpad-Related Symptoms**

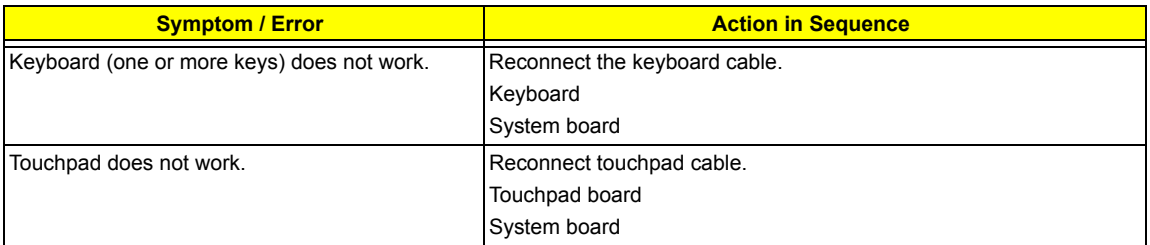

#### **Modem-Related Symptoms**

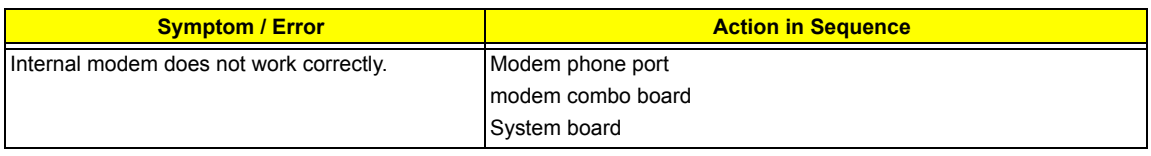

**NOTE:** If you cannot find a symptom or an error in this list and the problem remains, see "Undetermined Problems" on page 89.

# Intermittent Problems

Intermittent system hang problems can be caused by a variety of reasons that have nothing to do with a hardware defect, such as: cosmic radiation, electrostatic discharge, or software errors. FRU replacement should be considered only when a recurring problem exists.

When analyzing an intermittent problem, do the following:

- **1.** Run the advanced diagnostic test for the system board in loop mode at least 10 times.
- **2.** If no error is detected, do not replace any FRU.
- **3.** If any error is detected, replace the FRU. Rerun the test to verify that there are no more errors.

# Undetermined Problems

The diagnostic problems does not identify which adapter or device failed, which installed devices are incorrect, whether a short circuit is suspected, or whether the system is inoperative.

Follow these procedures to isolate the failing FRU (do not isolate non-defective FRU).

**NOTE:** Verify that all attached devices are supported by the computer.

- **NOTE:** Verify that the power supply being used at the time of the failure is operating correctly. (See "Power System Check" on page 73):
- **1.** Power-off the computer.
- **2.** Visually check them for damage. If any problems are found, replace the FRU.
- **3.** Remove or disconnect all of the following devices:
	- q Non-Acer devices
	- q Printer, mouse, and other external devices
	- q Battery pack
	- q Hard disk drive
	- q DIMM
	- q CD-ROM/Diskette drive Module
	- q PC Cards
- **4.** Power-on the computer.
- **5.** Determine if the problem has changed.
- **6.** If the problem does not recur, reconnect the removed devices one at a time until you find the failing FRU.
- **7.** If the problem remains, replace the following FRU one at a time. Do not replace a non-defective FRU:
	- q System board
	- q LCD assembly

# How to Build NAPP Master Hard Disc Drive

### CD to Disk Recovery

- **1.** Prepare NAPP CD, Recovery CD and System CD.
- **2.** Put NAPP CD into the optical drive. Then boot up the system.
- **3.** The system will ask you if you want to build NAPP Master HDD. Please press any key to continue.

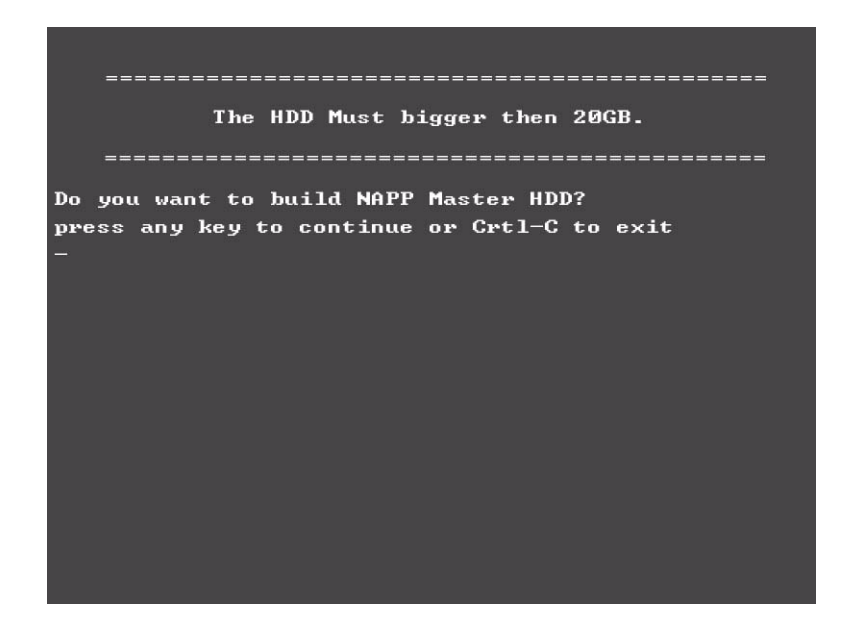

**4.** NAPP CD will start to preload the system, please click [Y].

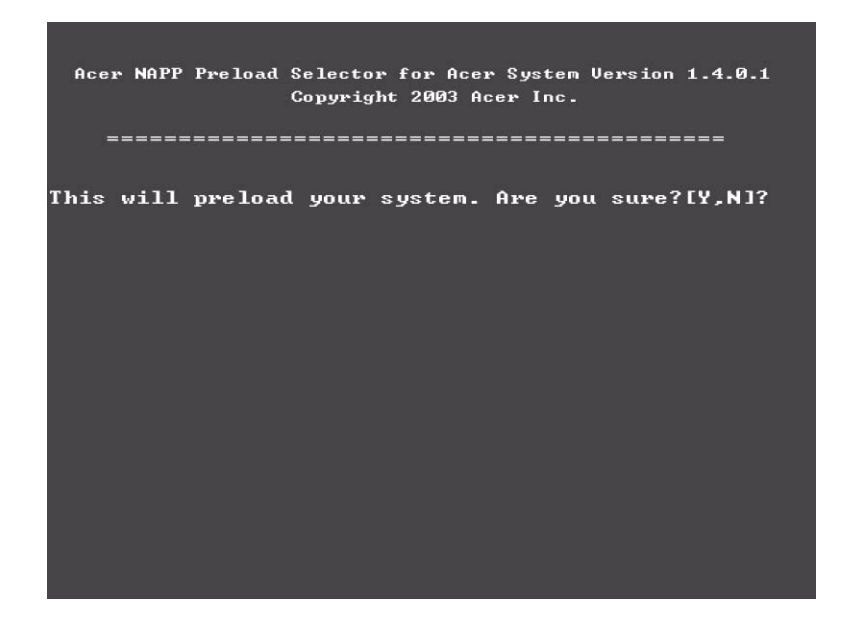

**5.** Select CD to Disk Revocery.

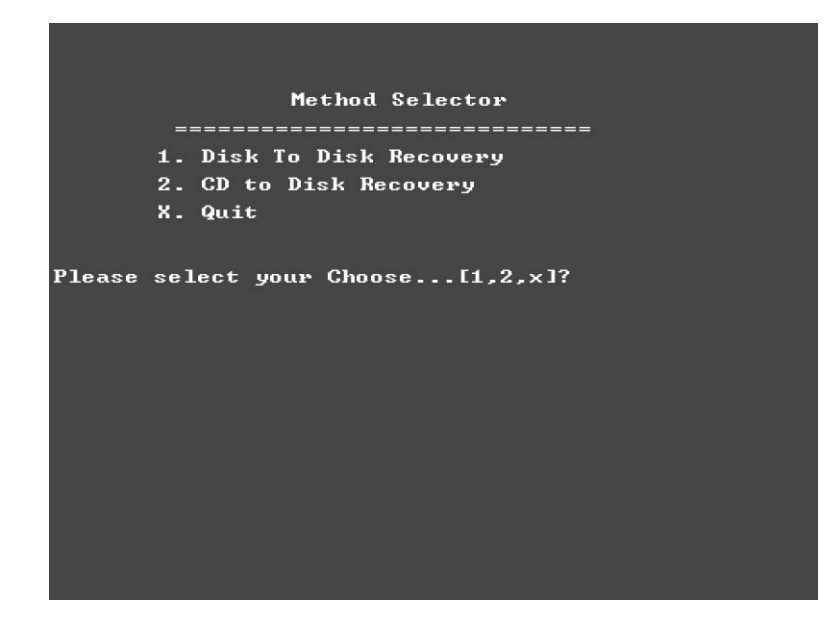

**6.** Put the Recovery CD to the optical drive. This step is to create image files to the system, you do not have to put the Recovery CD to the optical drive in order. Place one Recovery CD to the drive at one time till you finish all Recovery CDs.

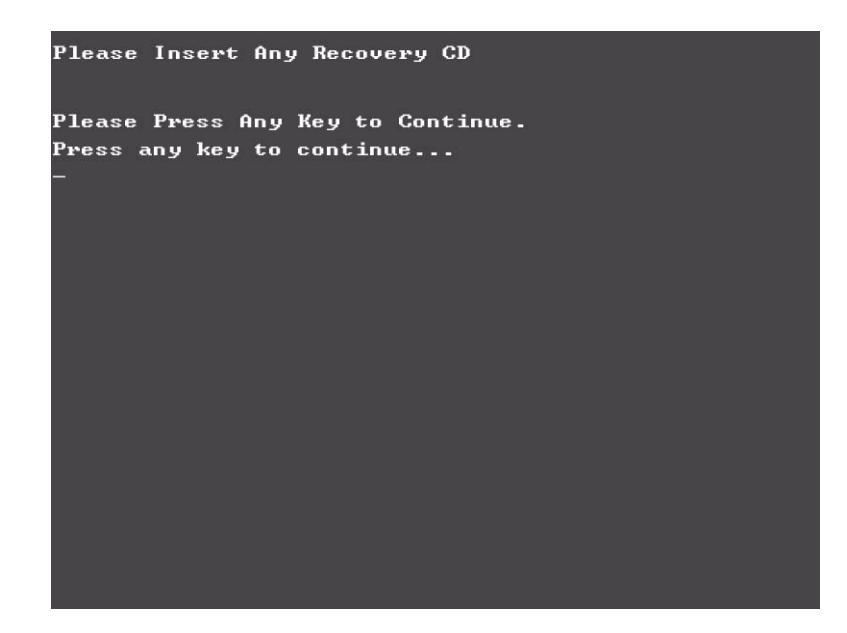

After you place the Recovery CD to the optical drive, you will see the display below.

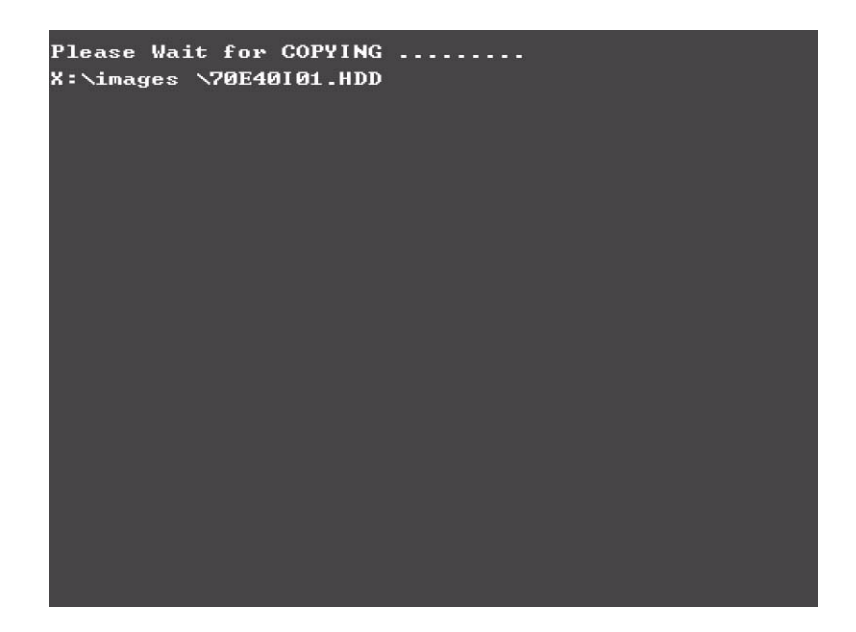

**7.** Then insert the System CD to the optical drive.

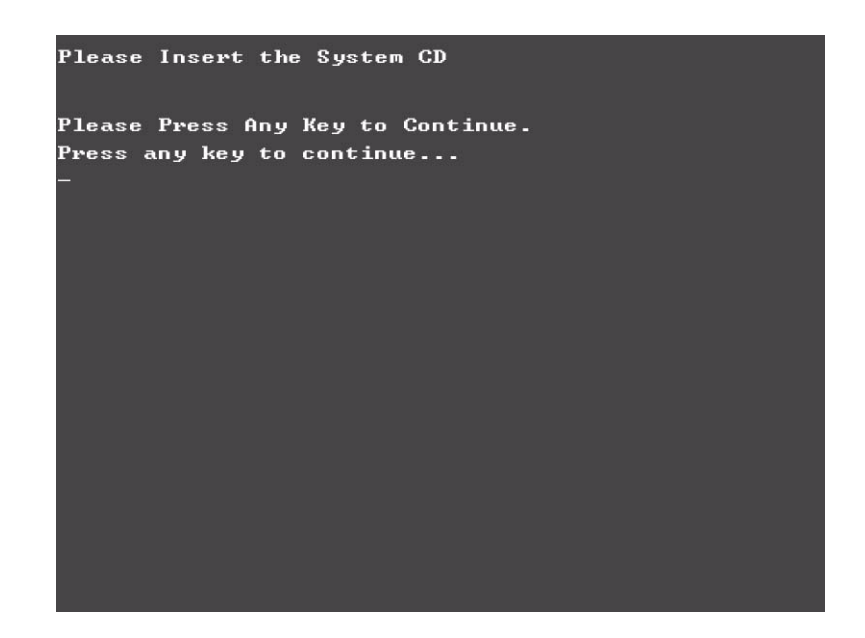

**8.** You will see the screen displaying "PASS" when the system has buit NAPP Master hard disc drive.

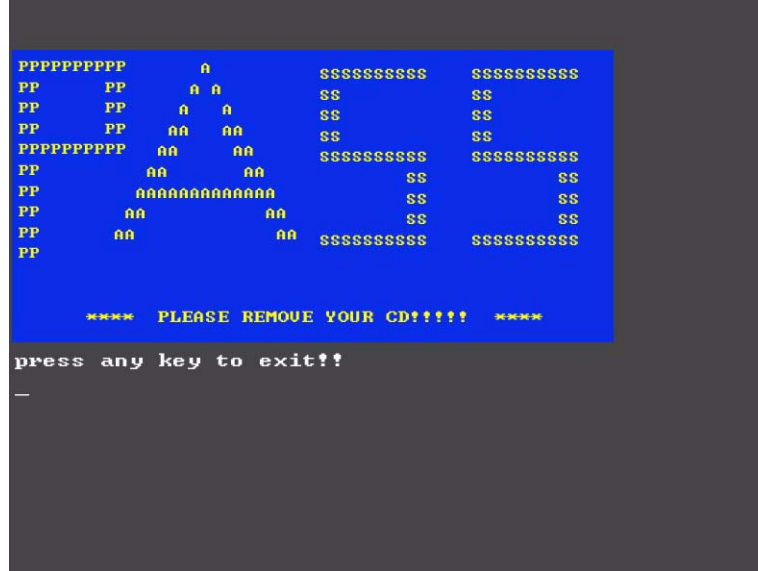

### Disk to Disk Recovery

- **1.** Prepare NAPP CD, Recovery CD and System CD.
- **2.** Put NAPP CD into the optical drive. Then boot up the system.
- **3.** The system will ask you if you want to build NAPP Master HDD. Please press any key to continue.

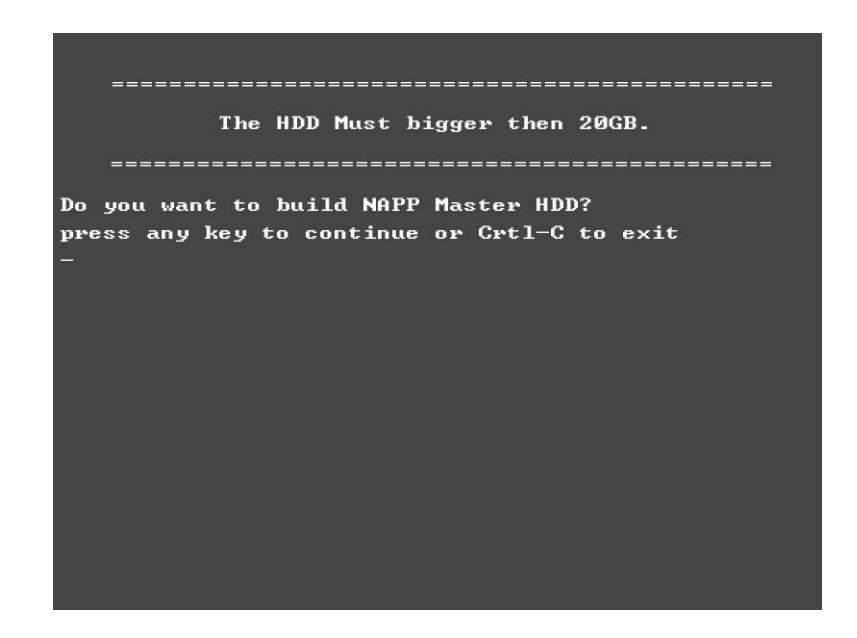

**4.** NAPP CD will start to preload the system, please click [Y].

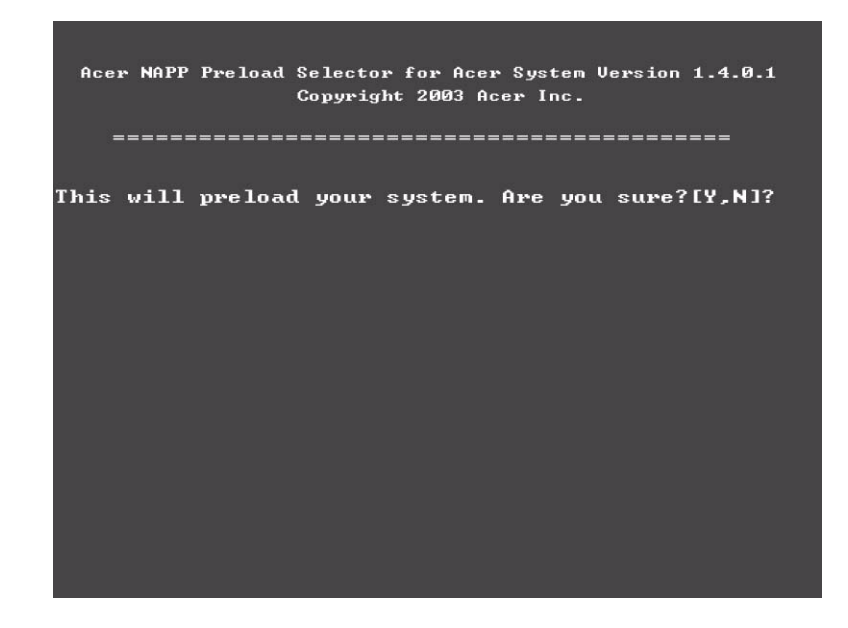

**5.** Select Disk to Disk Recovery. Then choose Single Language or Multi-Languages Recovery. **NOTE:** For Multi-Languages Recovery, not more than five languages could be loaded to the system.

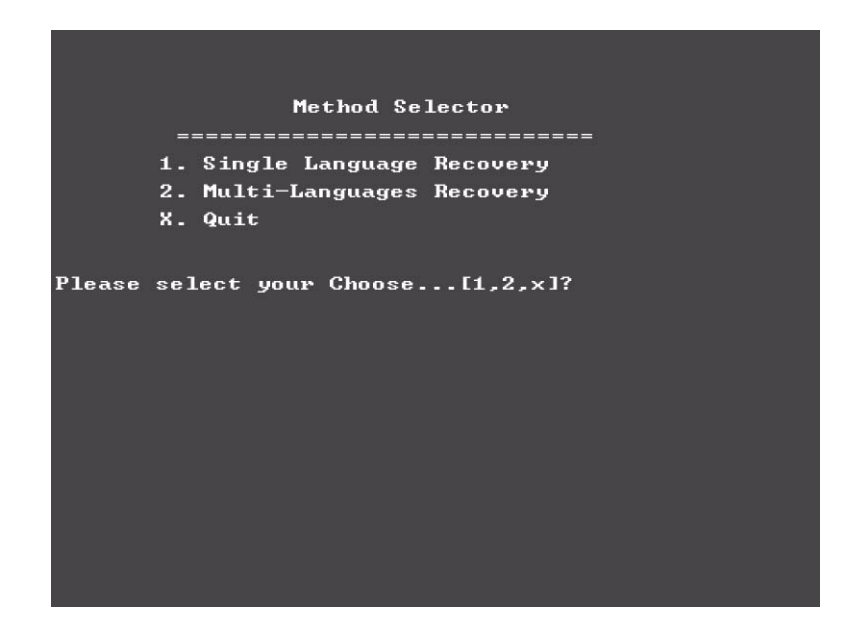

**6.** Put the Recovery CD to the optical drive. This step is to create image files to the system, you do not have to put the Recovery CD to the optical drive in order. Place one Recovery CD to the drive at one time till you finish all Recovery CDs.

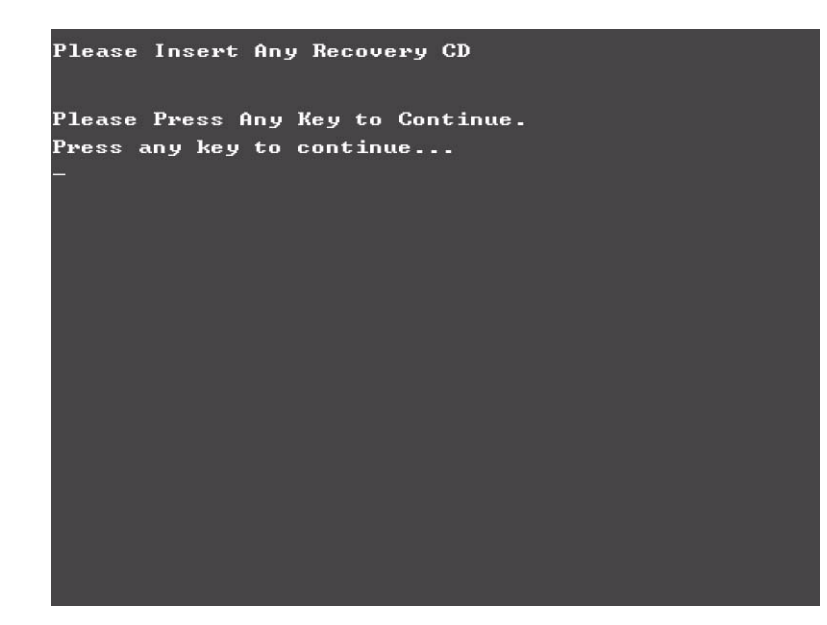

After you place the Recovery CD to the optical drive, you will see the display below.

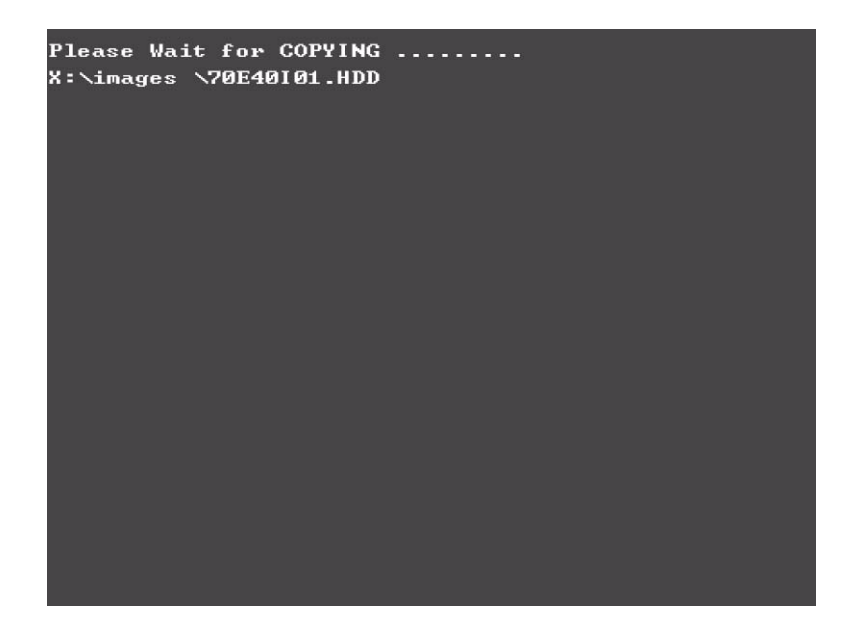

**7.** Then insert the System CD to the optical drive.

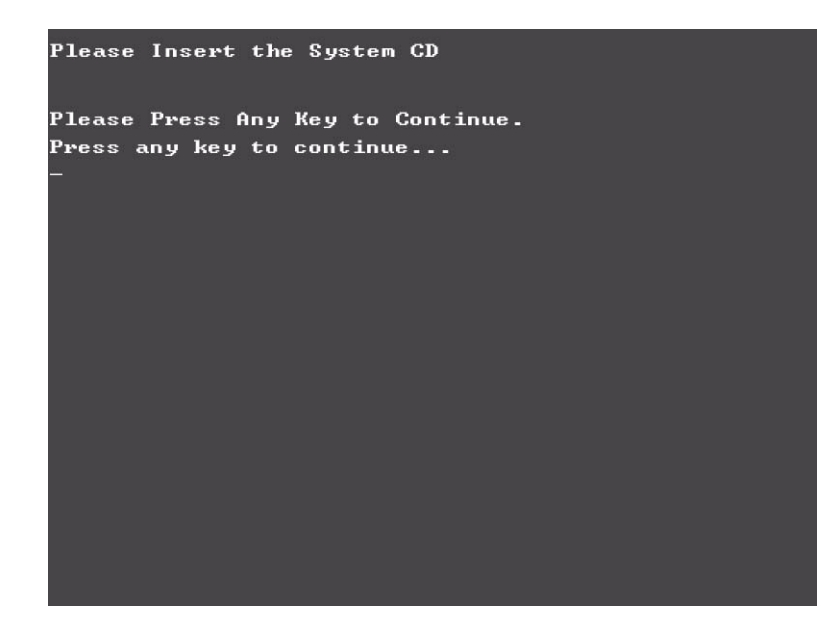

**8.** You will see the screen displaying "PASS" when the system has buit NAPP Master hard disc drive.

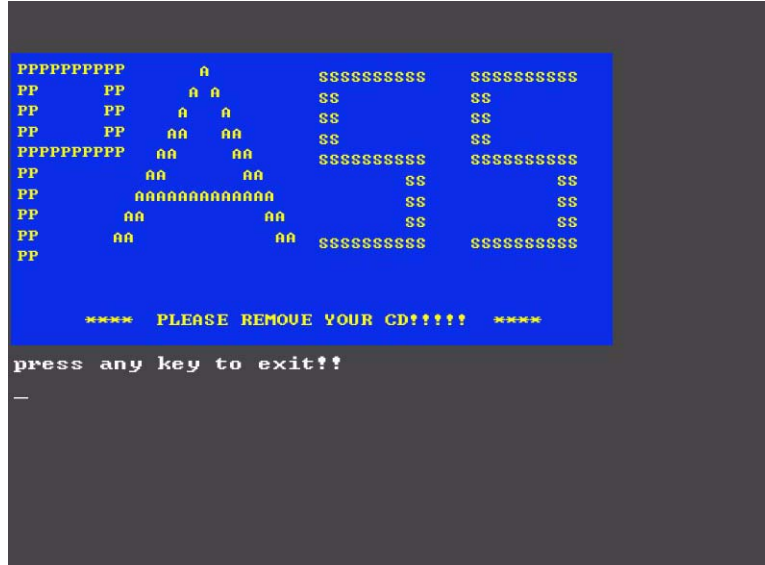

# Jumper and Connector Locations

## Top View

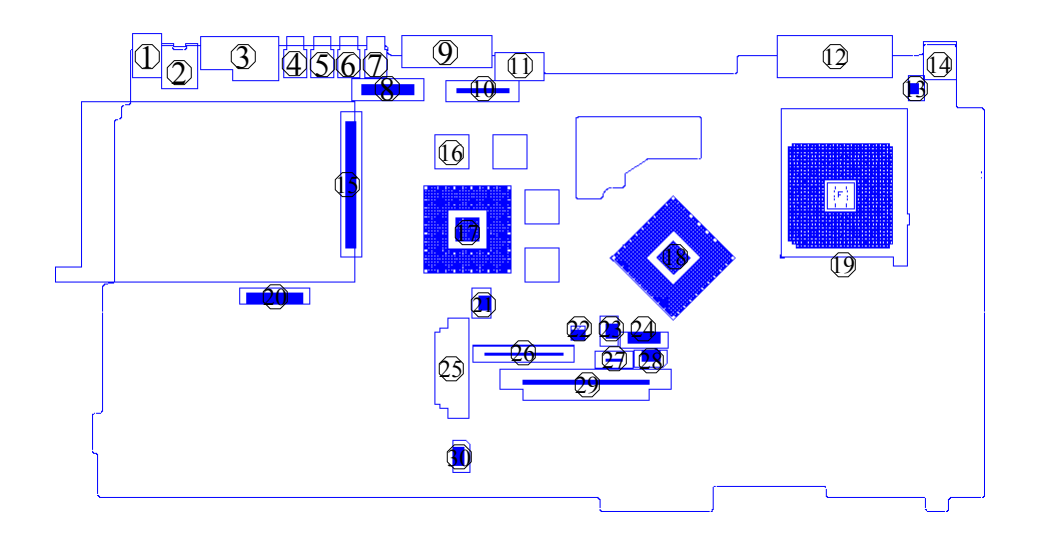

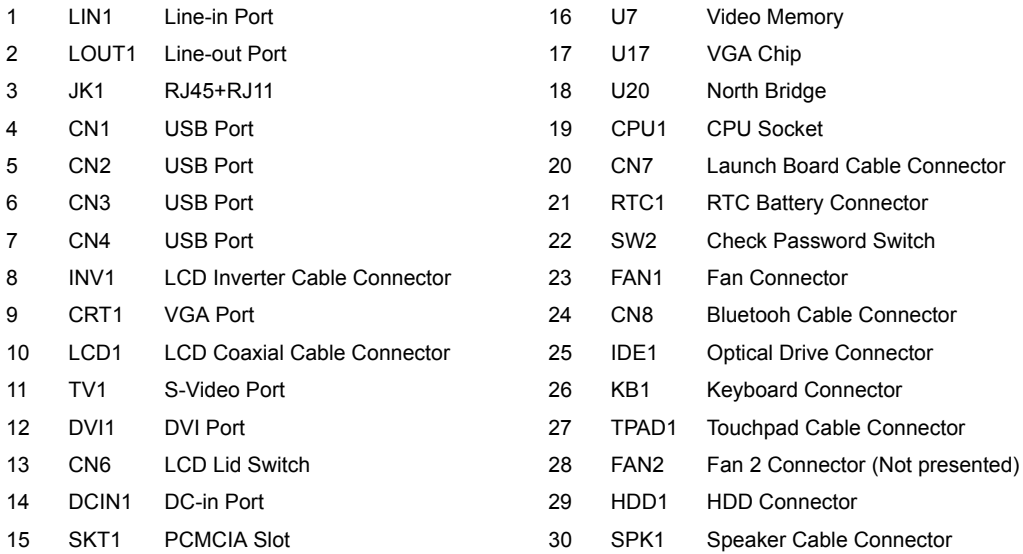

## Bottom View

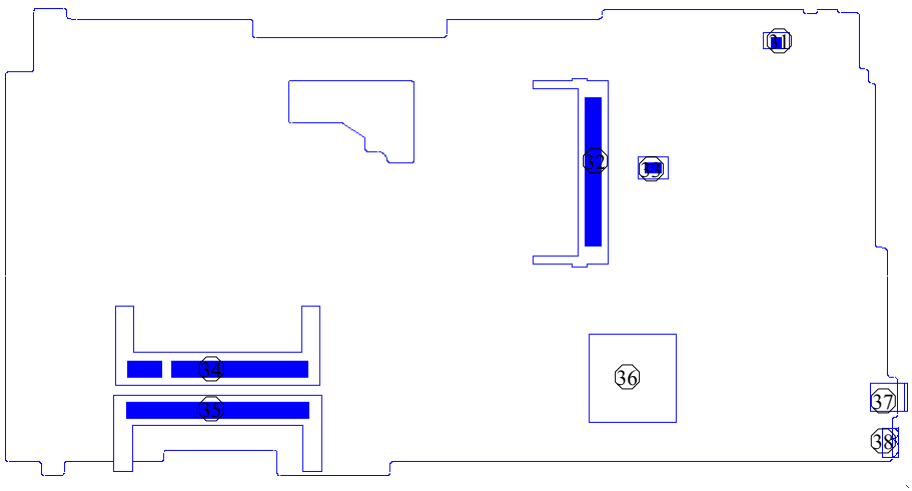

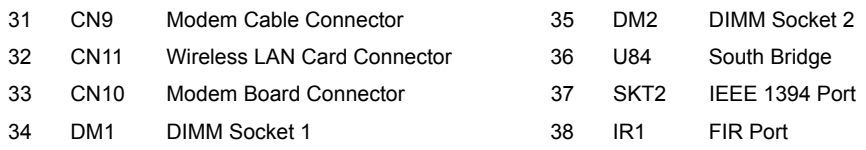

#### **SW Settings**

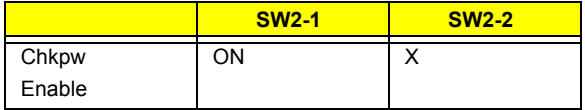

# FRU (Field Replaceable Unit) List

This chapter gives you the FRU (Field Replaceable Unit) listing in global configurations of Aspire 3010/5010. Refer to this chapter whenever ordering for parts to repair or for RMA (Return Merchandise Authorization).

Please note that WHEN ORDERING FRU PARTS, you should check the most up-to-date information available on your regional web or channel. For whatever reasons a part number change is made, it will not be noted on the printed Service Guide. For ACER AUTHORIZED SERVICE PROVIDERS, your Acer office may have a DIFFERENT part number code from those given in the FRU list of this printed Service Guide. You MUST use the local FRU list provided by your regional Acer office to order FRU parts for repair and service of customer machines.

**NOTE:** To scrap or to return the defective parts, you should follow the local government ordinance or regulations on how to dispose it properly, or follow the rules set by your regional Acer office on how to return it.

# Aspire 3010/5010 Exploded Diagram

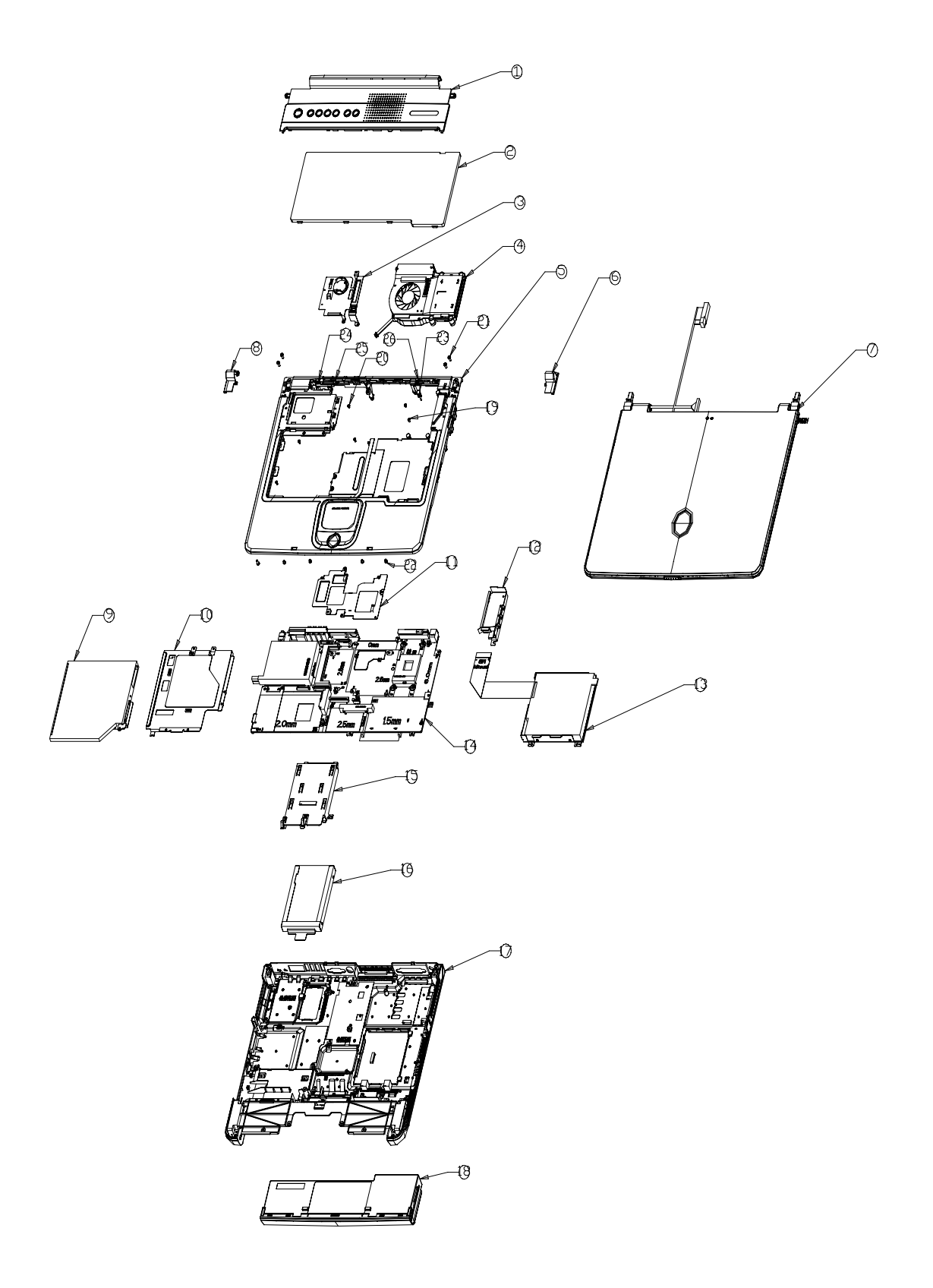

### **Aspire 3010**

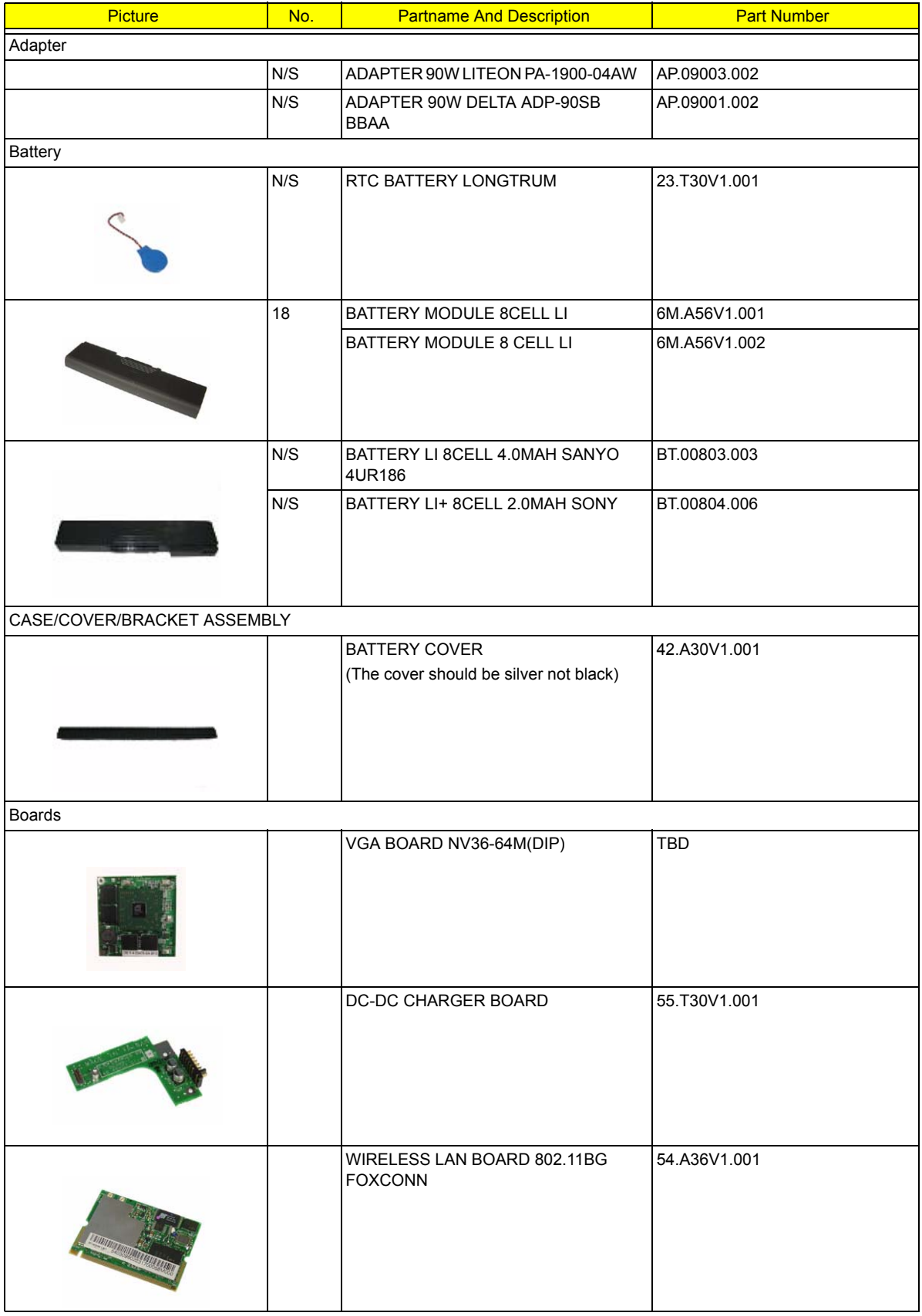

#### **Aspire 3010**

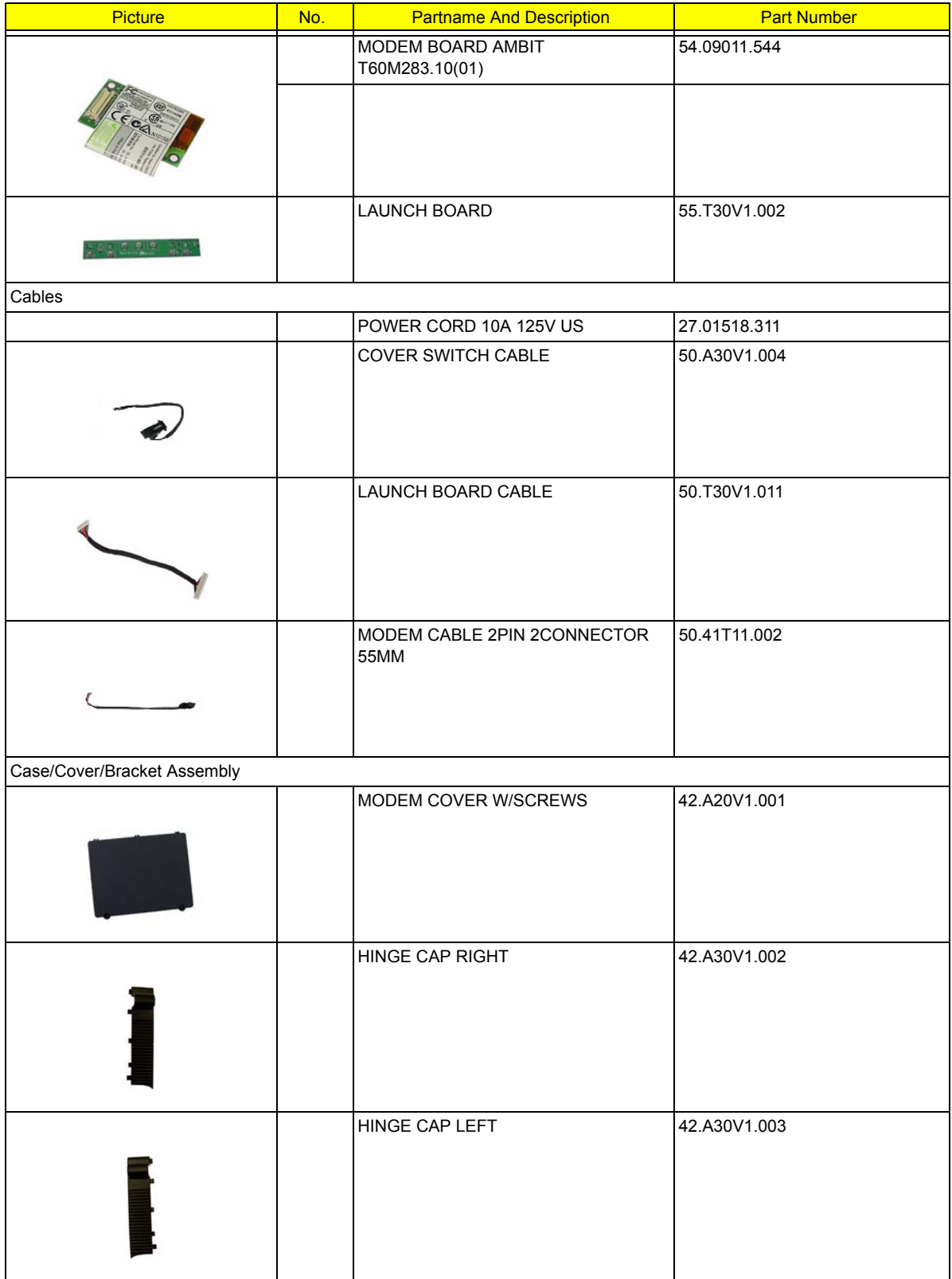

#### **Aspire 3010**

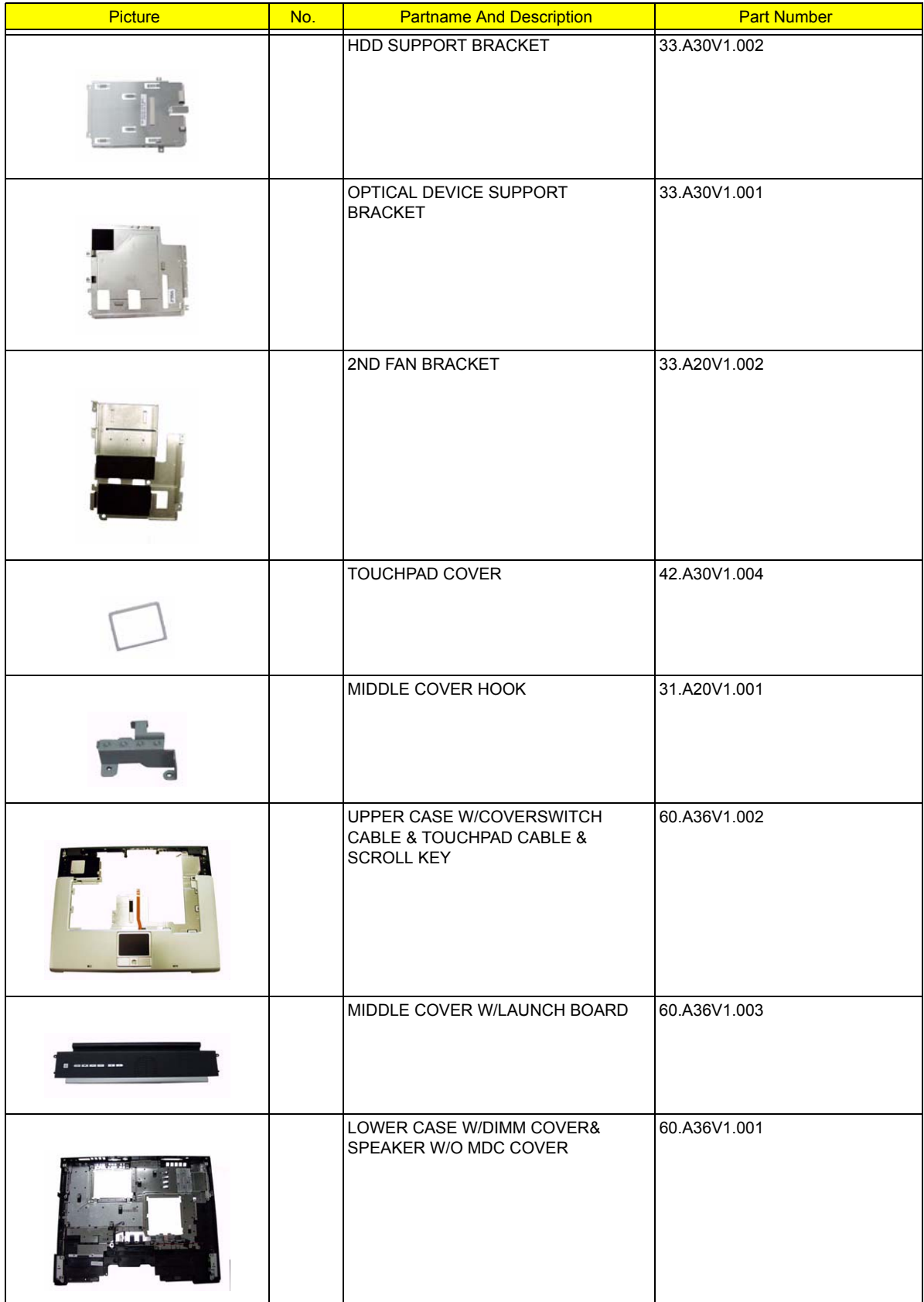
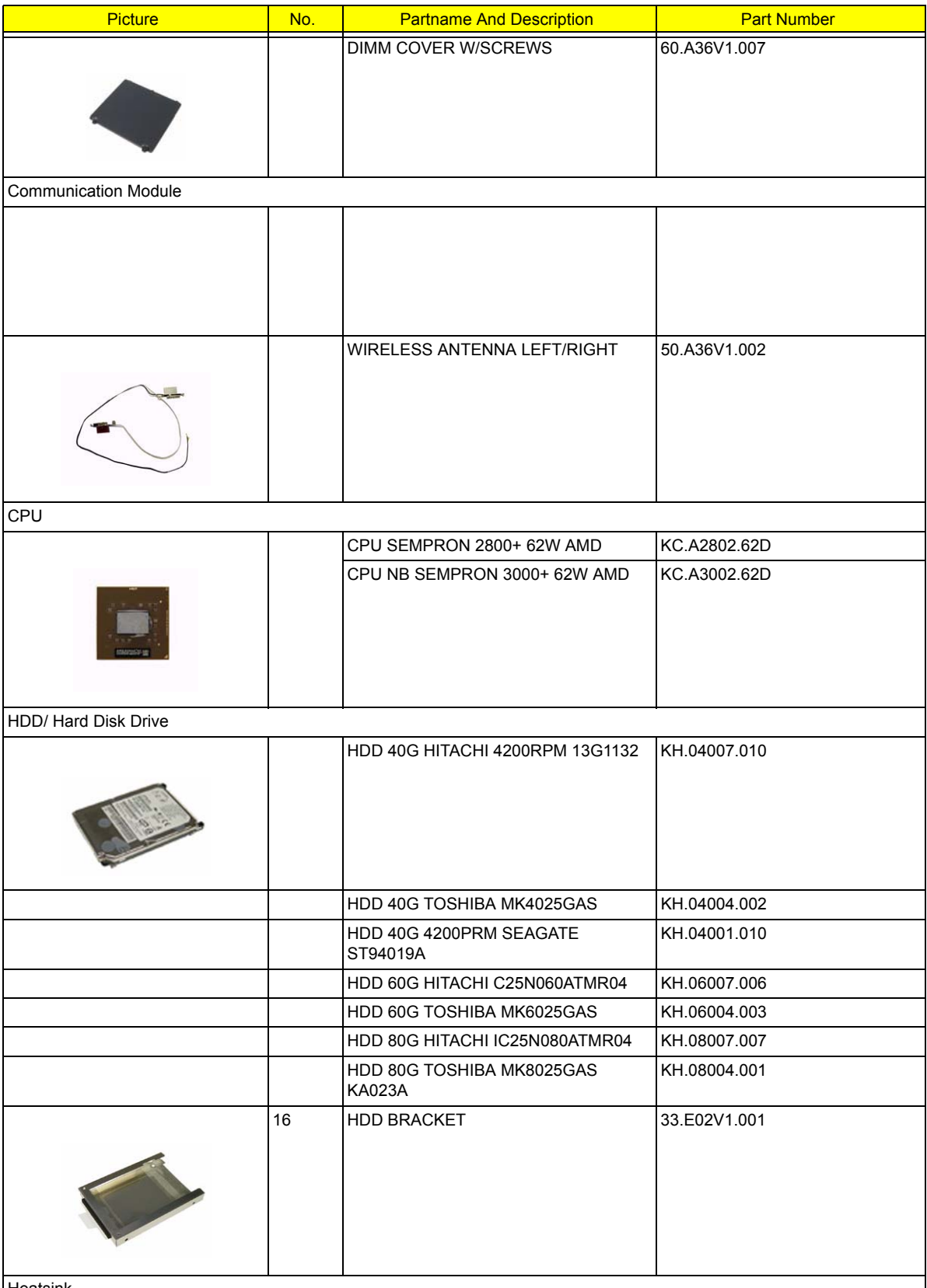

**Heatsink** 

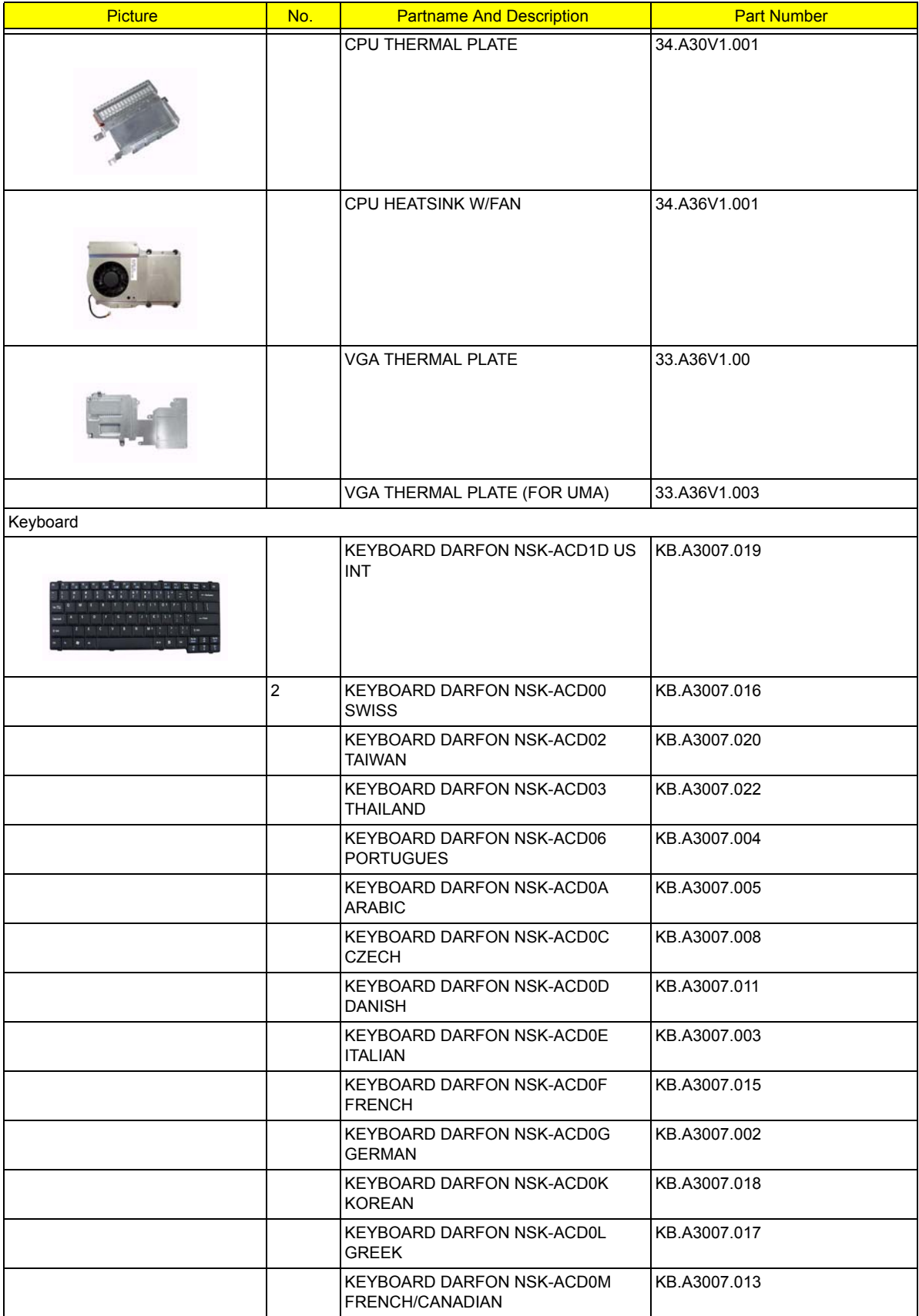

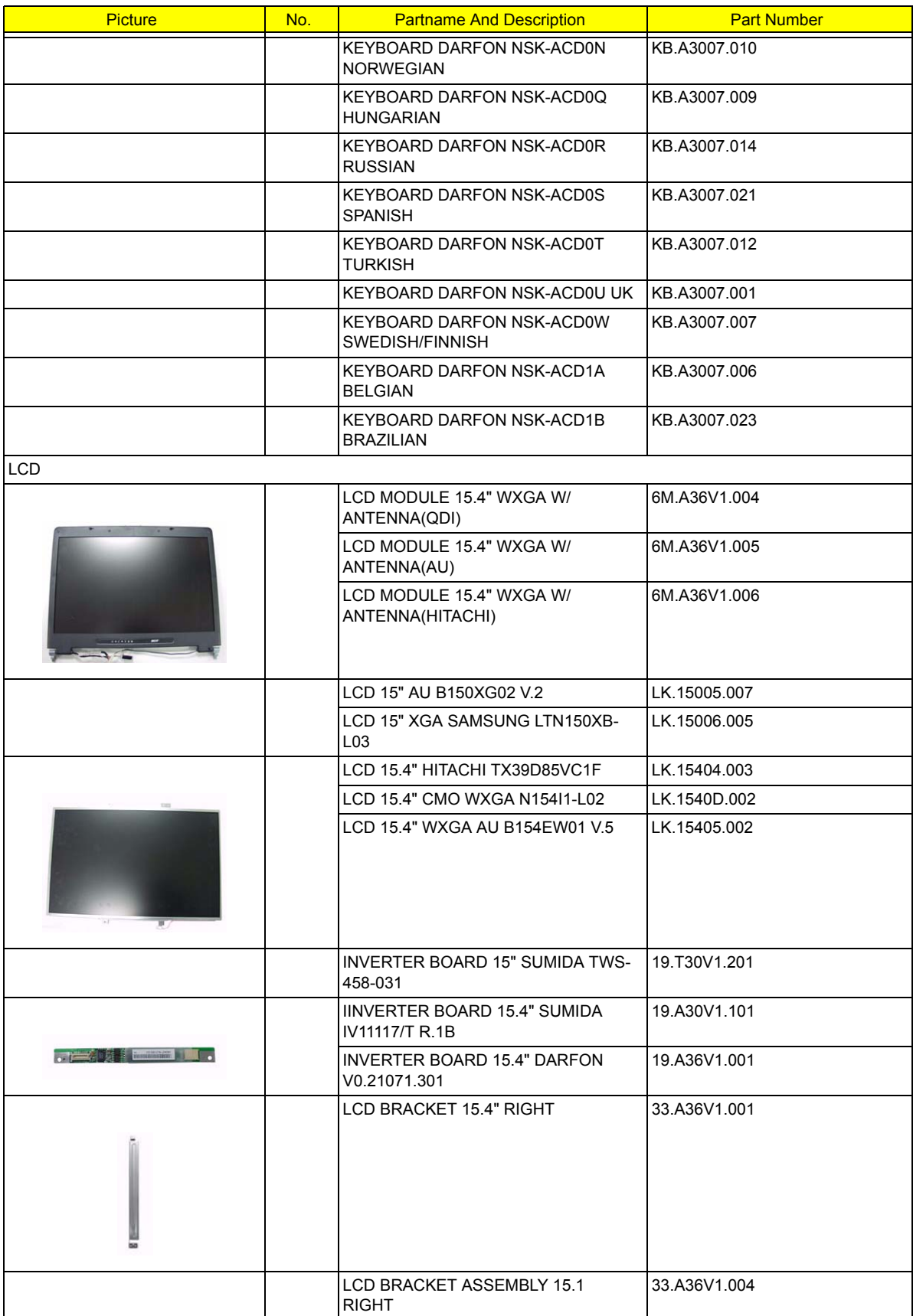

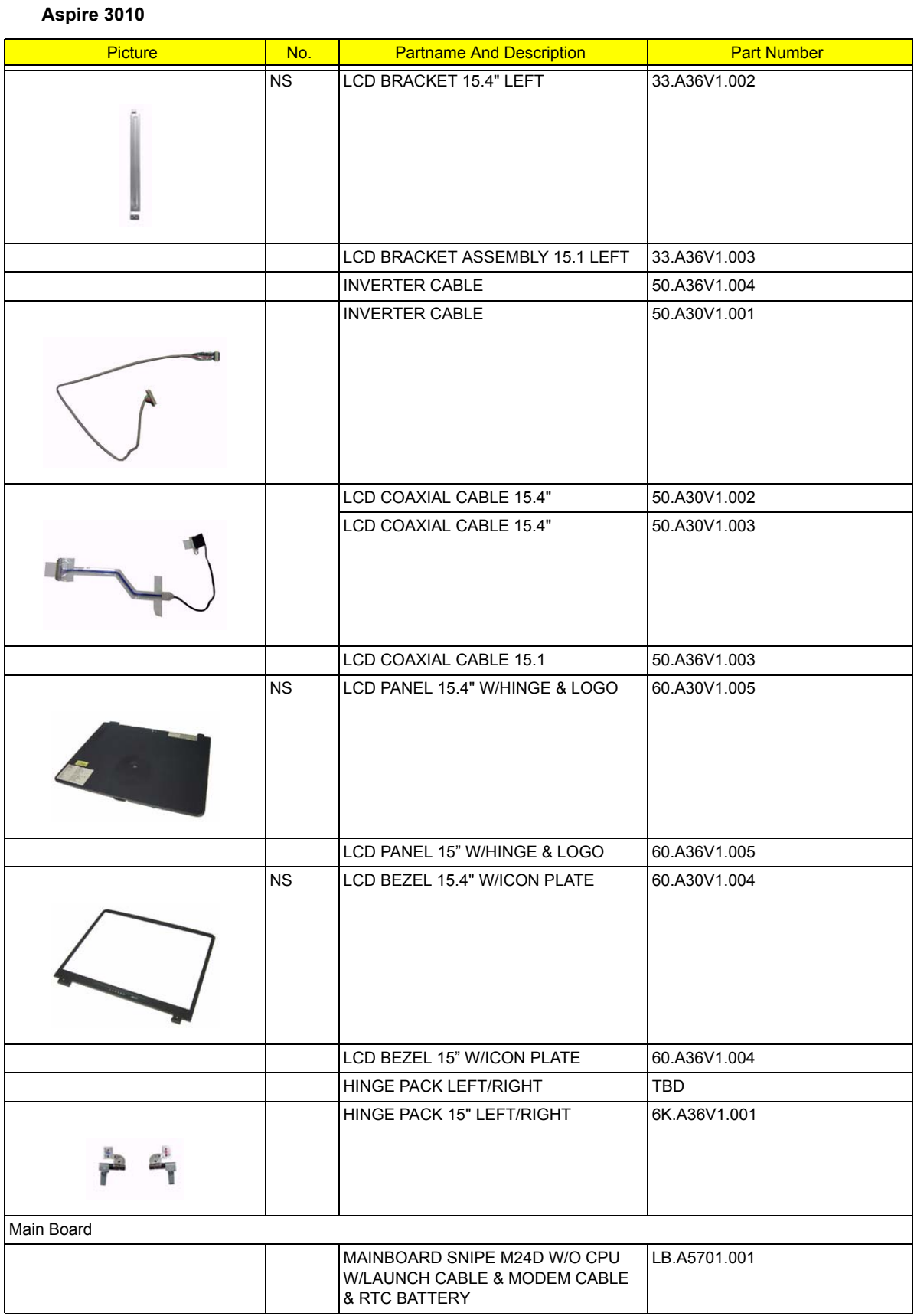

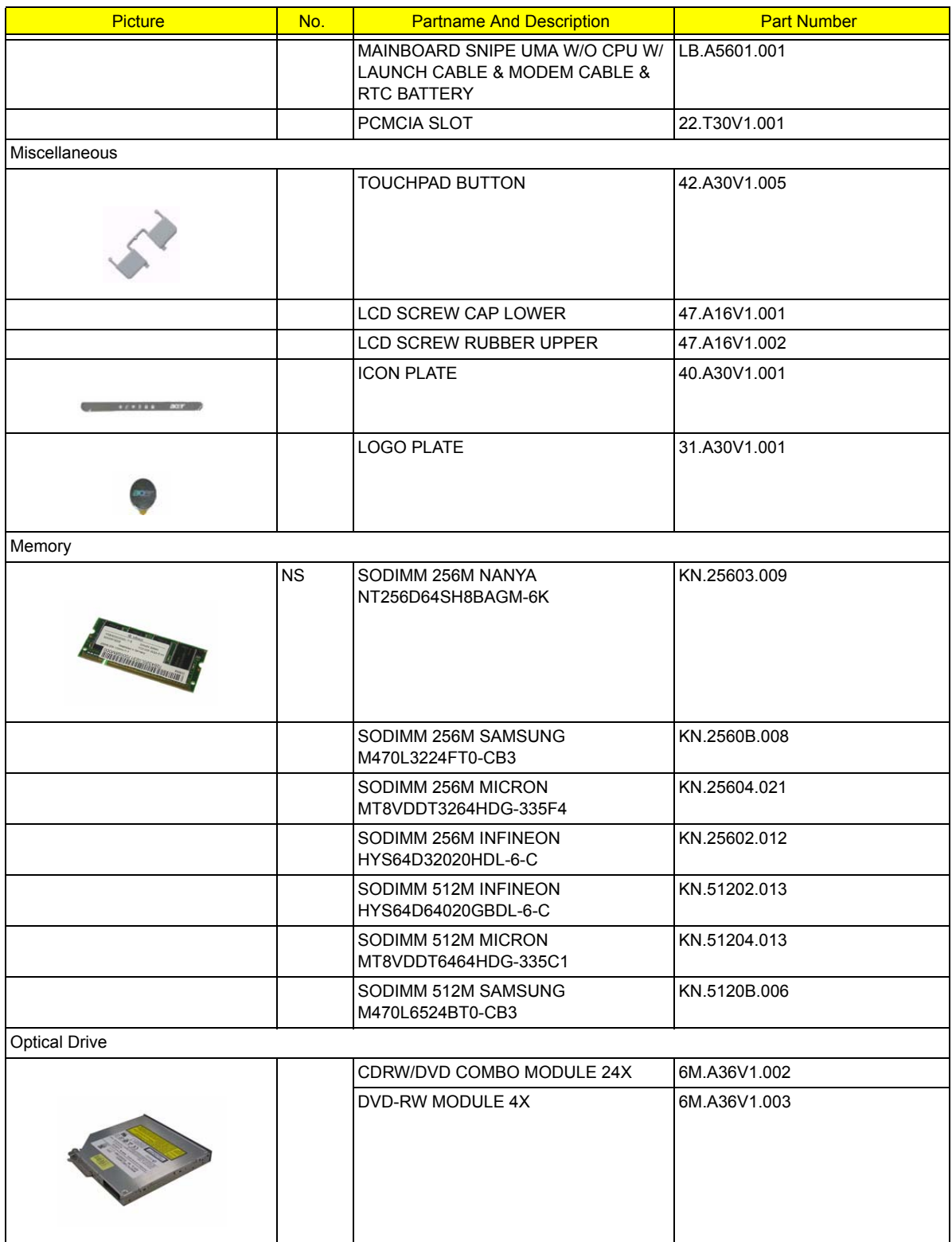

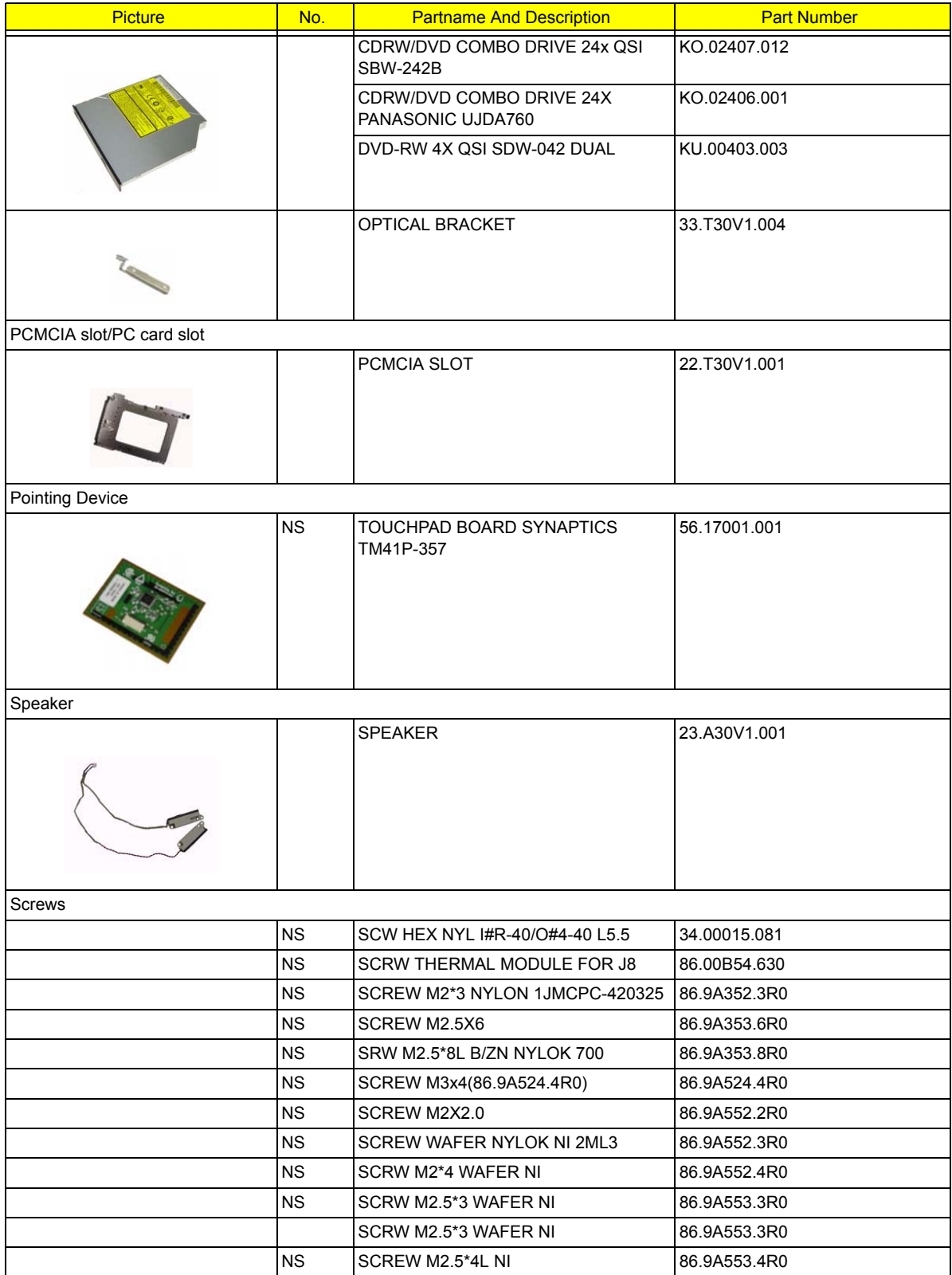

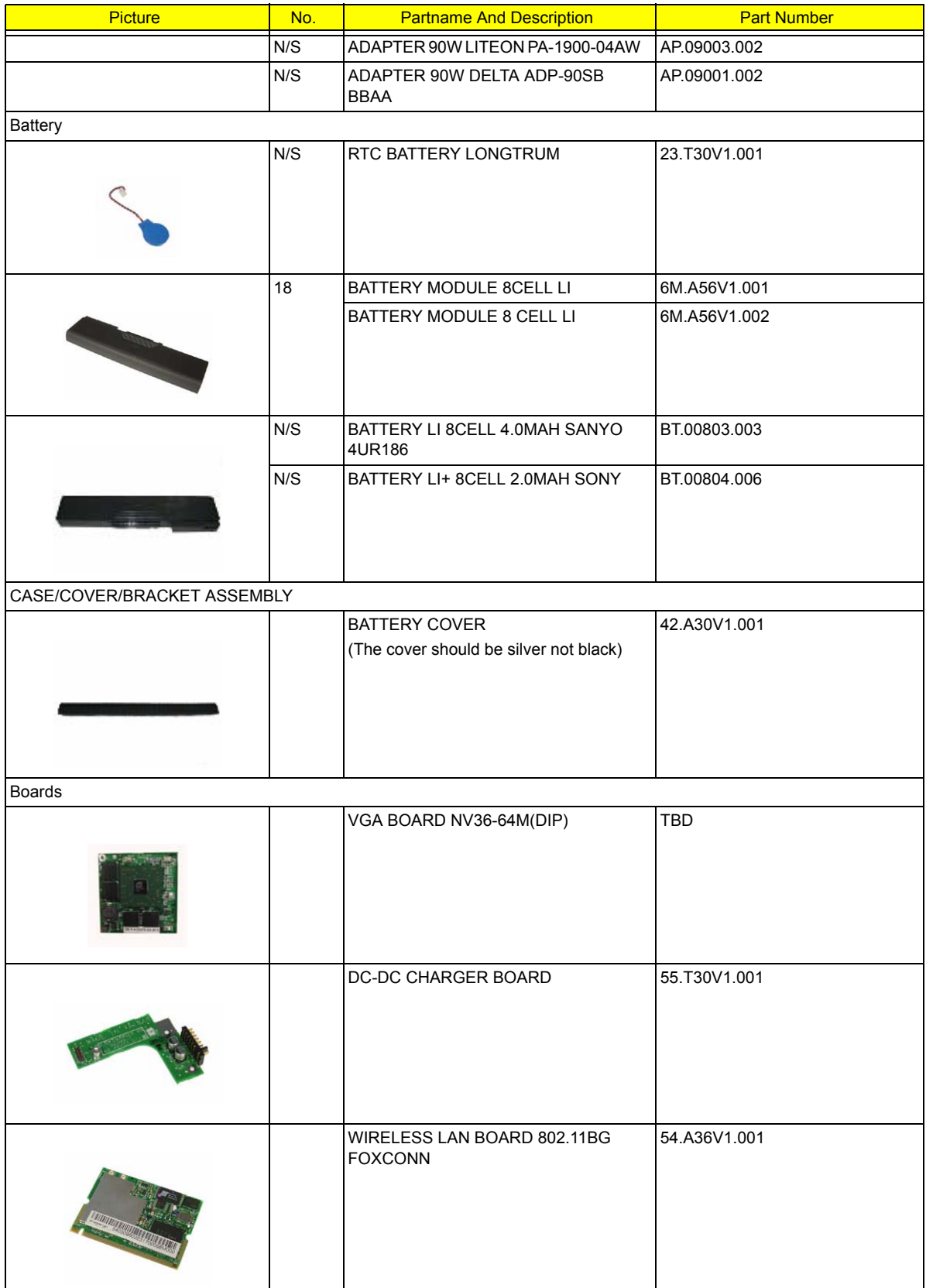

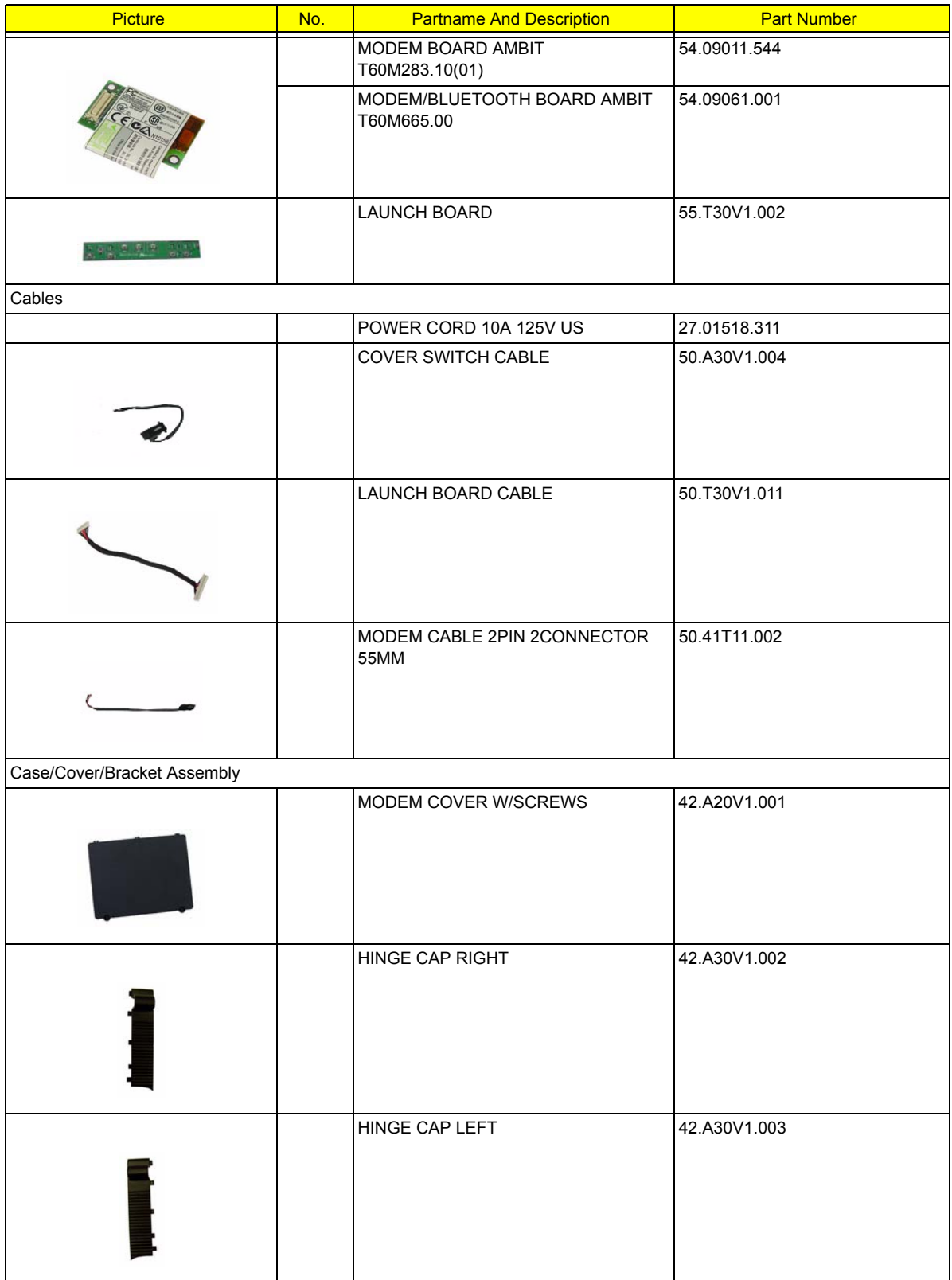

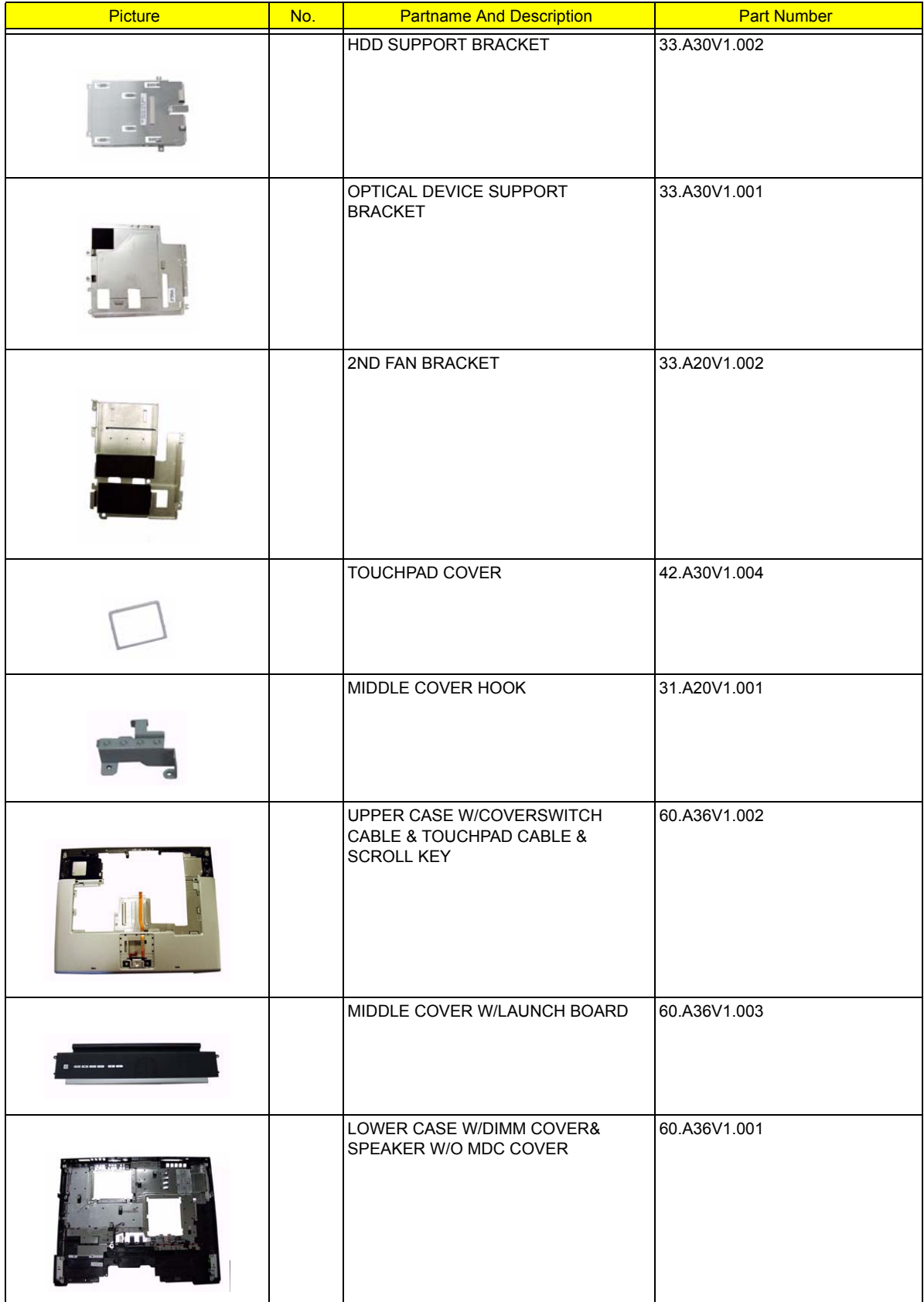

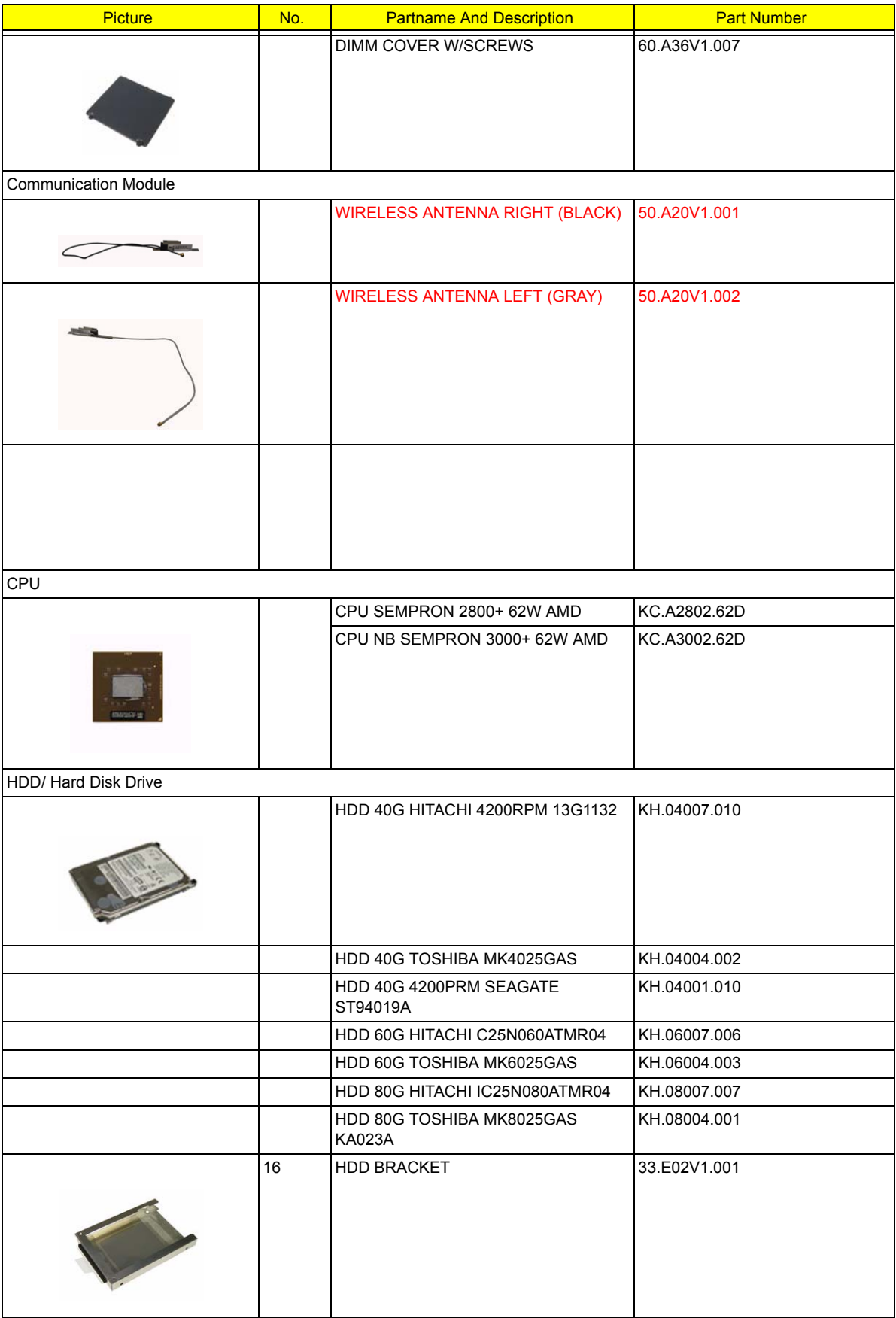

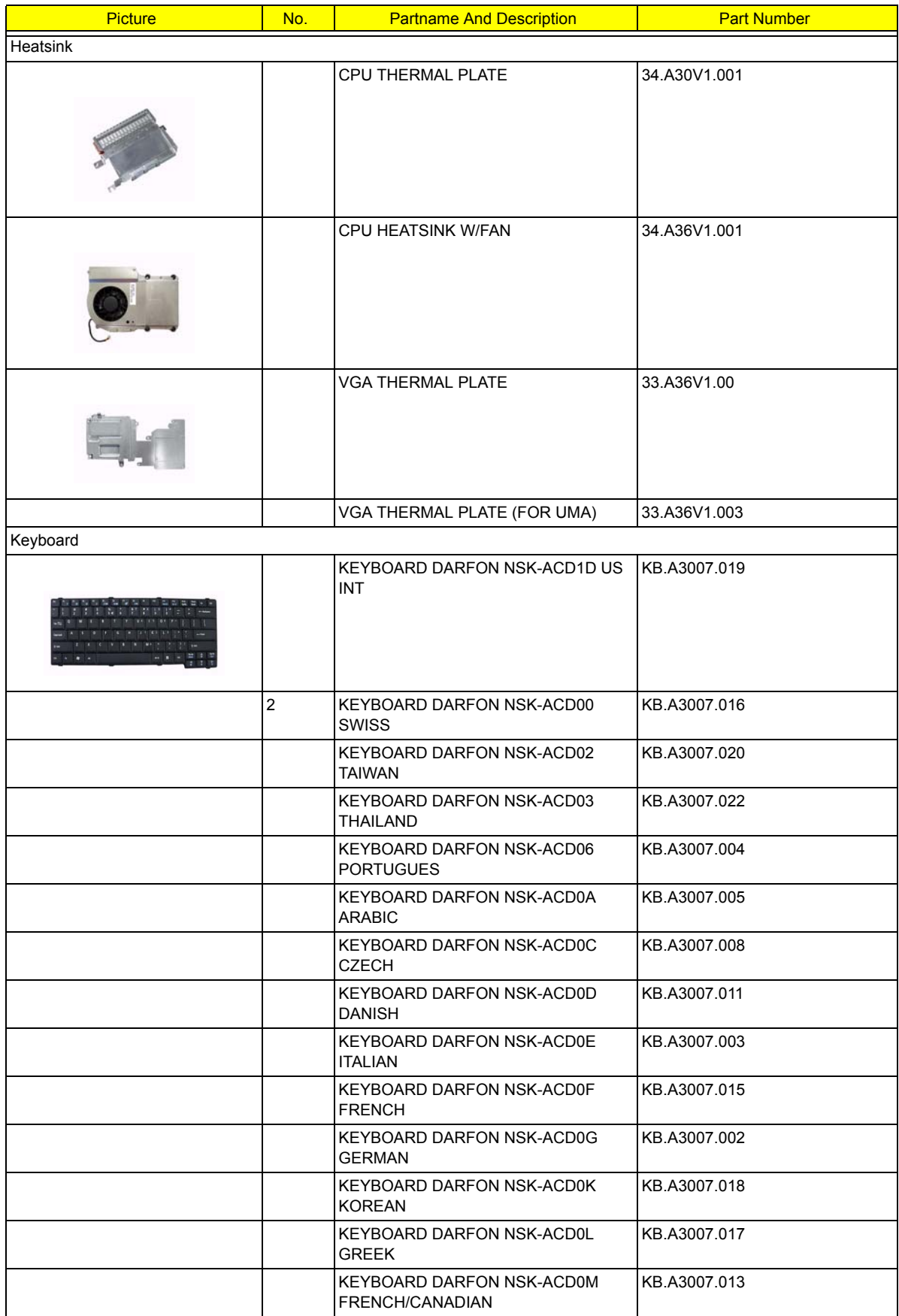

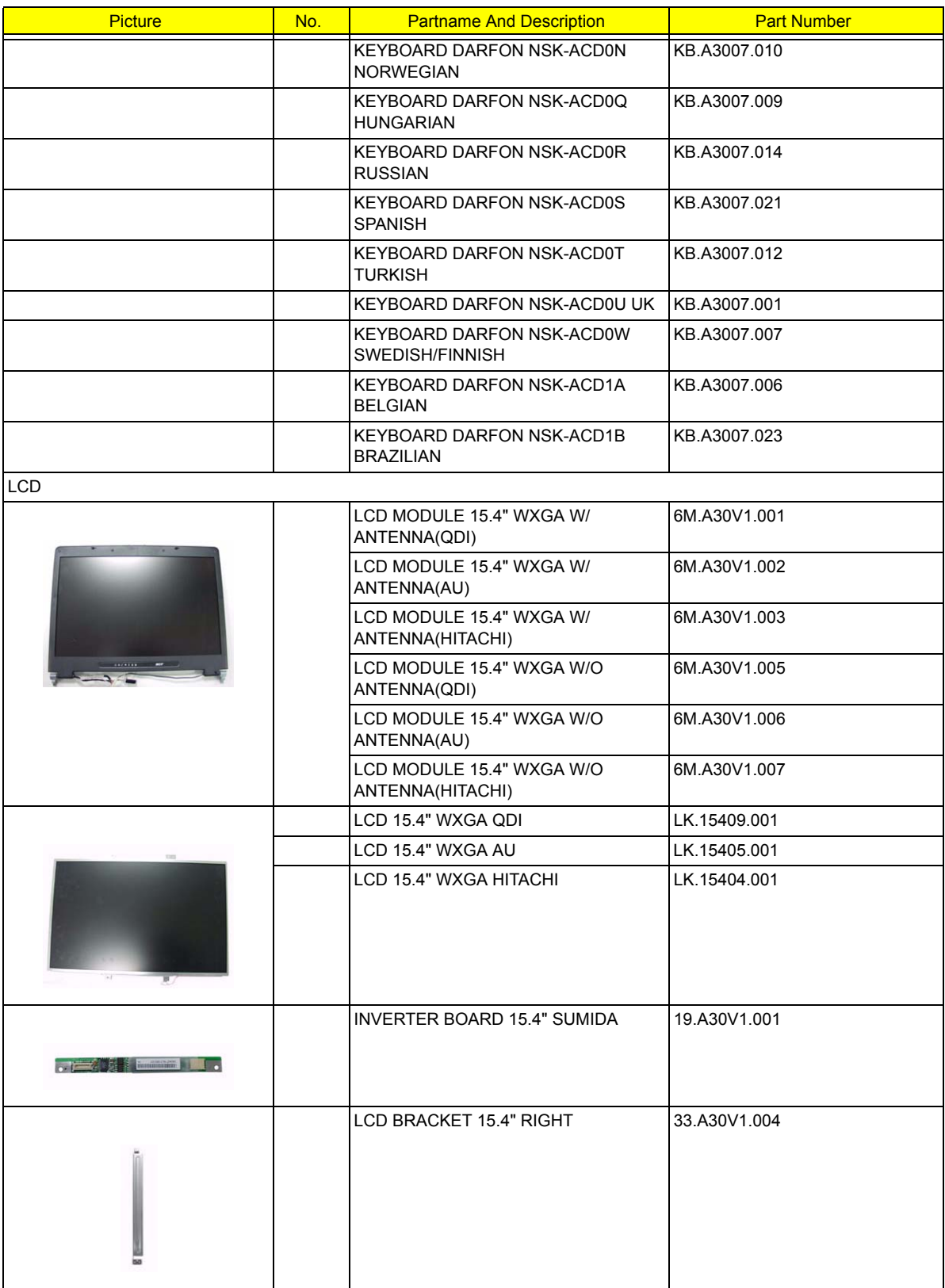

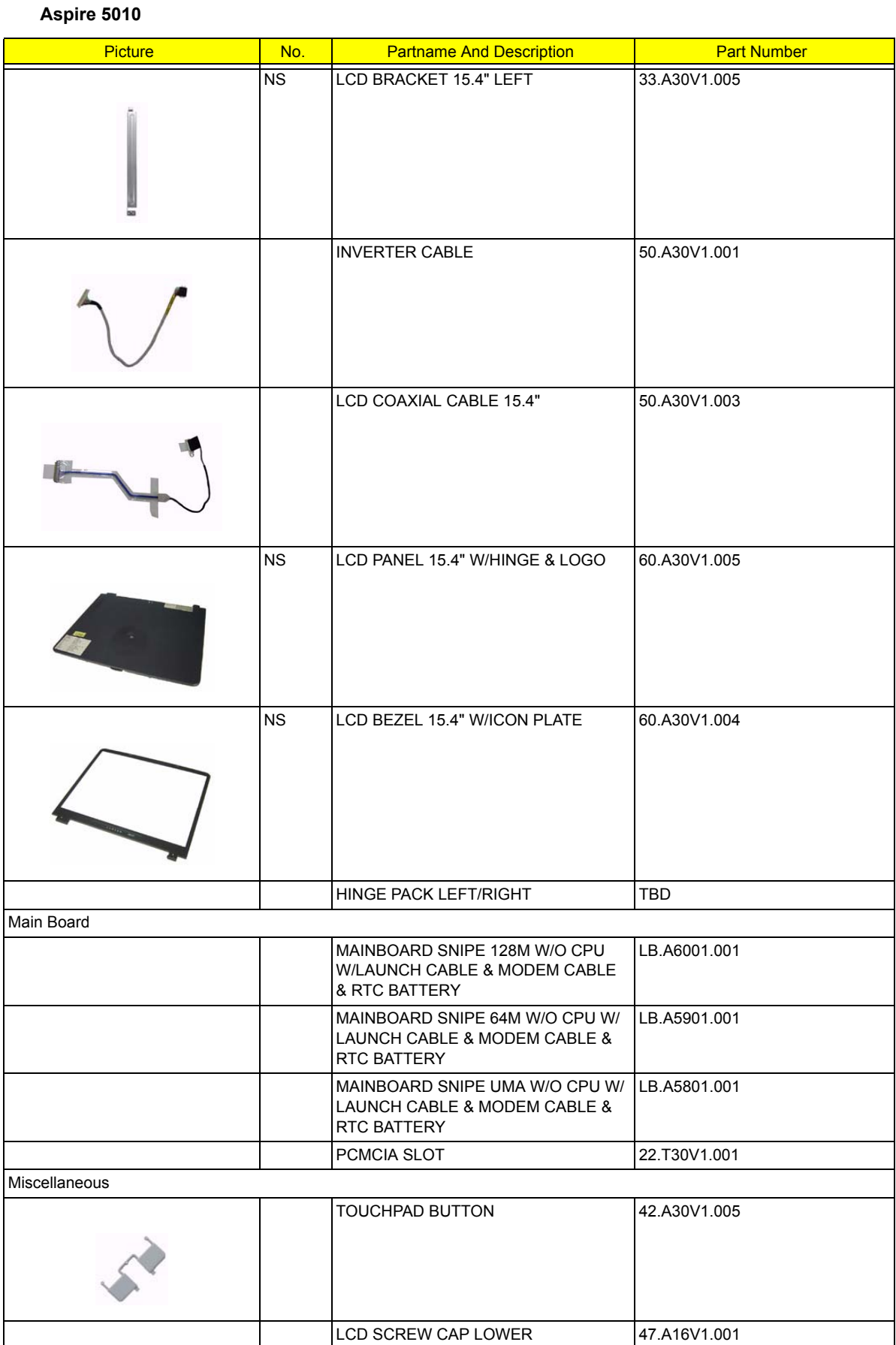

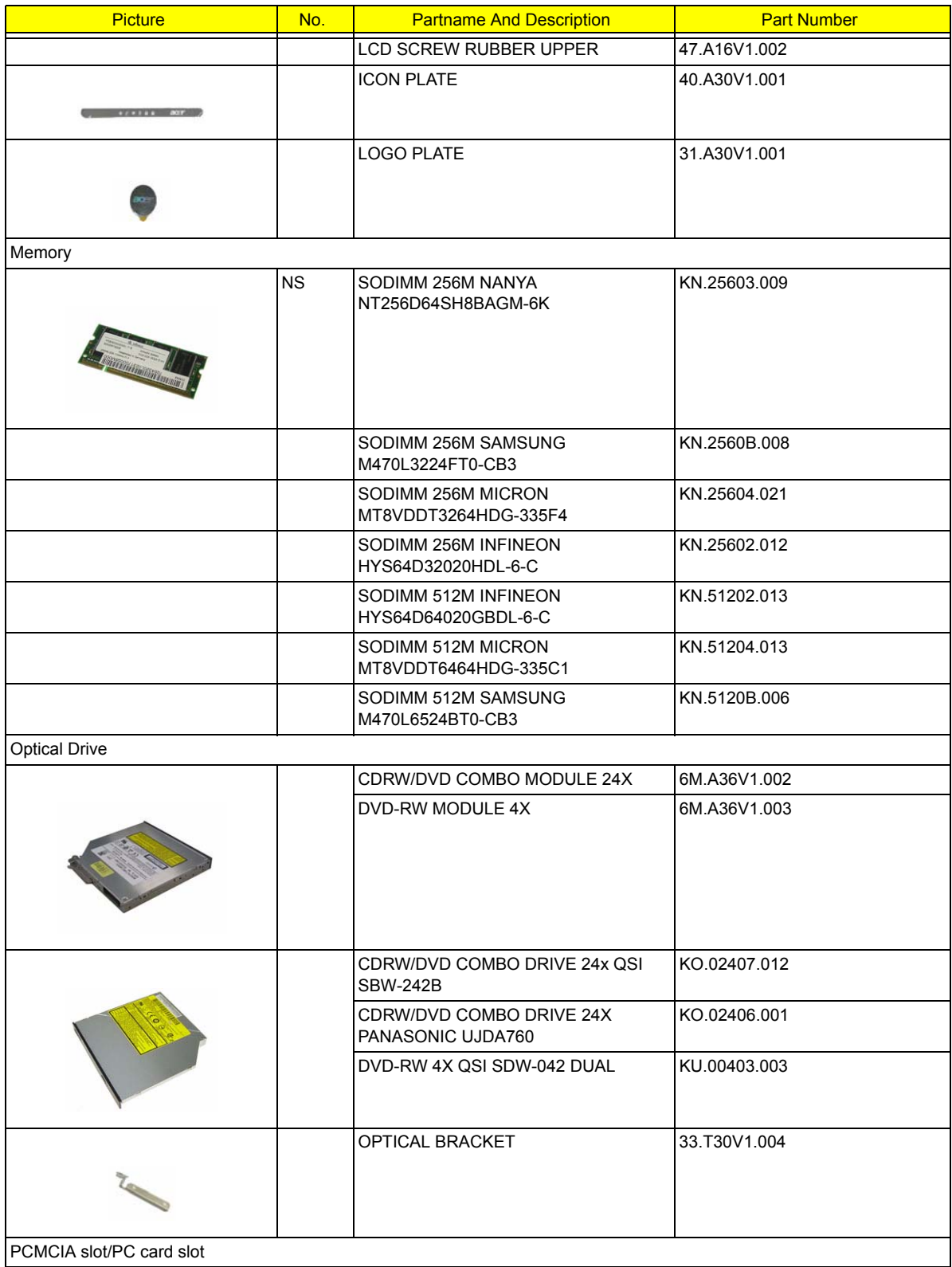

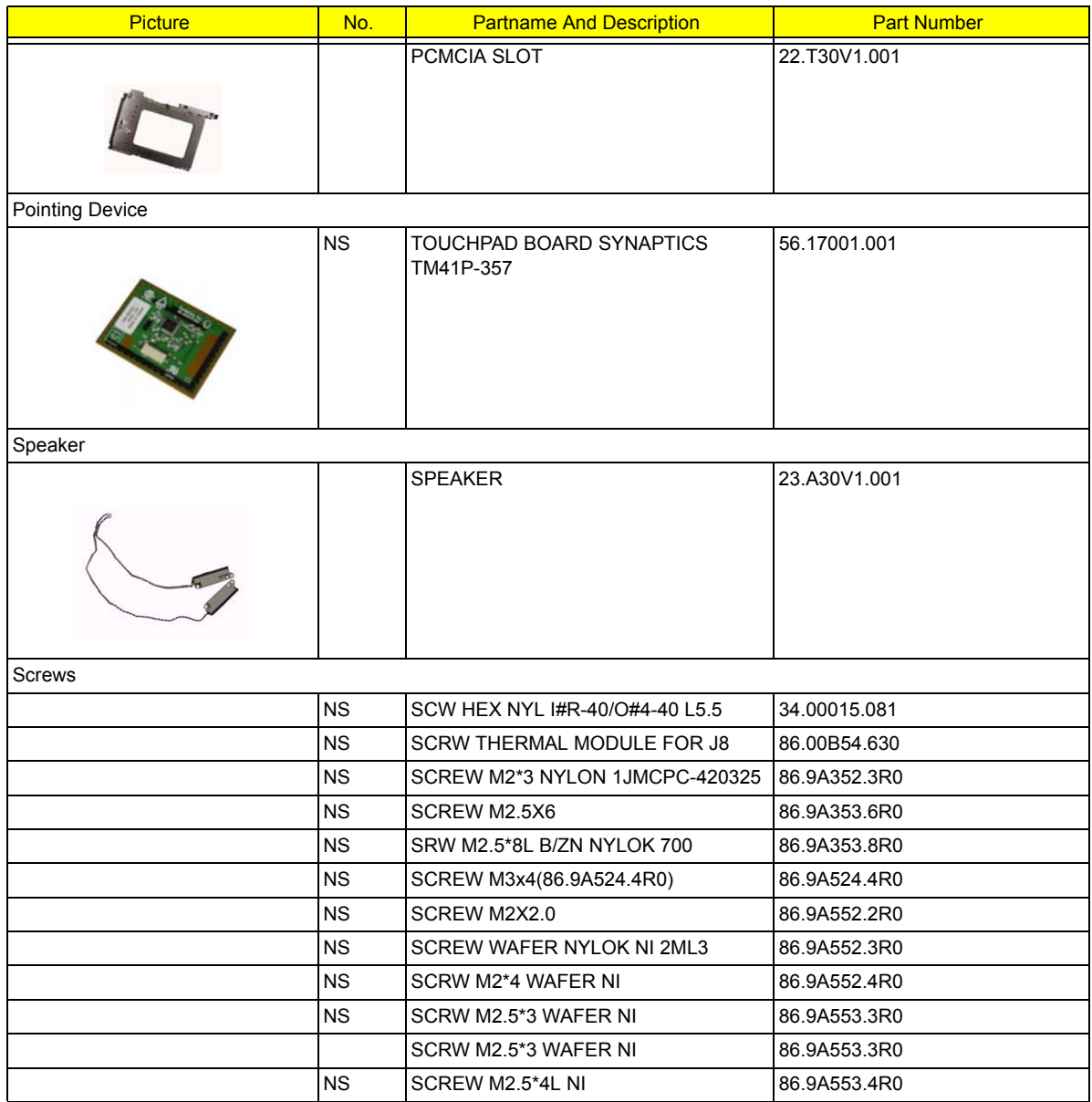